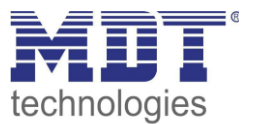

Stand 4/2019 Version 1.1

# Technisches Handbuch MDT Präsenzmelder

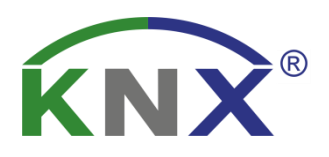

SCN-P360D3.02 SCN-P360K3.02 SCN-G360D3.02 SCN-G360K3.02 SCN-P360D4.02 SCN-P360K4.02

### **Weitere Dokumente :**

**Datenblätter : [https://www.mdt.de/download/MDT\\_DB\\_Praesenzmelder\\_02.pdf](https://www.mdt.de/download/MDT_DB_Praesenzmelder_02.pdf)**

**Montageanleitung :** 

**[https://www.mdt.de/download/MDT\\_AOI\\_Presence\\_Detector\\_3\\_sensors\\_02.pdf](https://www.mdt.de/download/MDT_AOI_Presence_Detector_3_sensors_02.pdf) [https://www.mdt.de/download/MDT\\_AOI\\_Glass\\_Presence\\_Detector\\_3\\_sensors\\_02.pdf](https://www.mdt.de/download/MDT_AOI_Glass_Presence_Detector_3_sensors_02.pdf) [https://www.mdt.de/download/MDT\\_AOI\\_Presence\\_Detector\\_4\\_sensors\\_02.pdf](https://www.mdt.de/download/MDT_AOI_Presence_Detector_4_sensors_02.pdf)**

**History : [https://www.mdt.de/download/MDT\\_CL\\_SCN\\_02\\_Presence\\_Detector\\_3\\_4\\_Sensor.pdf](https://www.mdt.de/download/MDT_CL_SCN_02_Presence_Detector_3_4_Sensor.pdf)**

**Lösungsvorschläge für MDT Produkte: [https://www.mdt.de/Downloads\\_Loesungen.html](https://www.mdt.de/Downloads_Loesungen.html)**

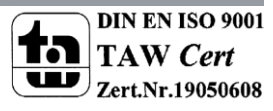

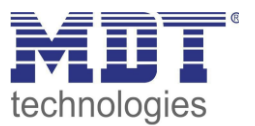

### <span id="page-1-0"></span>1 Inhalt

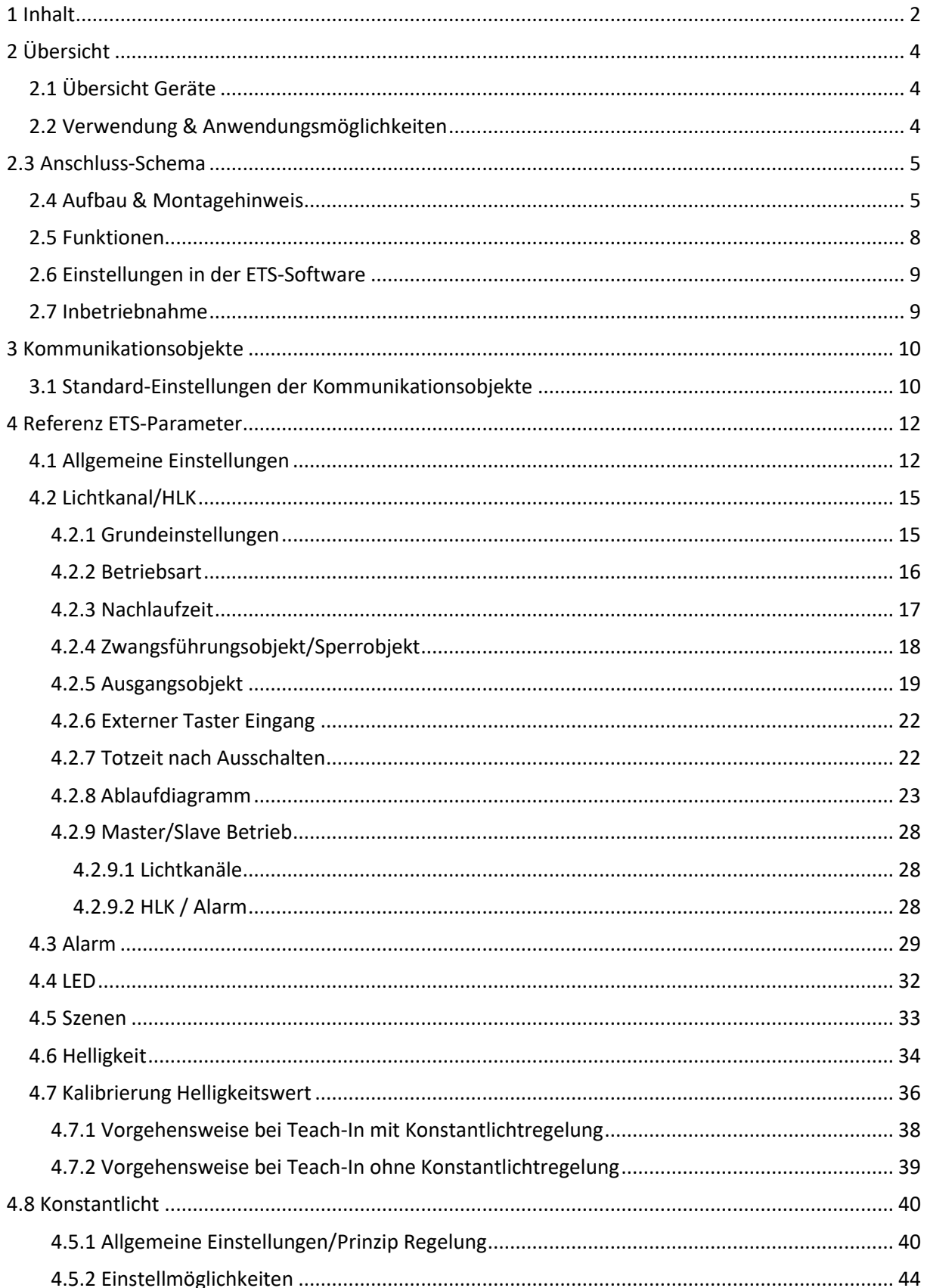

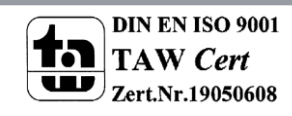

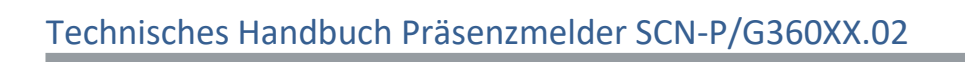

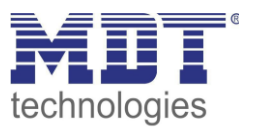

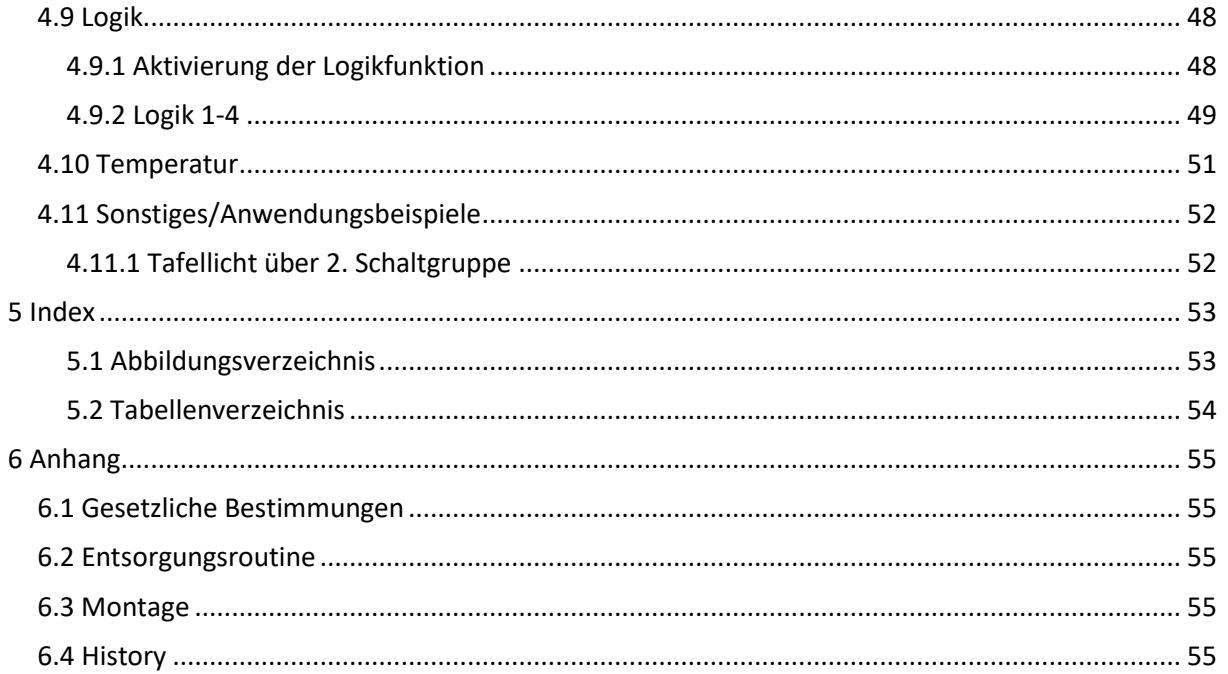

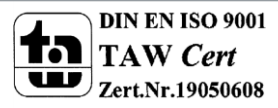

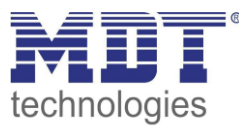

# <span id="page-3-0"></span>**2 Übersicht**

# <span id="page-3-1"></span>**2.1 Übersicht Geräte**

Die Beschreibung bezieht sich auf die nachfolgenden Geräte, (Bestellnummer jeweils fett gedruckt):

- **SCN-P360D4.02** Präsenzmelder, 4 Pyro Detektoren
	- o 4 Pyro-Detektoren, getrennt programmierbare Erfassungsempfindlichkeit für Bereitschaft Tag, Bereitschaft Nacht und Präsenz, Schaltkriterien Beweglichkeit und Helligkeit, eigenes Meldeobjekt für Nacht, Master-/Slave-Funktion, Standby/Orientierungslicht, 4-Zonen Betrieb
- **SCN-P360K4.02** Präsenzmelder, 4 Pyro Detektoren, Konstantlichtregelung
	- o 4 Pyro-Detektoren, getrennt programmierbare Erfassungsempfindlichkeit für Bereitschaft Tag, Bereitschaft Nacht und Präsenz, Schaltkriterien Beweglichkeit und Helligkeit, eigenes Meldeobjekt für Nacht, Master-/Slave-Funktion, Standby/Orientierungslicht, 4-Zonen Betrieb, erweiterte Konstantlichtregelung mit proportionaler Master/Slave Funktion für bis zu 3 Lichtbänder
- **SCN-P360D3.02/ SCN-G360D3.02** Präsenzmelder, 3 Pyro Detektoren
	- o 3 Pyro-Detektoren, getrennt programmierbare Erfassungsempfindlichkeit für Bereitschaft Tag, Bereitschaft Nacht und Präsenz, Schaltkriterien Beweglichkeit und Helligkeit, eigenes Meldeobjekt für Nacht, Master-/Slave-Funktion Standby/Orientierungslicht, 3-Zonen Betrieb
- **SCN-P360K3.02/ SCN-G360K3.02** Präsenzmelder, 3 Pyro Detektoren, Konstantlichtregelung
	- o 3 Pyro-Detektoren, getrennt programmierbare Erfassungsempfindlichkeit für Bereitschaft Tag, Bereitschaft Nacht und Präsenz Schaltkriterien Beweglichkeit und Helligkeit, eigenes Meldeobjekt für Nacht, Master-/Slave-Funktion, Standby/Orientierungslicht, 3-Zonen Betrieb, erweiterte Konstantlichtregelung mit proportionaler Master/Slave Funktion für bis zu 3 Lichtbänder

# <span id="page-3-2"></span>**2.2 Verwendung & Anwendungsmöglichkeiten**

Der MDT Präsenzmelder schaltet in Abhängigkeit der umgebenden Helligkeit und Anwesenheit. Er kann zum bedarfsabhängigen Schalten eingesetzt werden um wirtschaftlich und Bedarf abhängig zu schalten. Speziell im Objektbereich, aber auch in selten genutzten Räumen wie Bad und WC, kann der Präsenzmelder somit dazu beitragen unnötige Schaltzeiten auf ein Minimum zu reduzieren. Ein zusätzlicher Kanal übermittelt die Anwesenheitsinformation im Raum an weitere Gewerke wie Heizungs- , Lüftungs-, Klima- oder Jalousiesteuerungen. Somit ist der Präsenzmelder auch Gewerke übergreifend einsetzbar.

Die Präsenzmelder SCN-P360K3.02/SCN-G360K3.02 und SCN-P360K4.02 verfügen über eine zusätzliche intelligente Konstantlichtregelung. Diese kann bis zu drei Lichtbänder so regeln, dass die Helligkeit im kompletten Raum dauerhaft konstant gehalten wird.

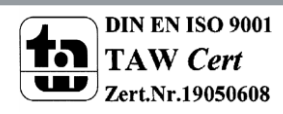

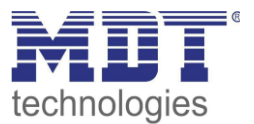

### <span id="page-4-0"></span>**2.3 Anschluss-Schema**

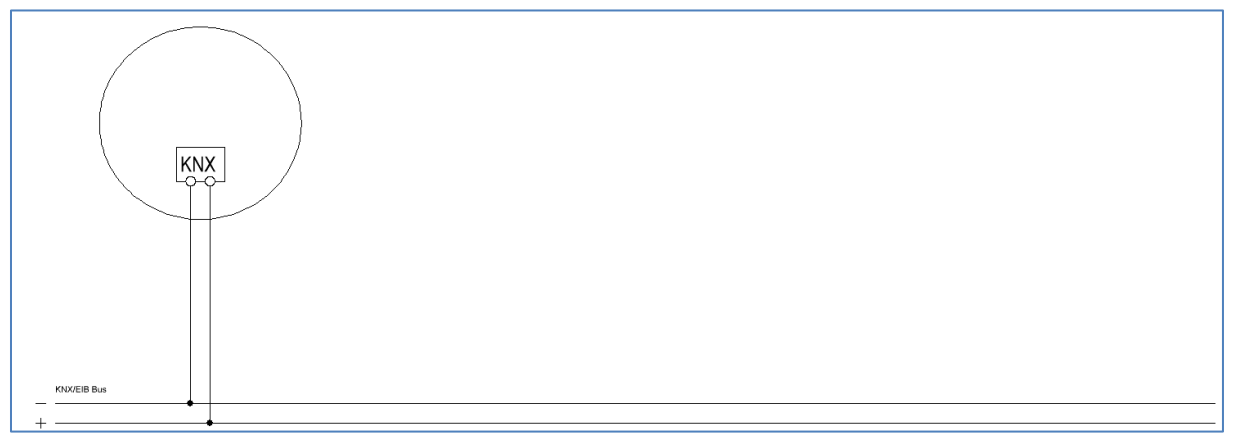

<span id="page-4-2"></span>**Abbildung** 1**: Anschluss-Schema** 

### <span id="page-4-1"></span>**2.4 Aufbau & Montagehinweis**

Auf dem nachfolgenden Bild ist die Anordnung der einzelnen Sensoren, bezeichnet mit S1=Sensor 1 bis S4, für den 4-fachen Präsenzmelder zu sehen. Die LEDs sind mit R, für die rote LED, und G, für die grüne LED, eingezeichnet. Die Busklemme ist zur Orientierung mit BC gekennzeichnet:

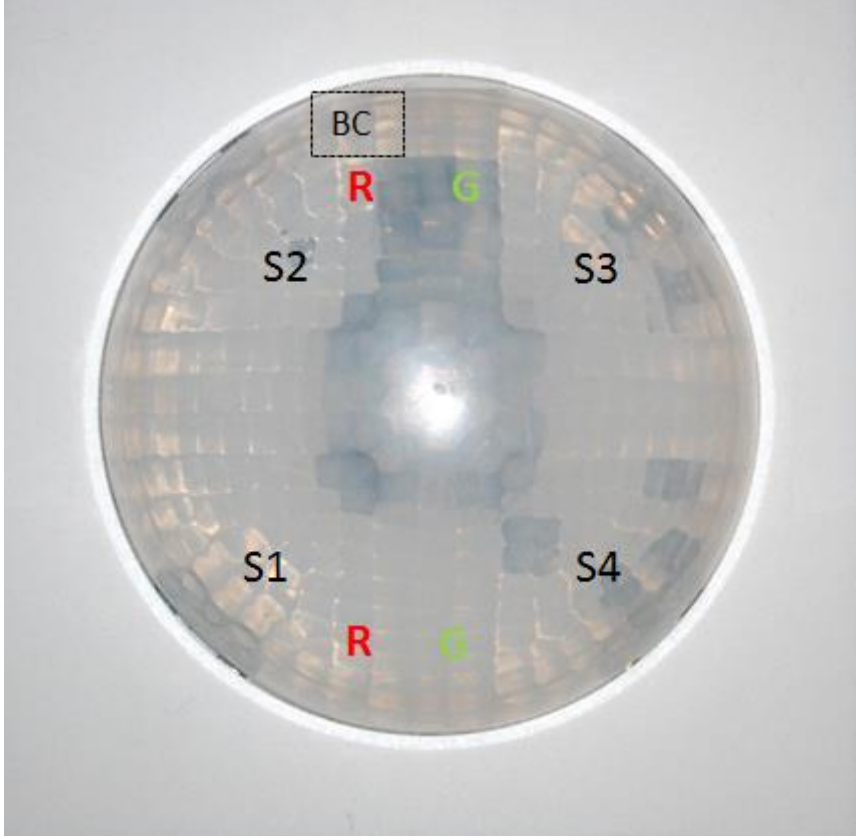

<span id="page-4-3"></span>**Abbildung 2: Anordnung der Sensoren und Leuchtdioden SCN-P360X4.02**

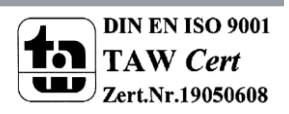

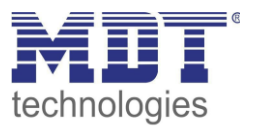

Auf dem nachfolgenden Bild ist die Anordnung der einzelnen Sensoren, bezeichnet mit 1=Sensor 1 bis S3, für den 3-fachen Präsenzmelder zu sehen. Die LEDs sind mit R, für die rote LED, und G, für die grüne LED, eingezeichnet. Die Busklemme ist zur Orientierung mit BC gekennzeichnet:

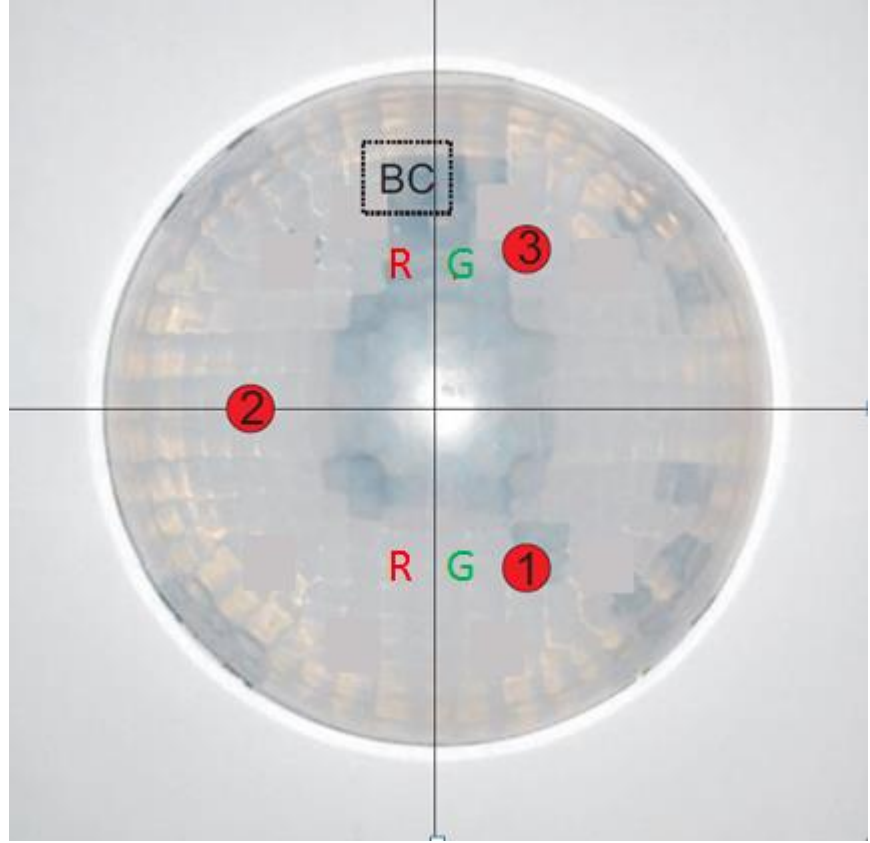

**Abbildung 3: Anordnung der Sensoren und Leuchtdioden SCN-P/G360X3.02**

<span id="page-5-0"></span>Der Präsenzmelder sollte möglichst in der Mitte des Raums platziert werden. Für die Konstant Licht Regelung ist es wichtig, dass der Melder mindestens 60cm von der nächsten Leuchte entfernt montiert wird und in der Linie der mittleren Leuchten Gruppe platziert wird. Das nachfolgende Bild zeigt den Erfassungsbereich des Präsenzmelders:

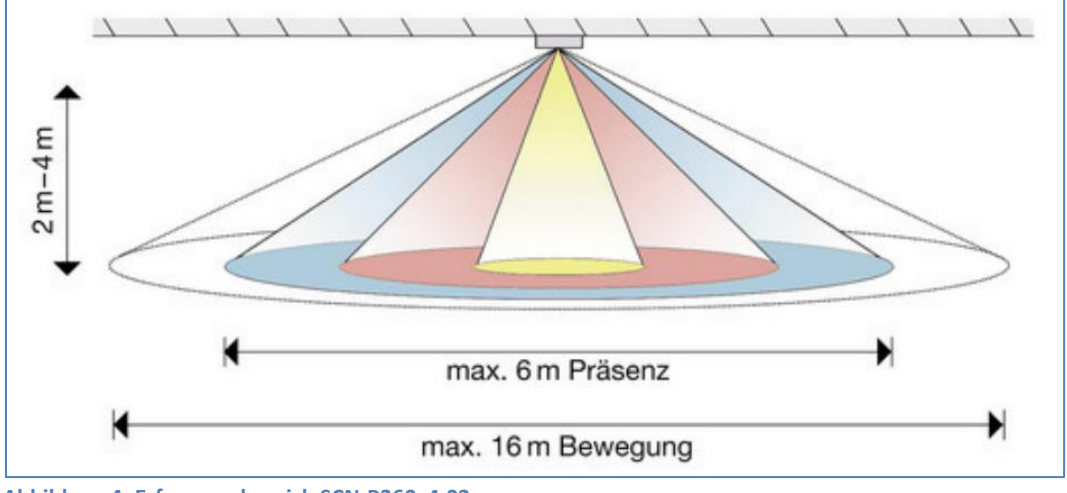

<span id="page-5-1"></span>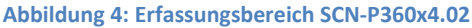

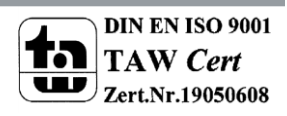

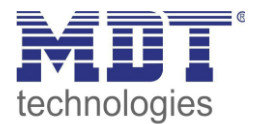

<span id="page-6-0"></span>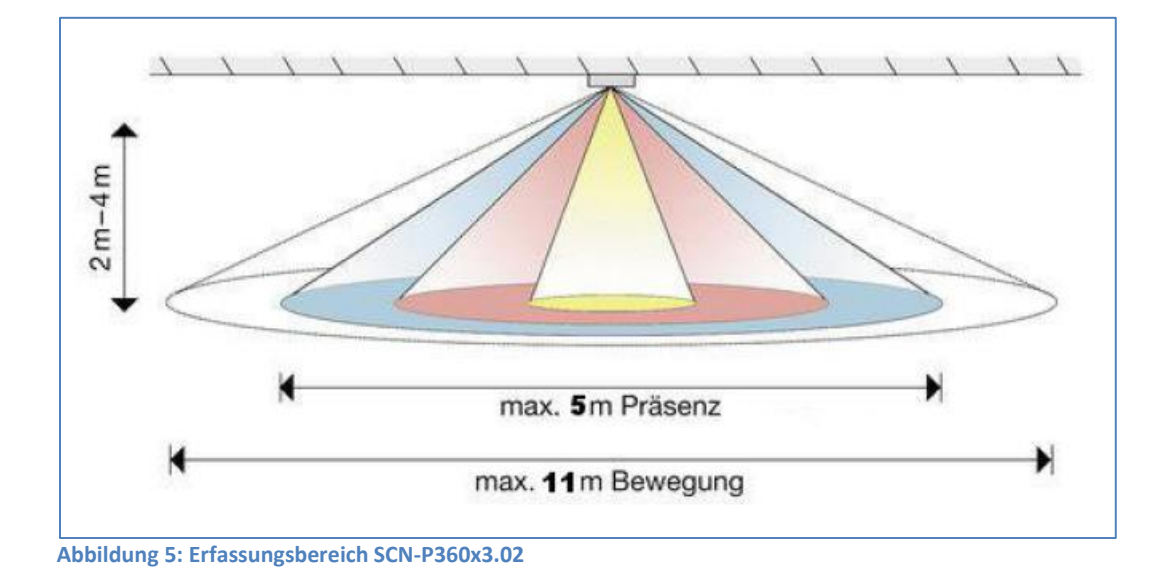

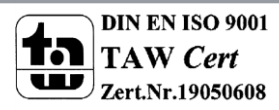

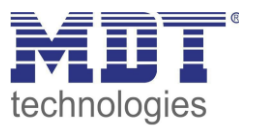

### <span id="page-7-0"></span>**2.5 Funktionen**

Die Funktionen des Präsenzmelders gliedern sich in die Bereiche allgemeine Einstellungen, Einstellungen für die Lichtsteuerung, die Sendebedingungen und die Kalibrierung für den Helligkeitswert, Logikeinstellungen, LED Aktivierung, Szeneneinstellungen und je nach Hardwareausführung, die Konstantlichtregelung.

Folgende Menüs werden angezeigt und können dort weiter parametriert werden:

### **Allgemeine Einstellungen**

Die allgemeinen Einstellungen dienen der grundlegenden Konfiguration des Präsenzmelders. Hier werden die Verwendung des Tag/Nacht Objekts (getrennte Schaltobjekte für Tag/Nacht), Grundeistellungen der Empfindlichkeit und der Helligkeit, Zwangsführung sowie Rückfall externer Tastereingang eingestellt.

**Auswahl der Kanäle**

Hier können bis zu vier Lichtgruppen, ein HLK- und ein Alarm Kanal aktiviert werden.

o **Lichtkanal 1/2/3/4** (bei Präsenzmeldern mit nur 3 Sensoren können nur 3 Lichtgruppen aktiviert werden)

Einstellungen für den Präsenzbetrieb können hier vorgenommen werden. So können in diesem Menü aktive Sensoren, die Betriebsart des Melders, Zwangsführungs- oder Sperrobjekt, die Sendebedingungen, die Nachlaufzeit sowie externe Tastereingänge definiert werden.

o **HLK**

Der Heizungs-, Lüftungs-, Klimakanal ist die Schnittstelle des Bewegungsmelders zu anderen Gewerken. Der HLK Kanal verfügt im Unterschied zu den Lichtkanälen über einstellbare Beobachtungsfenster mit denen die Anwesenheit im Raum überwacht werden kann. Durch Verwendung dieses Kanals kann man z.B. die Lüftung eines Raums bedarfsgerecht steuern oder andere HLK Funktionen bei Anwesenheit/Abwesenheit schalten.

o **Alarm**

Der Alarmkanal dient der Erkennung und Detektion von Bewegungen bei Abwesenheit. Dafür verfügt der Kanal über eine separate Empfindlichkeitseinstellung und ein eigenes Freigabe-/Sperrobjekt mit welchem die Überwachung gestartet werden kann. Wie der HLK Kanal verfügt auch der Alarmkanal über einstellbare Beobachtungsfenster.

### **LED**

Hier kann eingestellt werden ob und für welchen Lichtkanal die grüne LED bei Bewegung aktiv ist.

**Szenen**

Es können bis zu 8 Szenen mit verschiedenen Einstellungen für die Lichtkanäle 1–4 aktiviert werden.

### **Helligkeit**

Die Sendebedingungen des gemessenen Helligkeitswertes und ein Schwellwert mit Hysterese können hier vorgenommen werden.

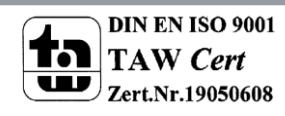

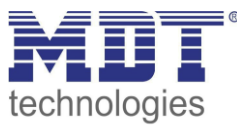

### **Kalibrierung Helligkeitswert**

Hier können Einstellungen wie Korrekturwert oder Raum-Reflexionsfaktor getroffen werden. Die Korrektur des gemessenen Helligkeitswertes kann fest über Parameter oder über ein Teach-In Objekt erfolgen.

**Konstant Licht** *(nur bei SCN-x360Kx.02)*

In diesem Menü werden alle Einstellungen für die Regelung der Konstant Licht Funktion vorgenommen. So kann der Präsenzmelder bis zu 3 Lichtbänder regeln, die sich auf Wand, Mitte und Fenster aufteilen. Durch eine intelligente proportionale Master/Slave Regelung wird erreicht, dass der Präsenzmelder den kompletten Raum auf die gleiche Helligkeit regelt und somit äußere Einflüsse wie Sonnenlicht ausgleicht.

 **Logik** In diesem Menü können bis zu 4 Logikblöcke aktiviert werden. Innerhalb eines Blockes können Einstellungen zwischen den Funktionen UND/ODER/XOR, verschiedenen Ausgangsobjekten, Sendebedingungen und bis zu zwei internen Eingängen bzw. vier externen Eingängen getroffen werden

### <span id="page-8-0"></span>**2.6 Einstellungen in der ETS-Software**

Auswahl in der Produktdatenbank

Hersteller: MDT Technologies Produktfamilie: Präsenzmelder Produkttyp: Deckenmontage Medientyp: Twisted Pair (TP) Produktname: abhängig vom verwendeten Typ, z.B. SCN-P360K4.02 Bestellnummer: abhängig vom verwendeten Typ, z.B. SCN-P360K4.02

### <span id="page-8-1"></span>**2.7 Inbetriebnahme**

Nach der Verdrahtung des Gerätes erfolgt die Vergabe der physikalischen Adresse und die Parametrierung der einzelnen Kanäle:

- (1) Schnittstelle an den Bus anschließen, z.B. MDT USB Interface
- (2) Busspannung zuschalten
- (3) Programmiertaste am Gerät drücken(rote Programmier-LED leuchtet)
- (4) Laden der physikalischen Adresse aus der ETS-Software über die Schnittstelle(rote LED erlischt, sobald dies erfolgreich abgeschlossen ist)
- (5) Laden der Applikation, mit gewünschter Parametrierung
- (6) Wenn das Gerät betriebsbereit ist kann die gewünschte Funktion geprüft werden(ist auch mit Hilfe der ETS-Software möglich)

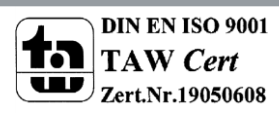

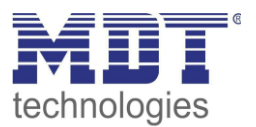

# <span id="page-9-0"></span>**3 Kommunikationsobjekte**

### <span id="page-9-1"></span>**3.1 Standard-Einstellungen der Kommunikationsobjekte**

Die nachfolgende Tabelle zeigt die Standardeinstellungen für die Kommunikationsobjekte:

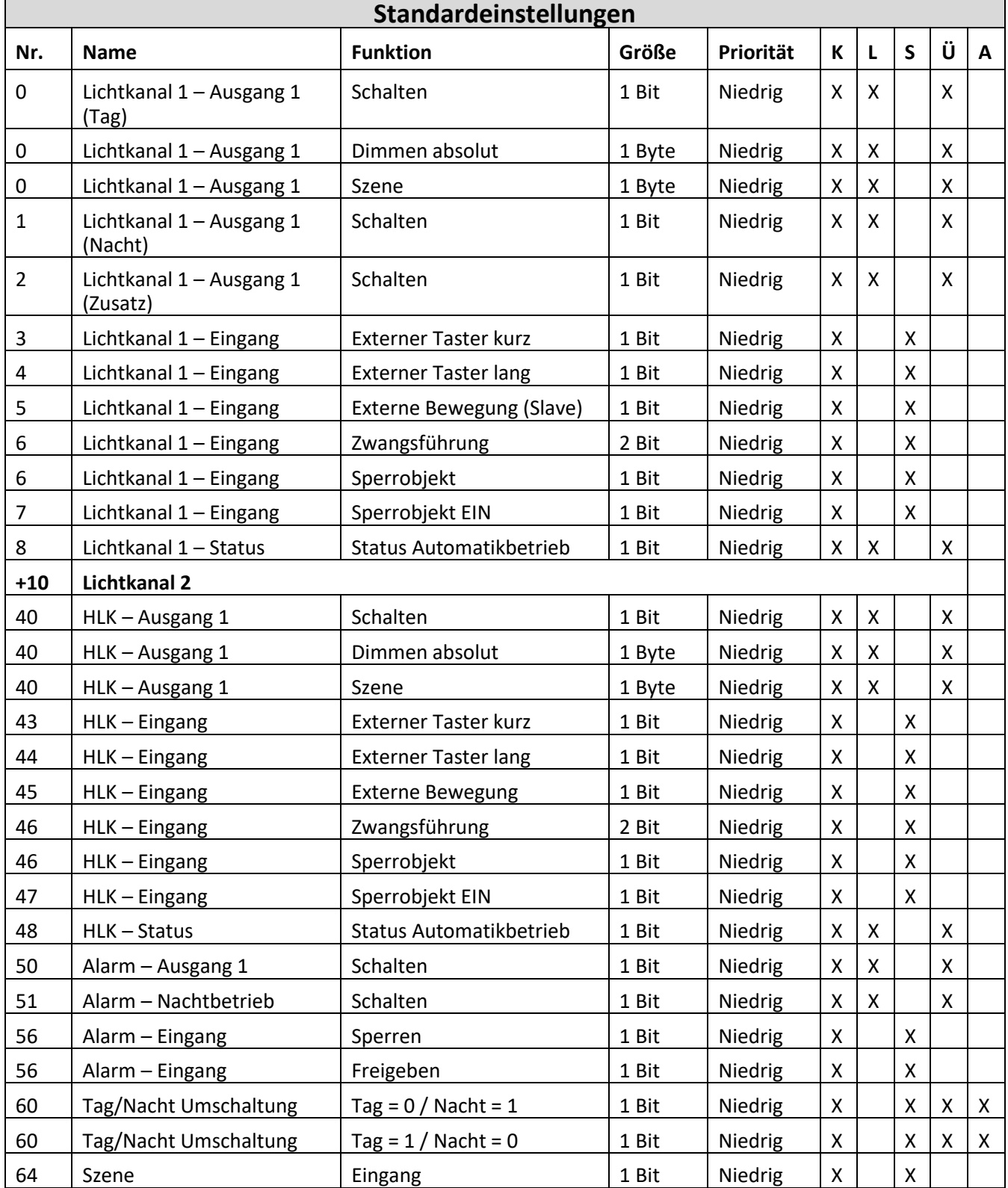

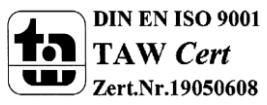

### Technisches Handbuch Präsenzmelder SCN-P/G360XX.02

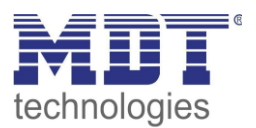

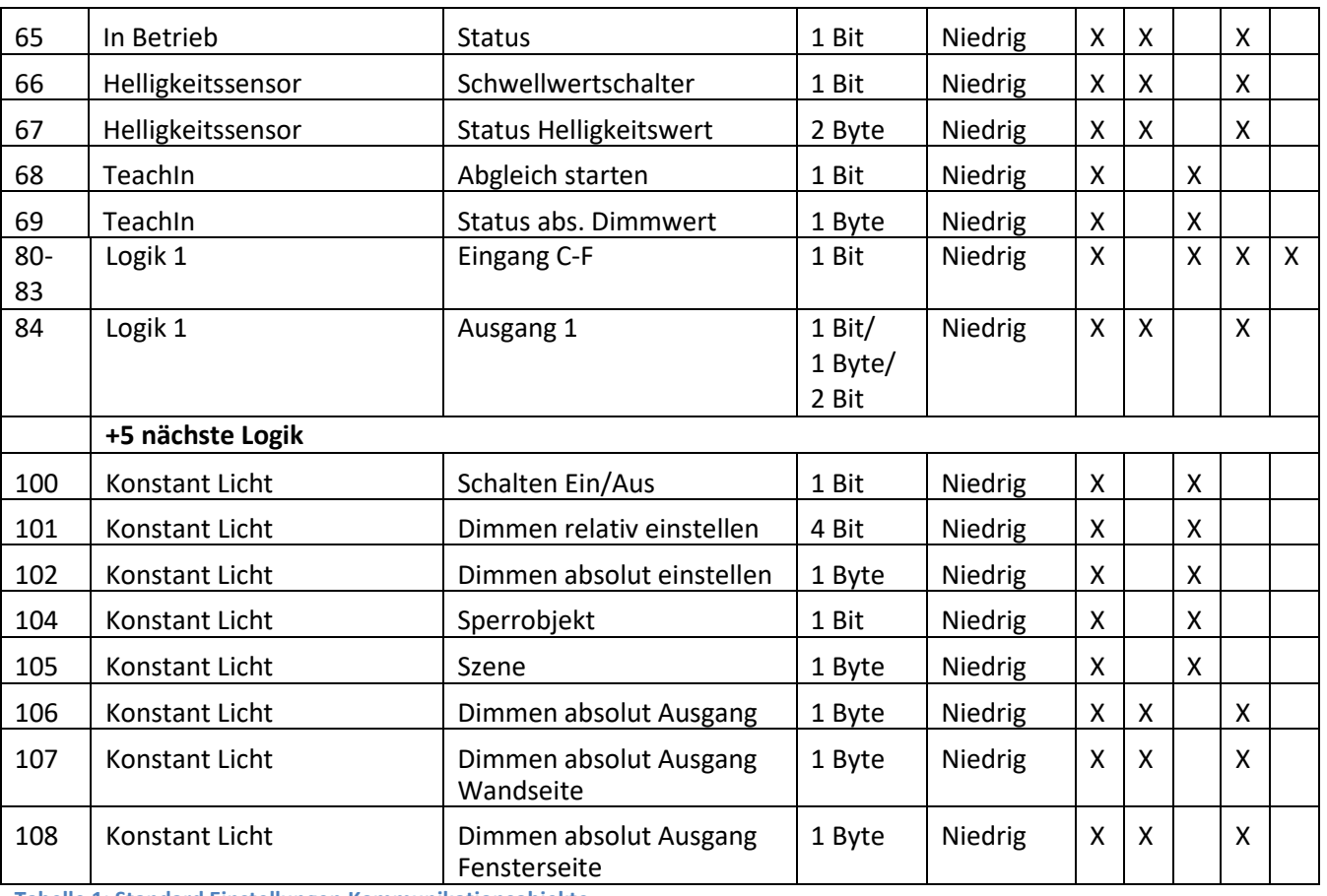

<span id="page-10-0"></span>**Tabelle 1: Standard Einstellungen Kommunikationsobjekte**

Aus der oben stehenden Tabelle können die voreingestellten Standardeinstellungen entnommen werden. Die Priorität der einzelnen Kommunikationsobjekte, sowie die Flags können nach Bedarf vom Benutzer angepasst werden. Die Flags weisen den Kommunikationsobjekten ihre jeweilige Aufgabe in der Programmierung zu, dabei steht K für Kommunikation, L für Lesen, S für Schreiben, Ü für Überschreiben und A für Aktualisieren.

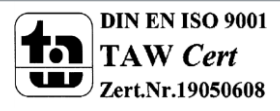

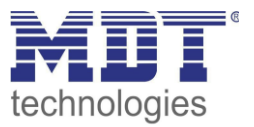

# <span id="page-11-0"></span>**4 Referenz ETS-Parameter**

# <span id="page-11-1"></span>**4.1 Allgemeine Einstellungen**

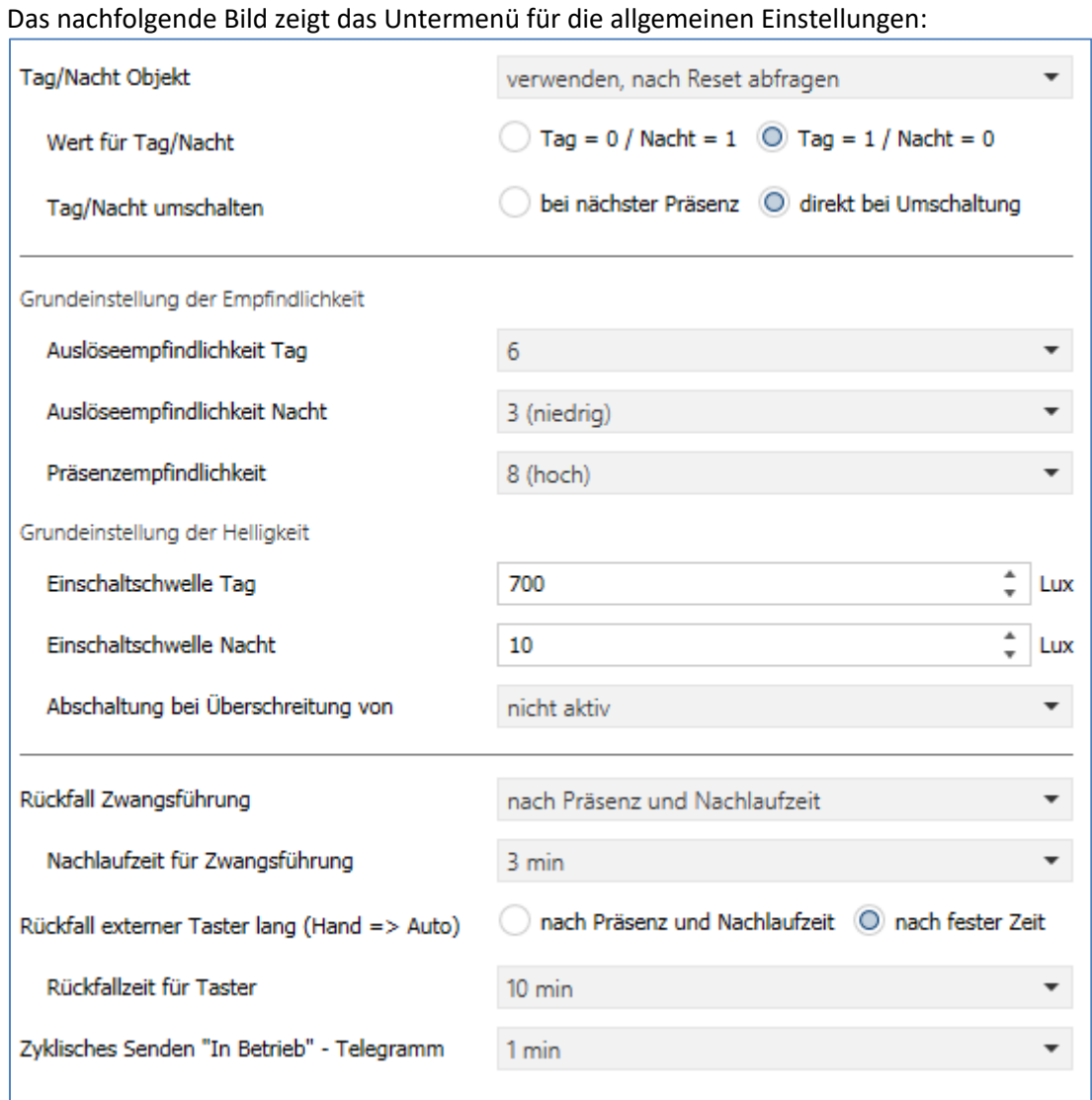

<span id="page-11-2"></span>**Abbildung 6: Allgemeine Einstellungen**

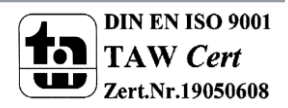

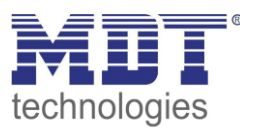

### Die nachfolgende Tabelle zeigt die möglichen Einstellungen für dieses Menü:

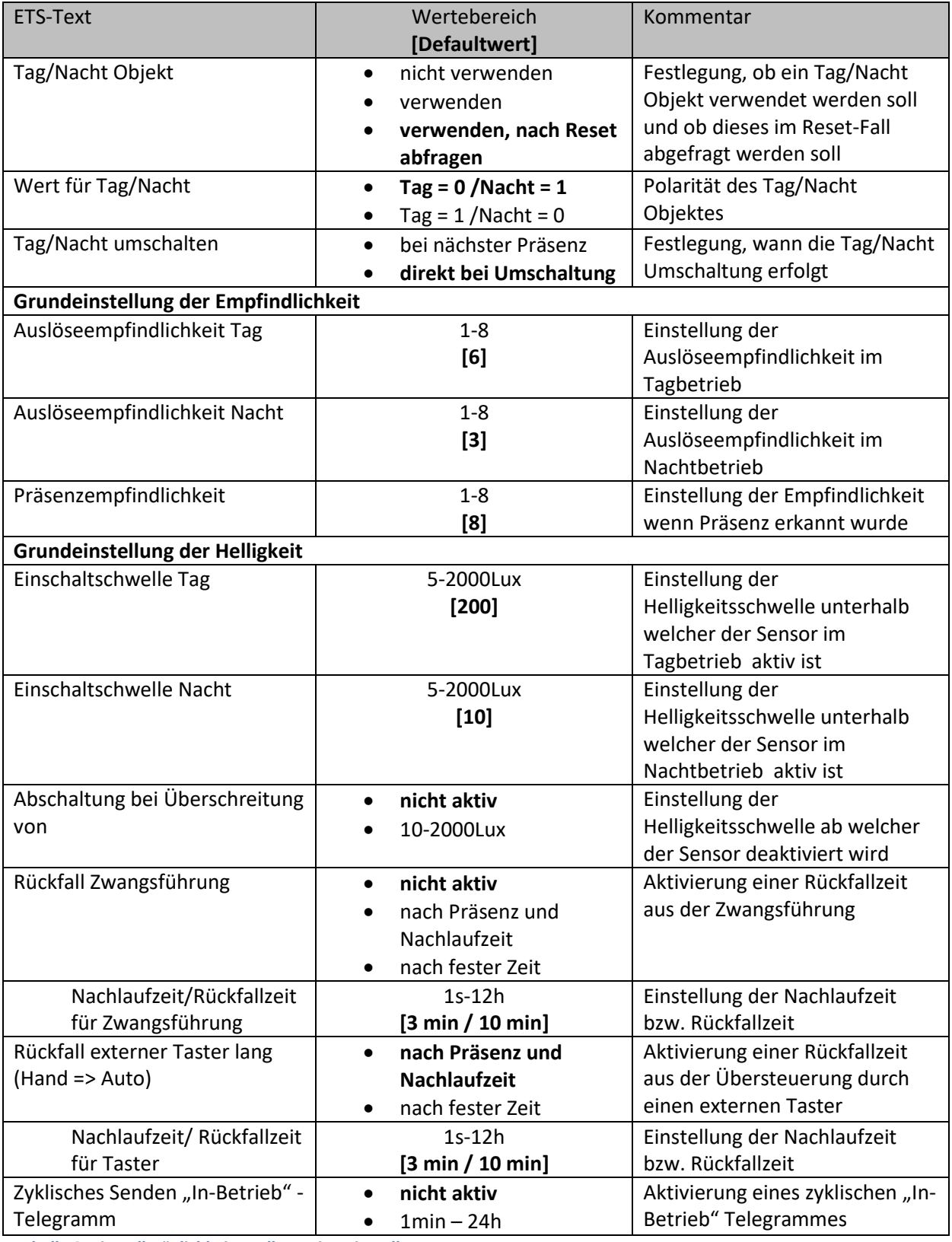

<span id="page-12-0"></span>**Tabelle 2: Einstellmöglichkeiten allgemeine Einstellungen**

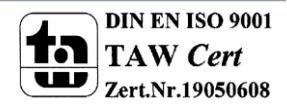

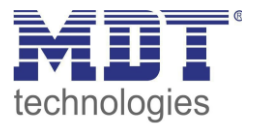

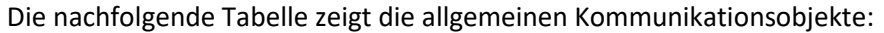

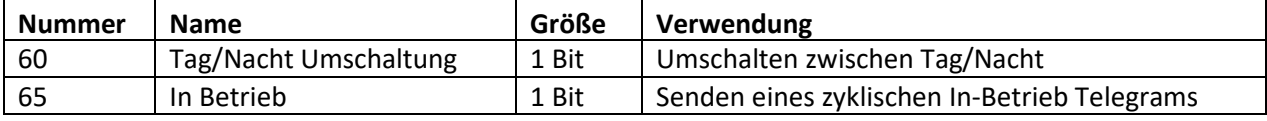

<span id="page-13-0"></span>**Tabelle 3: Allgemeine Kommunikationsobjekte**

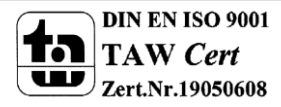

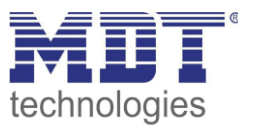

### <span id="page-14-0"></span>**4.2 Lichtkanal/HLK**

Es können bis zu 4 Lichtgruppen bei Meldern mit 4 Sensoren, bis zu 3 Lichtgruppen bei Meldern mit 3 Sensoren und je ein HLK Kanal und ein Alarmkanal (Alarm siehe 4.3 Alarm) aktiviert werden.

### <span id="page-14-1"></span>**4.2.1 Grundeinstellungen**

Das nachfolgende Bild zeigt die Grundeinstellungen für einen Lichtkanal:

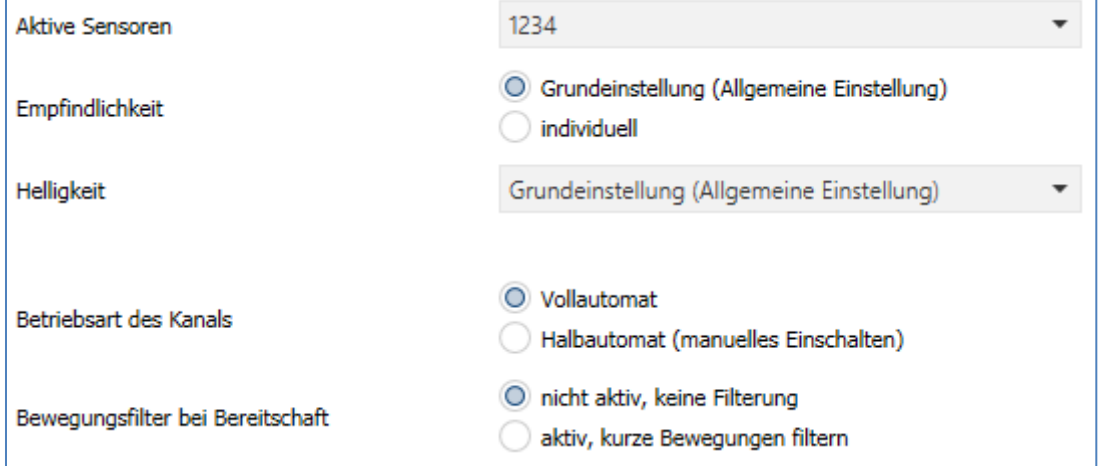

<span id="page-14-2"></span>**Abbildung 7: Grundeinstellungen Lichtkanal/HLK**

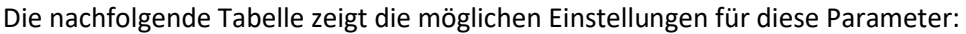

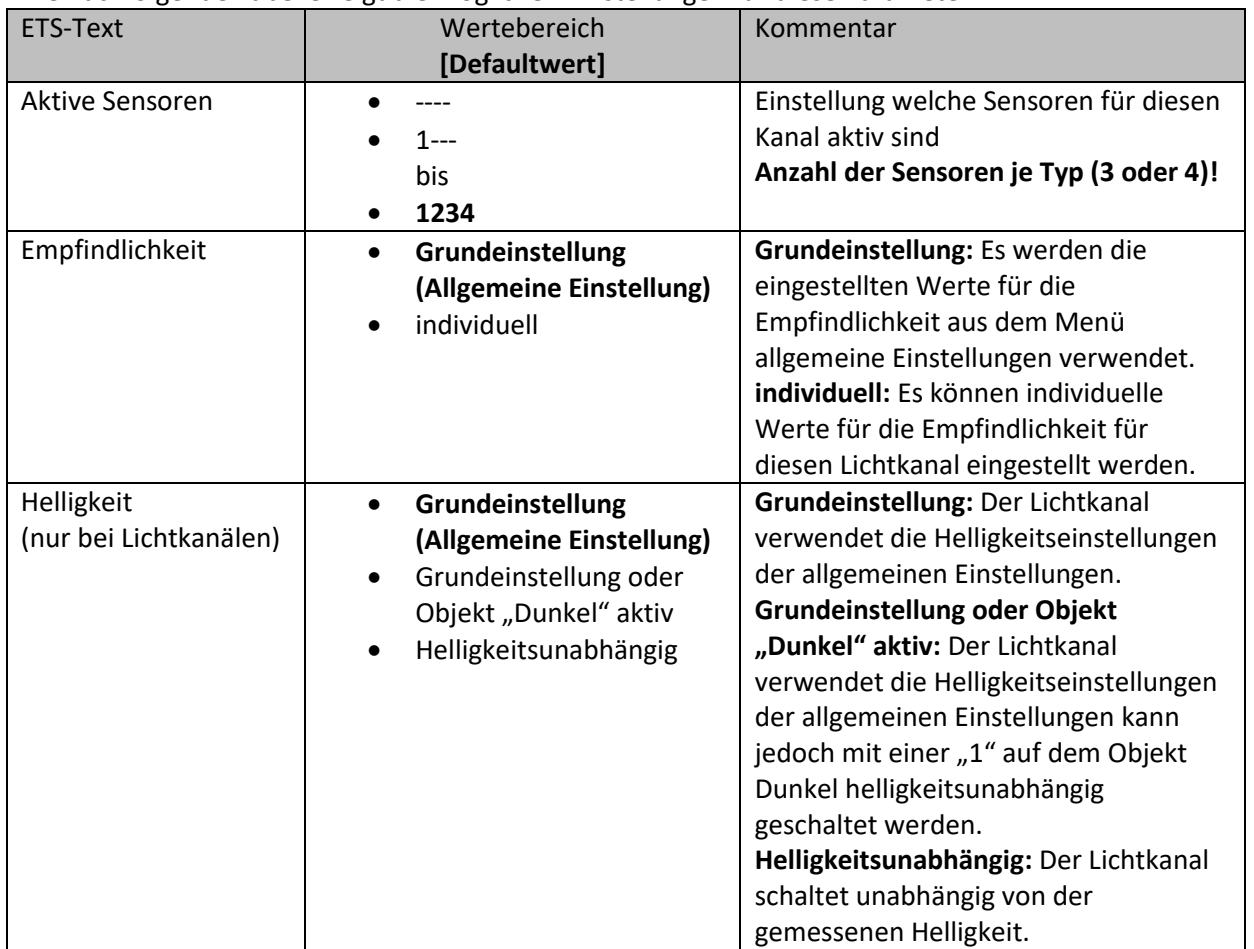

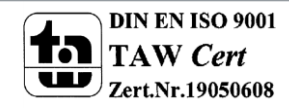

### Technisches Handbuch Präsenzmelder SCN-P/G360XX.02

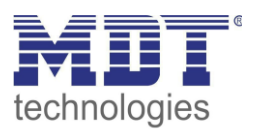

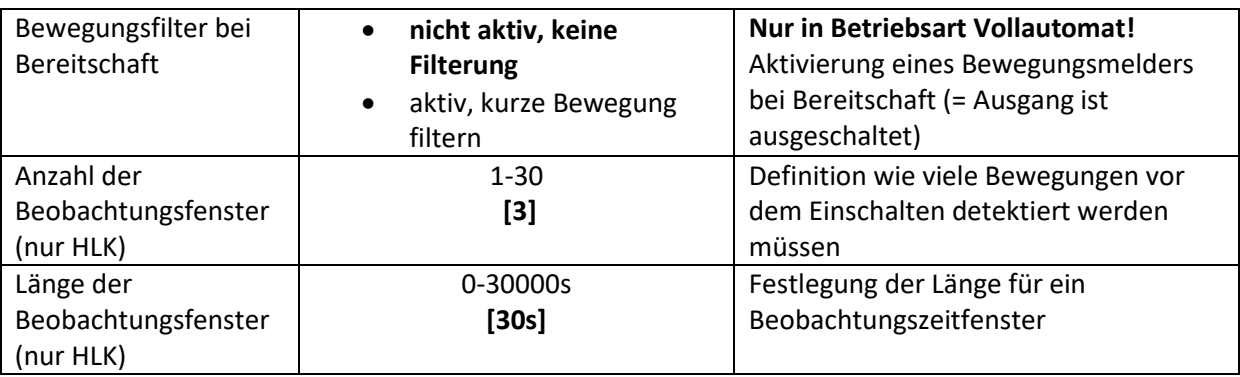

<span id="page-15-1"></span>**Tabelle 4: Grundeinstellungen Lichtkanal/HLK**

Nachfolgend sind die Parameter Helligkeit und Beobachtungsfenster näher erläutert:

### **Helligkeit (nur Lichtkanäle)**

Die Sensoraktivierung/-deaktivierung ist nur für die Lichtgruppe verfügbar. Damit kann dem Präsenzmelder ein bestimmter Arbeitsbereich vorgegeben werden. Der Parameter "Sensor Aktivierung unterhalb von" definiert dabei die Helligkeitsschwelle unterhalb welcher der Melder Präsenz detektiert. Über dieser Schwelle wird keine Bewegung mehr detektiert, der Melder schaltet das Licht jedoch nicht ab sobald die Helligkeit überschritten wird. Dies kann mit dem Parameter "Abschaltung bei" erreicht werden. Dieser Wert sollte jedoch nicht zu niedrig eingestellt werden, da dies sonst in einem andauerndes Ein-/Ausschalten resultieren kann.

### **Beobachtungszeitfenster (nur HLK)**

Das Beobachtungszeitfenster ist für den HLK verfügbar. Dies bewirkt dass für das Einschalten eine längere Detektion erforderlich ist. Um den Kanal einzuschalten muss in jedem der eingestellten Beobachtungszeitfenster mindestens eine Detektion stattgefunden haben.

### <span id="page-15-0"></span>**4.2.2 Betriebsart**

Es kann zwischen zwei Betriebsarten unterschieden werden: Vollautomat und Halbautomat:

#### **Vollautomat**

Ist der Bewegungsmelder als Vollautomat eingestellt, so führt jede detektierte Präsenz zum Einschalten des Ausgangs und wird nach Ablauf der Nachlaufzeit wieder ausgeschaltet.

#### **Halbautomat**

Im Halbautomat Modus wird der Ausgang über das Objekt "Externer Taster kurz" eingeschaltet und nach Ablauf der Nachlaufzeit automatisch wieder ausgeschaltet.

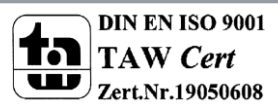

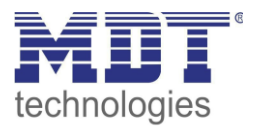

### <span id="page-16-0"></span>**4.2.3 Nachlaufzeit**

Das nachfolgende Bild zeigt die verfügbaren Einstellungen für die Nachlaufzeit:

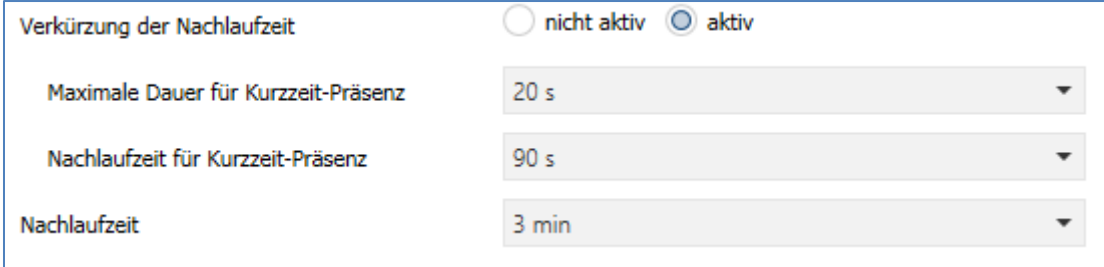

<span id="page-16-1"></span>**Abbildung 8: Nachlaufzeit**

Die Nachlaufzeit beschreibt die Zeit die nach der letzten Detektion einer Bewegung bis zum Ausschalten des Ausgangs abläuft. So würde bei einer Nachlaufzeit von 3min das Licht bei einer Bewegungsdetektion für mindestens 3min eingeschaltet werden. Jede Neudetektion führt zu einem Nachtriggern und somit Neustart der Nachlaufzeit.

Zusätzlich kann eine "Verkürzung der Nachlaufzeit" aktiviert werden. In diesem Fall werden zwei weitere Parameter eingeblendet:

**Maximale Dauer für Kurzzeit Präsenz:** Gibt die Dauer zwischen der ersten und der letzten Bewegungsdetektion zur Aktivierung der Kurzzeit-Präsenz an.

**Nachlaufzeit für Kurzzeit-Präsenz:** Gibt die Dauer der Nachlaufzeit an wenn die Kurzzeit-Präsenz aktiviert wurde.

Wurde somit bei aktivierter Kurzzeit-Präsenz die erste und letzte Bewegung innerhalb der eingestellten Dauer für Kurzzeit-Präsenz detektiert, so wird der Ausgang nicht für die reguläre Nachlaufzeit eingeschaltet, sondern nur für die Nachlaufzeit der Kurzzeit-Präsenz.

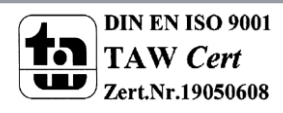

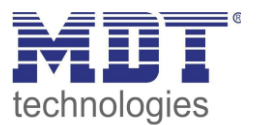

### <span id="page-17-0"></span>**4.2.4 Zwangsführungsobjekt/Sperrobjekt**

#### Das nachfolgende Bild zeigt die Einstellungen für das Sperrobjekt/die Zwangsführung:

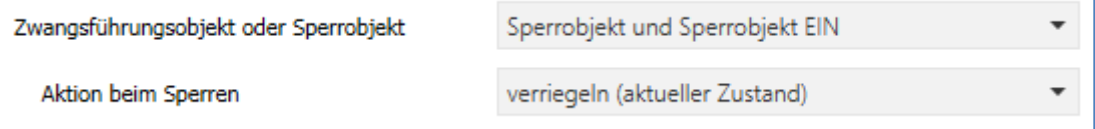

<span id="page-17-1"></span>**Abbildung 9: Zwangsführung/Sperrobjekt**

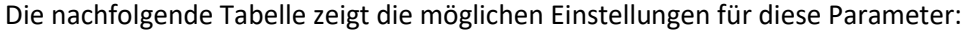

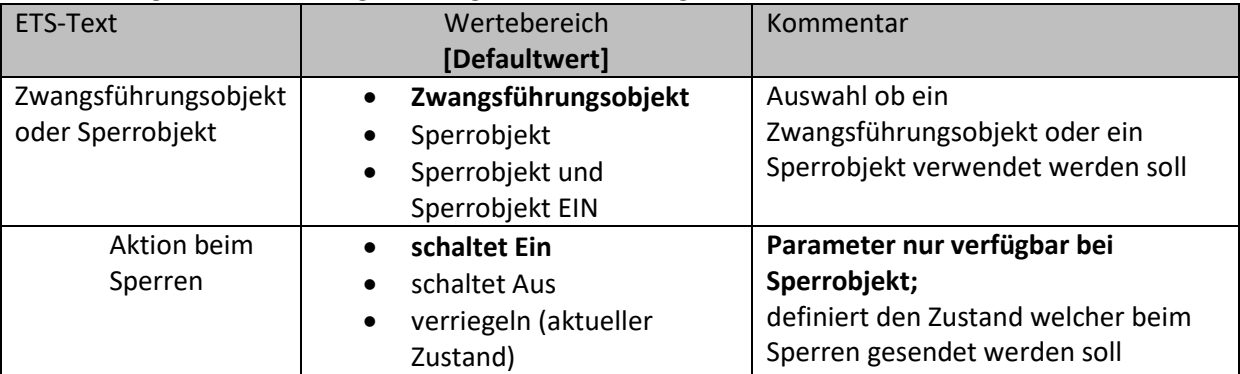

<span id="page-17-2"></span>**Tabelle 5: Zwangsführung/Sperrobjekt**

Mit dem Zwangsführungs- oder Sperrobjekt kann der Bewegungsmelder übersteuert werden und eine bestimmten Zustand aufrufen.

Das Zwangsführungsobjekt kennt 3 mögliche Zustände:

### **Zwangsführung EIN (control = 1, value = 1)**

Dabei wird bedingungslos auf dem Ausgangsobjekt der Befehl für "EIN" gesendet. Die Auswertung wird danach unterbunden und die Rückfallzeit Zwangsführung beginnt. Sollte nach Ablauf der Rückfallzeit auf dem Zwangsführungsobjekt nichts empfangen werden, wird der Normalbetrieb wieder aufgenommen.

### **Zwangsführung AUS (control = 1, value = 0)**

Dabei wird bedingungslos auf dem Ausgangsobjekt der Befehl für "AUS" gesendet. Die Auswertung wird danach unterbunden und die Rückfallzeit Zwangsführung beginnt. Sollte nach Ablauf der Rückfallzeit auf dem Zwangsführungsobjekt nichts empfangen werden, wird der Normalbetrieb wieder aufgenommen.

### **Zwangsführung AUTO (control = 0 value = 0)**

Danach wir der normale Betrieb des Melders wieder aufgenommen

Alternativ zum Zwangsführungsobjekt können 1 oder 2 Sperrobjekte der Größe 1 Bit eingeblendet werden. Für das einfache Sperrobjekt können 3 verschiedene Zustände parametriert werden:

schaltet EIN

Der Lichtkanal sendet den Ausgangswert für EIN und bleibt in dem Zustand EIN bis der Sperrvorgang deaktiviert wird.

schaltet AUS

Der Lichtkanal sendet den Ausgangswert für AUS und bleibt in dem Zustand AUS bis der Sperrvorgang deaktiviert wird.

verriegeln (aktueller Zustand)

Der Lichtkanal wird im aktuellen Zustand verriegelt und bleibt in diesem solange bis der Sperrvorgang deaktiviert wird.

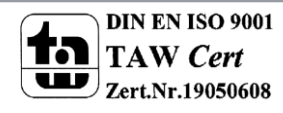

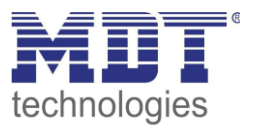

Durch Aktivierung des Sperrobjekts EIN sendet der Lichtkanal den Ausgangswert für EIN und bleibt in dem Zustand EIN bis der Sperrvorgang deaktiviert wird.

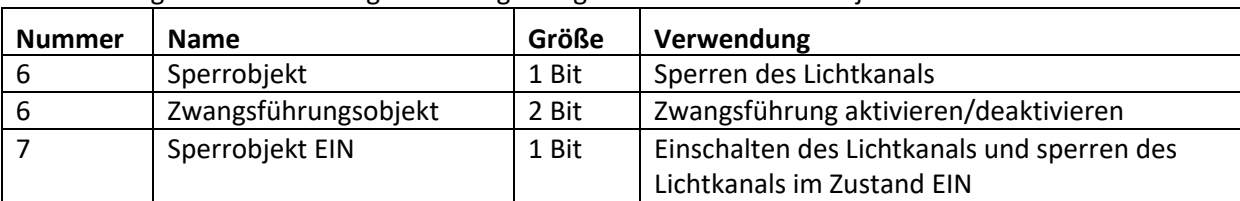

Die nachfolgendet Tabelle zeigt die dazugehörigen Kommunikationsobjekte:

<span id="page-18-2"></span>**Tabelle 6: Kommunikationsobjekte Zwangsführung/Sperrobjekt**

### Achtung: Sobald der Wert beim Sperren des Ausgangs "Ein" ist, läuft bei Rücknahme der Sperre **nochmals die eingestellte Nachlaufzeit ab bevor der Kanal ausschaltet!**

### <span id="page-18-0"></span>**4.2.5 Ausgangsobjekt**

Das nachfolgende Bild zeigt die Einstellungen

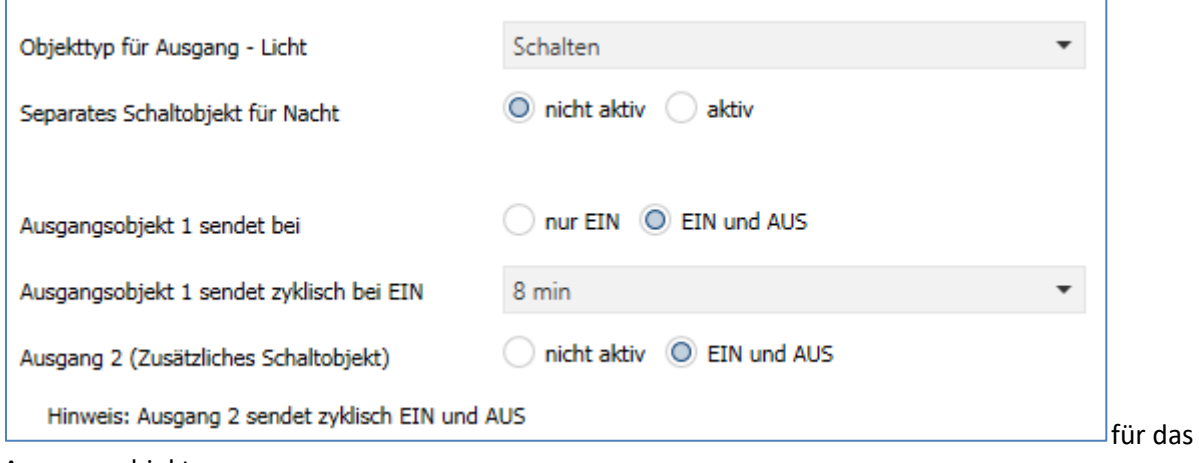

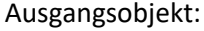

<span id="page-18-1"></span>**Abbildung 10: Ausgangsobjekt**

Die nachfolgende Tabelle zeigt die möglichen Einstellungen für diese Parameter:

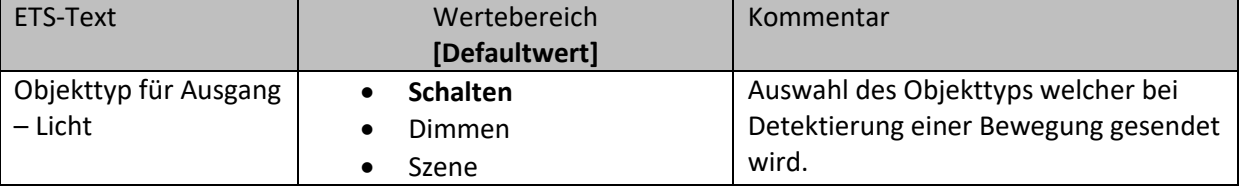

<span id="page-18-3"></span>**Tabelle 7: Ausgangsobjekt**

Der Parameter "Objekttyp für Ausgang" definiert den Datenpunkttyp des Ausgangsobjektes.

#### **Ausgangsobjekt: Schalten**

Wird der Objekttyp Schalten ausgewählt so kann ein separates Objekt für den Nachtbetrieb eingeblendet werden. So kann z.B. das Hauptlicht im Tagbetrieb eingeschaltet werden und im Nachtbetrieb ein kleines Orientierungslicht eingeschaltet werden.

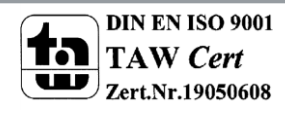

# Technisches Handbuch Präsenzmelder SCN-P/G360XX.02

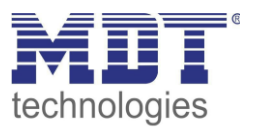

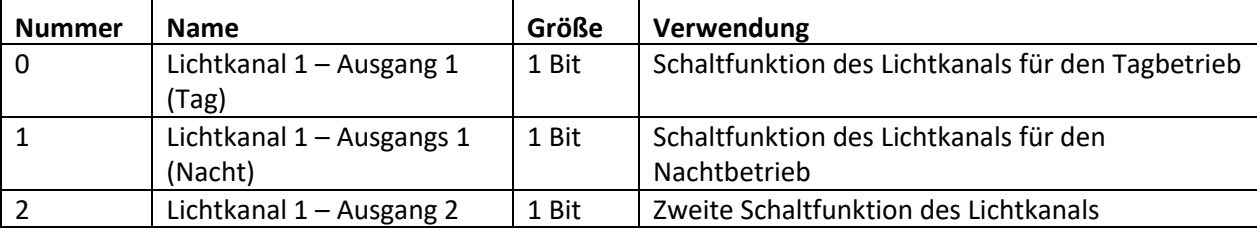

Die nachfolgendet Tabelle zeigt die allgemeinen Kommunikationsobjekte:

<span id="page-19-1"></span>**Tabelle 8: Kommunikationsobjekte Ausgangsobjekt Schalten**

#### **Ausgangsobjekt: Dimmen**

Wird das Ausgangsobjekt auf Dimmen gesetzt so können verschiedene Dimm Werte für Tag und Nacht definiert werden:

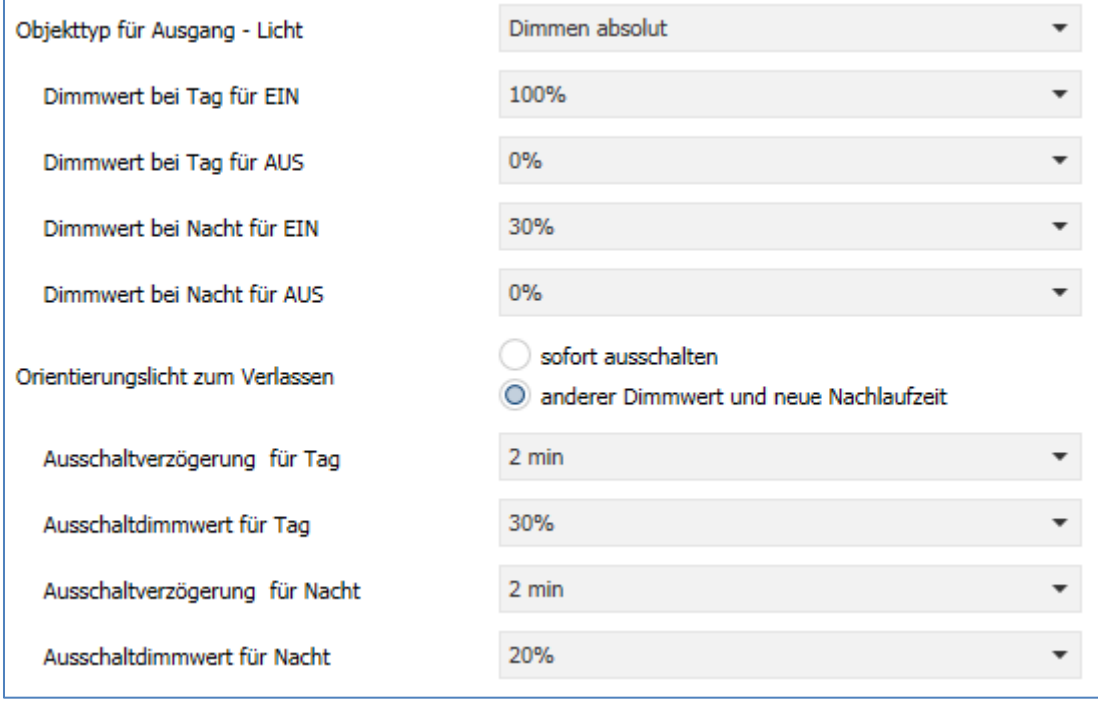

<span id="page-19-0"></span>**Abbildung 11: Ausgangsobjekt Dimmen**

Zusätzlich kann ein Orientierungslicht zum Verlassen des Raums aktiviert werden. Das Orientierungslicht wird aufgerufen wenn die Nachlaufzeit des Lichtkanals abgelaufen ist. Ohne Orientierungslicht würde der Kanal nun unverzögert ausgeschaltet werden. Das Orientierungslicht bewirkt nun das der Ausgang den parametrierten Wert für die Ausschaltverzögerung Tag/Nacht aufruft und der Lichtkanal wird erst abgeschaltet wenn die Ausschaltverzögerung für Tag/Nacht abgelaufen ist.

Zusätzlich zum Ausgangsobjekt Dimmen wird ein zweites Ausgangsobjekt Schalten eingeblendet. Die nachfolgendet Tabelle zeigt die allgemeinen Kommunikationsobjekte:

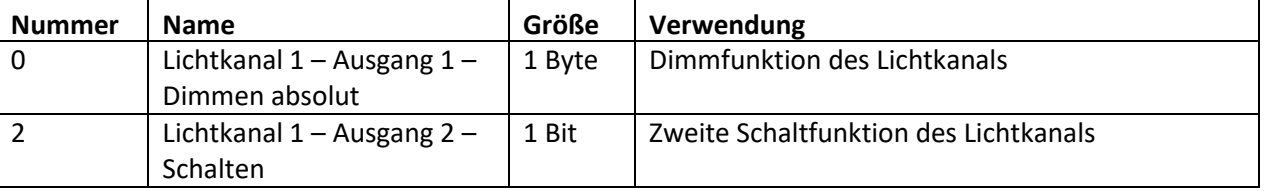

<span id="page-19-2"></span>**Tabelle 9: Kommunikationsobjekte Ausgangsobjekt Dimmen absolut**

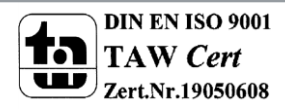

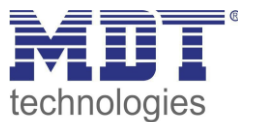

### **Ausgangsobjekt: Szene**

Wird der Objekttyp Szene ausgewählt so können Szenennummern für den Wert Ein/Aus für den Tag- /Nachtbetrieb gesendet werden.

Zusätzlich zum Ausgangsobjekt Szene wird ein zweites Ausgangsobjekt Schalten eingeblendet.

Die nachfolgendet Tabelle zeigt die allgemeinen Kommunikationsobjekte:

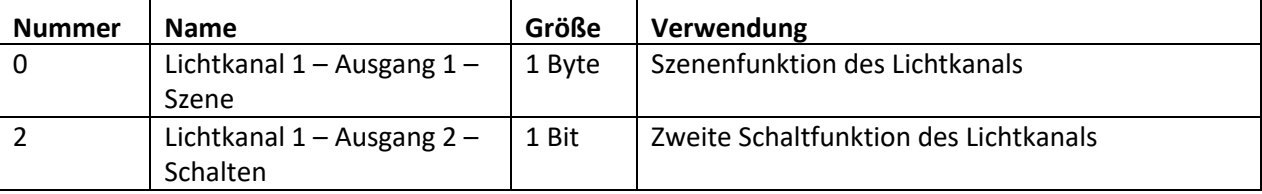

<span id="page-20-0"></span>**Tabelle 10: Kommunikationsobjekte Ausgangsobjekt Szene**

### **zyklisches Senden**

Das Ausgangsobjekt 1 (je nach Parametrierung Schalten, Dimmen absolut oder Szene) kann den parametrierten Wert für Ein zyklisch senden. Zusätzlich kann das zweite Schaltobjekt seinen Wert zyklisch senden.

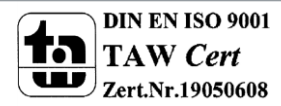

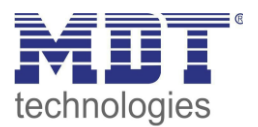

### <span id="page-21-0"></span>**4.2.6 Externer Taster Eingang**

Das nachfolgende Bild zeigt die Einstellungen für den externen Taster Eingang:

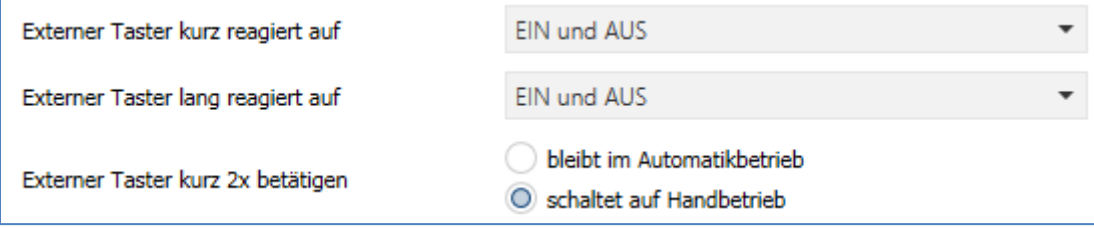

<span id="page-21-2"></span>**Abbildung 12: Externer Taster Eingang**

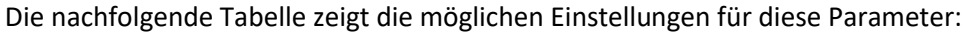

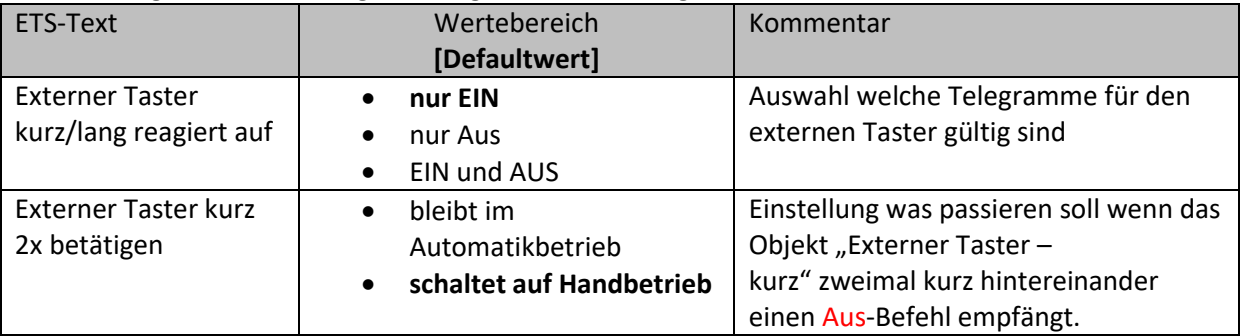

<span id="page-21-3"></span>**Tabelle 11: Einstellungen – Externer Taster Eingang**

Mit dem externen Taster Eingang kann der Präsenzmelder unabhängig von einer Bewegungsdetektion eingeschaltet werden.

Dabei schaltet das Objekt für den "externen Taster kurz" den Präsenzmelder in den nächsten Zustand (siehe dazu auch 4.2.8 [Ablaufdiagramm\)](#page-22-0).

Das Objekt "externer Taster lang" schaltet dahingegen den Präsenzmelder immer direkt Ein bzw. Aus. Die nachfolgendet Tabelle zeigt die allgemeinen Kommunikationsobjekte:

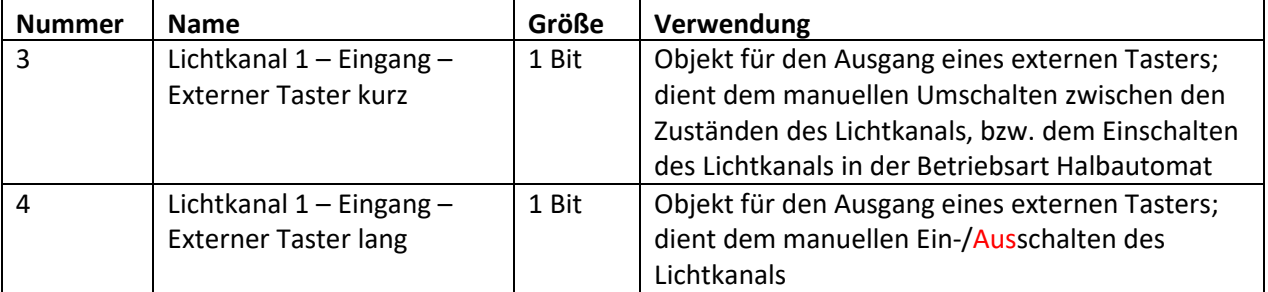

<span id="page-21-4"></span>**Tabelle 12: Kommunikationsobjekte - externer Taster Eingang**

### <span id="page-21-1"></span>**4.2.7 Totzeit nach Ausschalten**

Die Totzeit nach Ausschalten definiert die Zeit die der Präsenzmelder nach dem Ablaufen der Nachlaufzeit für eine weitere Detektion gesperrt ist.

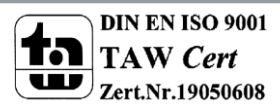

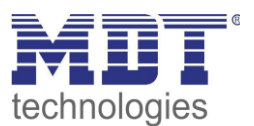

### <span id="page-22-0"></span>**4.2.8 Ablaufdiagramm**

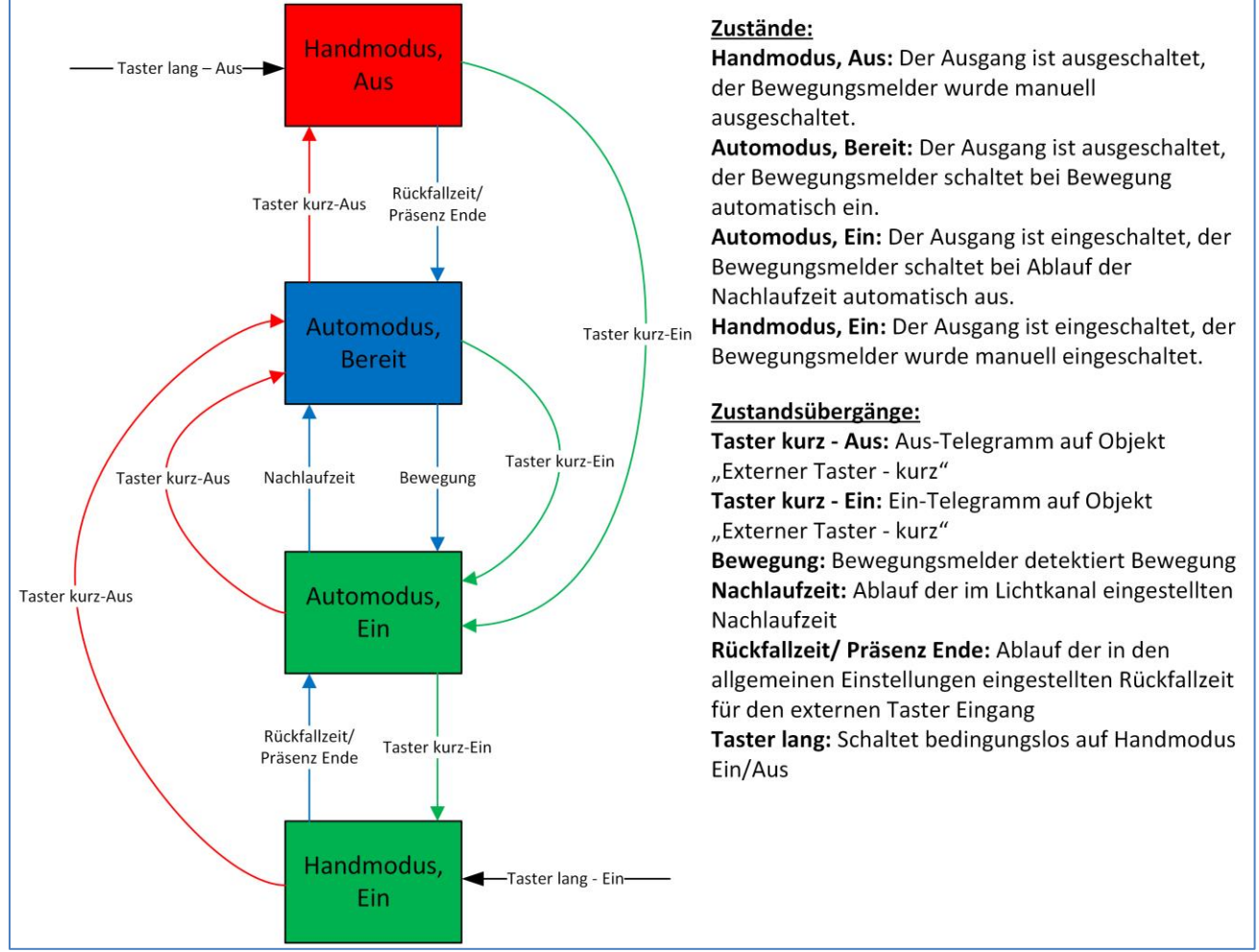

#### **Vollautomat ohne Orientierungslicht:**

<span id="page-22-1"></span>**Abbildung 13: Vollautomat ohne Orientierungslicht**

In der Betriebsart "Vollautomat" schaltet sich der Bewegungsmelder automatisch bei Bewegung ein. Über das Objekt "externer Taster – kurz" kann der Automatikmodus des Bewegungsmelders übersteuert werden und der Bewegungsmelder in den Handmodus gezwungen werden. Aus diesem Modus fällt der Melder automatisch zurück in den Automodus entsprechend der Einstellungen im Menü allgemeine Einstellungen – Rückfall Taster Eingang.

Ist der Ausgang des Lichtkanals eingeschaltet (Zustand Automodus – Ein oder Handmodus – Ein) und der Lichtkanal wird über das Objekt "externer Taster – kurz" ausgeschaltet, so ist der Lichtkanal 10s für die Bewegungsdetektion gesperrt, um den Raum zu verlassen und ein kurzzeitiges Wiedereinschalten zu unterbinden.

Über das Objekt "externer Taster – lang" kann der Melder in den Handmodus geschaltet werden. Aus diesem Modus fällt der Melder automatisch zurück in den Automodus entsprechend der Einstellungen im Menü allgemeine Einstellungen – Rückfall Taster Eingang.

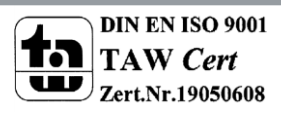

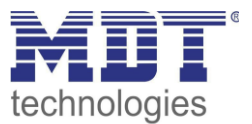

### **erweitertes Anwendungsbeispiel 1:**

Der Raum wird betreten, der Melder detektiert Präsenz und schaltet die Lichtgruppe ein. Das Licht soll jedoch für den Zeitraum der Anwesenheit ausgeschaltet werden und bei einem erneuten Betreten des Raumes automatisch wieder eingeschaltet werden.

Zur Realisierung dieses Szenarios muss der Parameter "Rückfall externer Taster lang" in den allgemeinen Einstellungen wie folgt gesetzt werden:

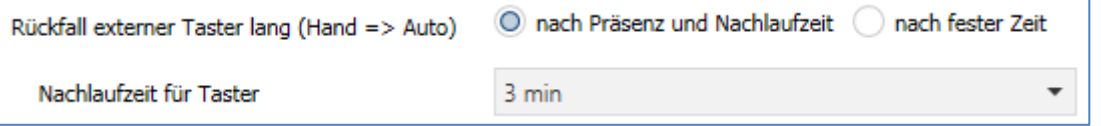

Die Nachlaufzeit für den Taster kann dabei beliebig nach den eigenen Wünschen eingestellt werden. Nun wird das Objekt 4 – externer Taster lang (Lichtkanal 1) mit dem Taster verbunden, welcher das Licht ausschalten soll.

Das Licht bleibt nach Betätigung des Tasters nun solange aus (Zustand Handmodus, Aus) wie der Melder Präsenz detektiert und anschließend noch für die eingestellte Nachlaufzeit für den externen Taster. Anschließend wird das Licht ausgeschaltet und der Lichtkanal wechselt in den Zustand "Automodus, Bereit".

### **erweitertes Anwendungsbeispiel 2:**

Der Raum wird betreten, der Melder detektiert Präsenz, jedoch wir das Licht nicht eingeschaltet weil die eingestellte Helligkeitsschwelle nicht überschritten ist. Das Licht soll jedoch für den Zeitraum der Anwesenheit eingeschaltet werden und nach Verlassen des Raumes wieder automatisch ausgeschaltet werden.

Zur Realisierung dieses Szenarios muss der Parameter "Rückfall externer Taster lang" in den allgemeinen Einstellungen wie folgt gesetzt werden:

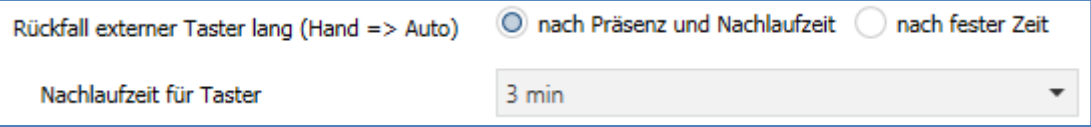

Die Nachlaufzeit für den Taster kann dabei beliebig nach den eigenen Wünschen eingestellt werden. Nun wird das Objekt 4 – externer Taster lang (Lichtkanal 1) mit dem Taster verbunden, welcher das Licht einschalten soll.

Das Licht bleibt nach Betätigung des Tasters nun solange ein (Zustand Handmodus, Ein) wie der Melder Präsenz detektiert und anschließend noch für die eingestellte Nachlaufzeit für den externen Taster. Anschließend wird das Licht ausgeschaltet und der Lichtkanal wechselt in den Zustand "Automodus, Bereit".

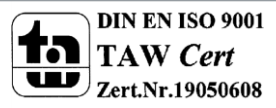

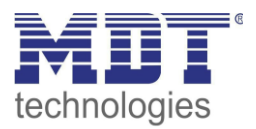

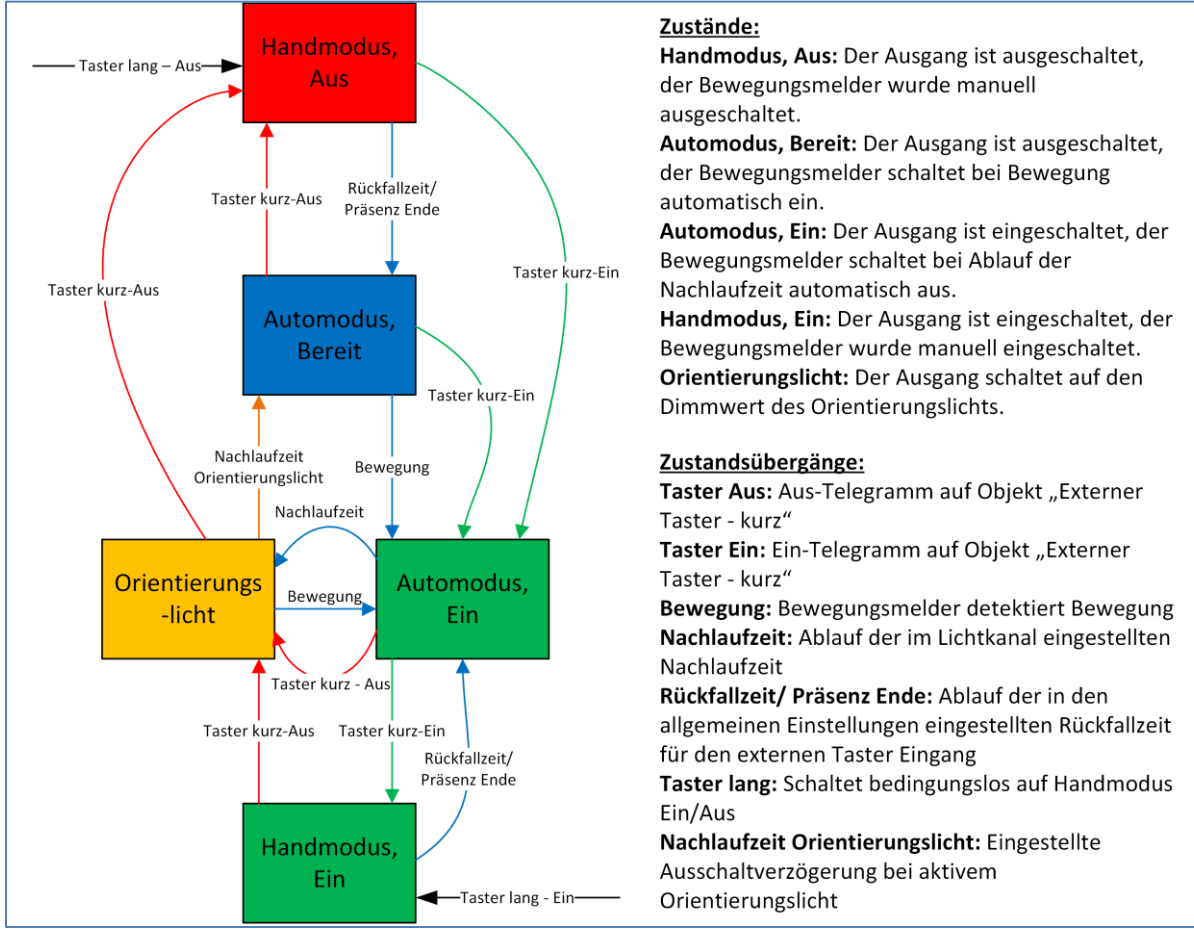

#### **Vollautomat mit Orientierungslicht:**

<span id="page-24-0"></span>**Abbildung 14: Vollautomat mit Orientierungslicht**

Die Betriebsart Vollautomat mit Orientierungslicht erweitert die Betriebsart Vollautomat um den Zustand Orientierungslicht. Das Orientierungslicht kann aktiviert werden sobald der Parameter "Objekttyp für Ausgang - Licht" auf Dimmen absolut steht.

Das Orientierungslicht wird eingeschaltet sobald die Nachlaufzeit des Lichtkanals abgelaufen ist. Der Ausgang wird anschließend in den Zustand Orientierungslicht geschaltet und kann somit das Licht auf eine dunklere Stufe dimmen um den Raum sicher verlassen zu können.

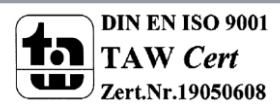

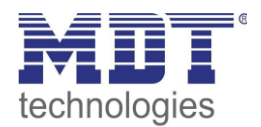

### **Halbautomat ohne Orientierungslicht:**

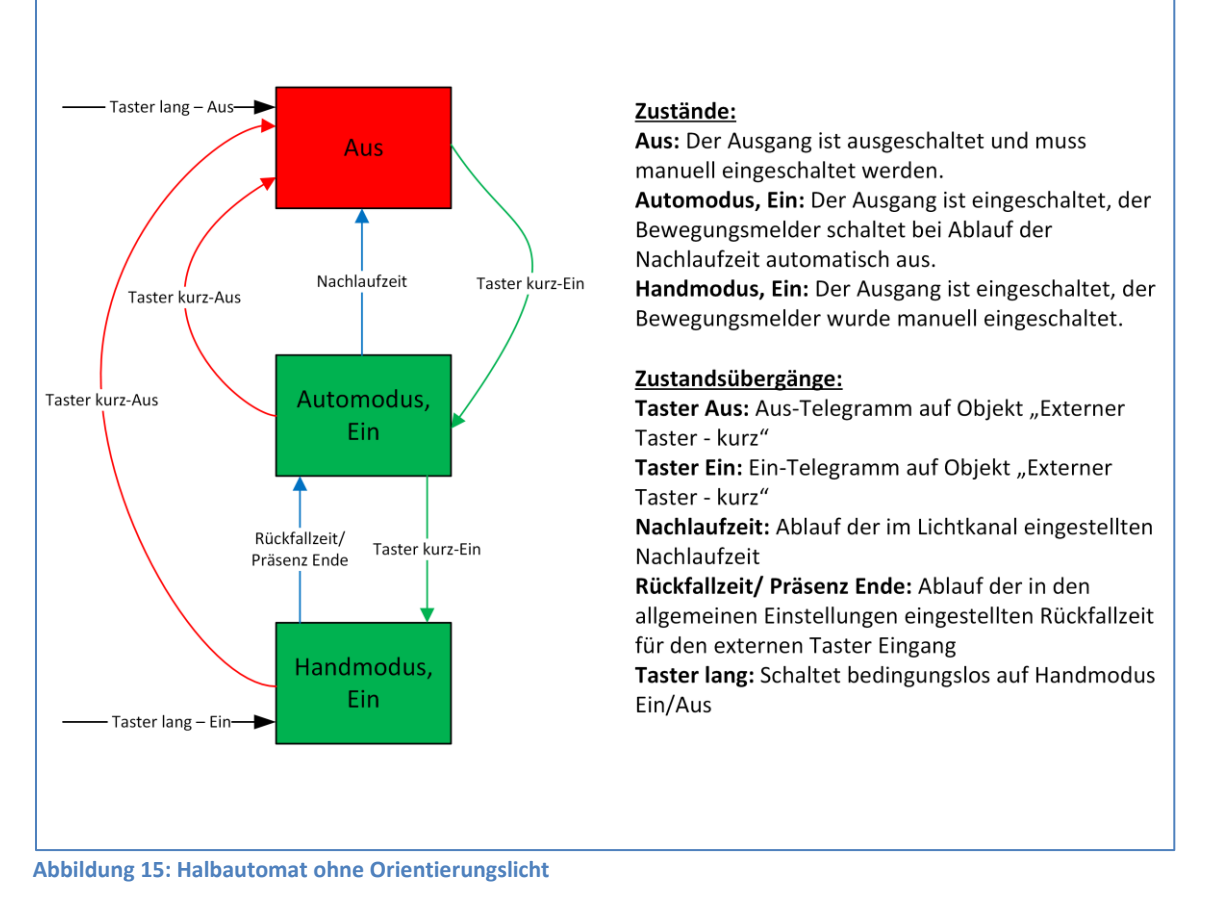

<span id="page-25-0"></span>In der Betriebsart "Halbautomat" muss der Bewegungsmelder manuell über das Objekt "externer Taster – kurz" eingeschaltet werden. Der Lichtkanal wird nach Ablauf der Nachlaufzeit (=keine Bewegungsdetektion für die eingestellte Nachlaufzeit) wieder automatisch ausgeschaltet. Über das Objekt "externer Taster – kurz" kann der Lichtkanal zusätzlich übersteuert werden. So kann der Bewegungsmelder durch zweimaliges Drücken in den Handmodus gebracht werden.

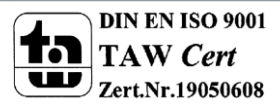

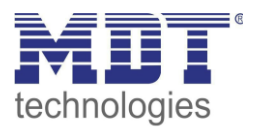

### **Halbautomat mit Orientierungslicht:**

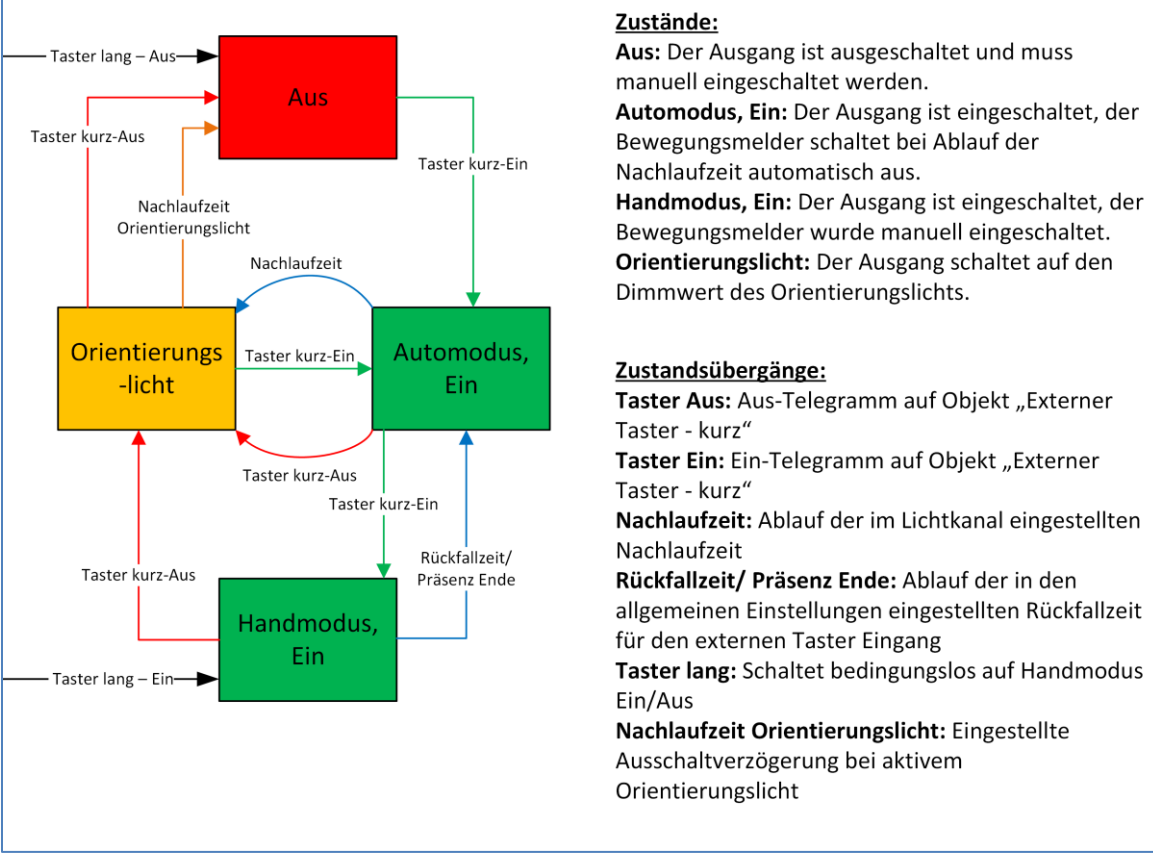

<span id="page-26-0"></span>**Abbildung 16: Halbautomat mit Orientierungslicht**

Die Betriebsart Halbautomat mit Orientierungslicht erweitert die Betriebsart Halbautomat um den Zustand Orientierungslicht. Das Orientierungslicht kann aktiviert werden sobald der Parameter "Objekttyp für Ausgang - Licht" auf Dimmen absolut steht.

Das Orientierungslicht wird eingeschaltet sobald die Nachlaufzeit des Lichtkanals abgelaufen ist. Der Ausgang wird anschließend in den Zustand Orientierungslicht geschaltet und kann somit das Licht auf eine dunklere Stufe dimmen um den Raum sicher verlassen zu können.

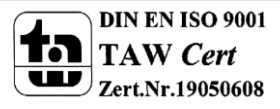

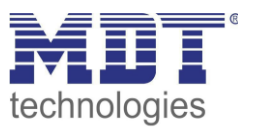

### <span id="page-27-0"></span>**4.2.9 Master/Slave Betrieb**

### <span id="page-27-1"></span>*4.2.9.1 Lichtkanäle*

In größeren Räumen reicht die Verwendung eines einzelnen Bewegungsmelders oft nicht aus. Um in jeder Ecke des Raums Bewegung zu detektieren müssen mehrere Melder über den gesamten Raum verwendet werden. Hier soll eine detektierte Bewegung jedoch immer zu den gleichen Einstellungen führen unabhängig davon in welcher Ecke des Raums die Präsenz detektiert wurde. Dazu wird ein Melder als Master geschaltet und beliebig viele weitere als Slave.

Die Einstellungen für die Master/Slave Regelung werden im Menü "Lichtkanal 1-4" vorgenommen. Um dies zu erreichen müssen die Slaves wie folgt eingestellt werden:

- Parameter Helligkeit auf helligkeitsunabhängig stellen
- Einstellung auf Vollautomat (damit die Bewegung immer gesendet wird)
- Nachlaufzeit auf 1/3 kleineren Wert wie die Nachlaufzeit im Master einstellen
- Objekttyp für Ausgang Licht auf Schalten setzen
- Zyklisches Senden für das Ausgangsobjekt aktivieren
	- o Parameter: Ausgangsobjekt 1 sendet nur EIN
	- o Parameter: Ausgangsobjekt 1 sendet zyklisch EIN so einstellen das die Zeit für das zyklische Senden größer ist als die Nachlaufzeit.

Der Master wird ganz normal wie gewünscht als Voll- oder Halbautomat parametriert. Als gemeinsame Nachlaufzeit empfiehlt sich ein Wert von 10min.

Die Verbindung der Objekte muss wie folgt vorgenommen werden

 Die entsprechenden Ausgangsobjekte der Slaves (Objekte 0, 10, 20, 30, 40, 50) müssen mit dem Objekt 5 "externe Bewegung (Slave)" des Masters verbunden werden.

Der Master wertet nun jede selbst detektierte und von den Slaves detektiere Bewegung aus. Anschließend schaltet der Master die Lichtgruppen gemäß den eigenen Einstellungen, unabhängig davon wer die Bewegung detektiert hat.

### <span id="page-27-2"></span>*4.2.9.2 HLK / Alarm*

Die Master/Slave Schaltung können auch auf die HLK/Alarm Kanäle angewendet werden. Die Einstellungen für den Slave sind dabei die gleichen wie bei den Slaves für die Lichtgruppen. Jedoch entfallen bei HLK/Alarm-Kanal die Einstellungen für die Helligkeitswerte. Die Beobachtungsfenster sind nach den individuellen Anforderungen einzustellen.

Die Verbindung der Objekte muss dann wie folgt vorgenommen werden:

 alle Ausgangsobjekte der Slaves - Objekt 40 (HLK) bzw. Objekt 50 (Alarm) müssen mit dem Objekt externe Bewegung (Objekt 45) des Masters verbunden werden.

**Achtung:** Solange der Slave in seiner Nachlaufzeit ist, sendet er zyklisch eine "1" an den Master. Nach der letzten gesendeten "1" an den Master läuft dessen Nachlaufzeit ab bevor dieser seinen Ausgang ausschaltet. Damit addiert sich in diesem Falle die Nachlaufzeit aus Master und Slave.

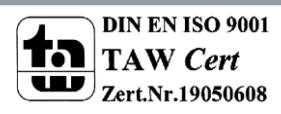

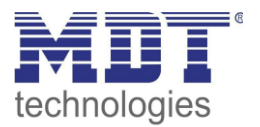

### <span id="page-28-0"></span>**4.3 Alarm**

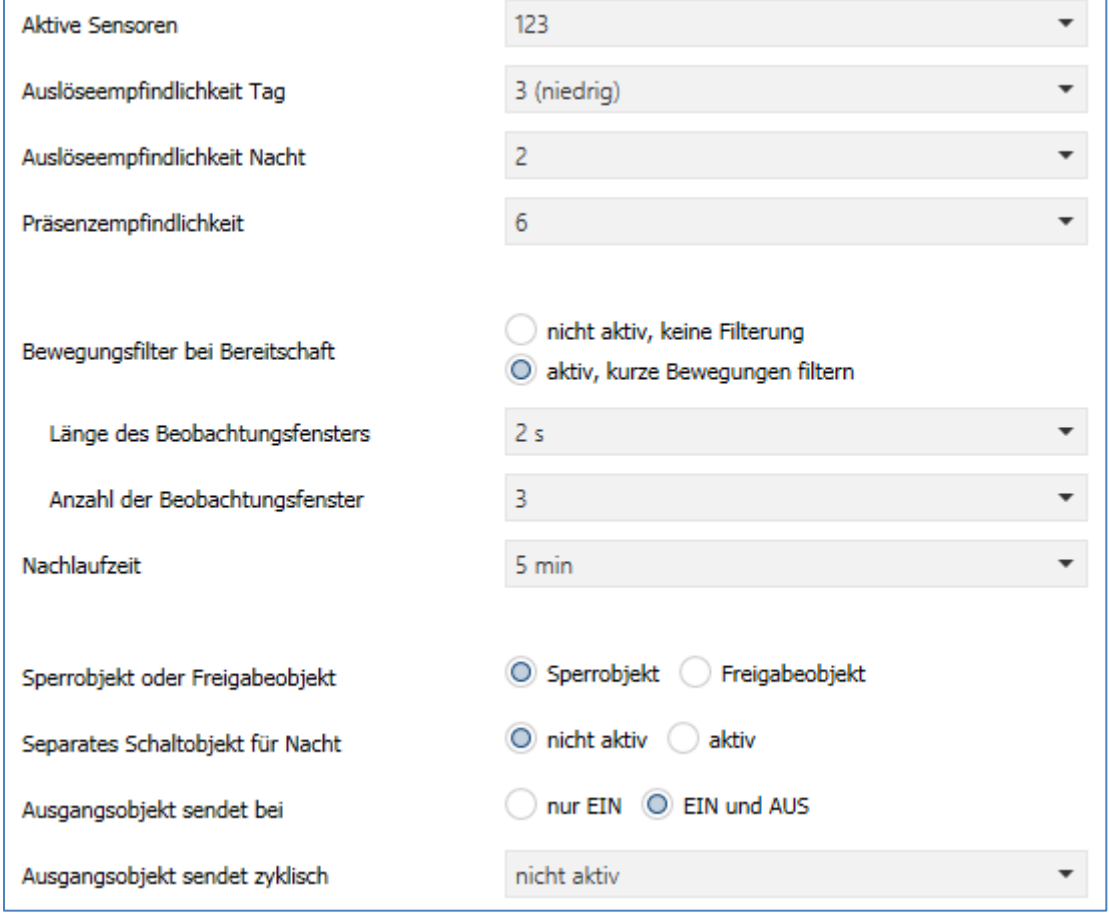

Das nachfolgende Bild zeigt die Einstellungen für die Alarmfunktion:

<span id="page-28-1"></span>**Abbildung 17: Alarmfunktion**

Die nachfolgende Tabelle zeigt die Parametereinstellungen für die Alarmdetektion:

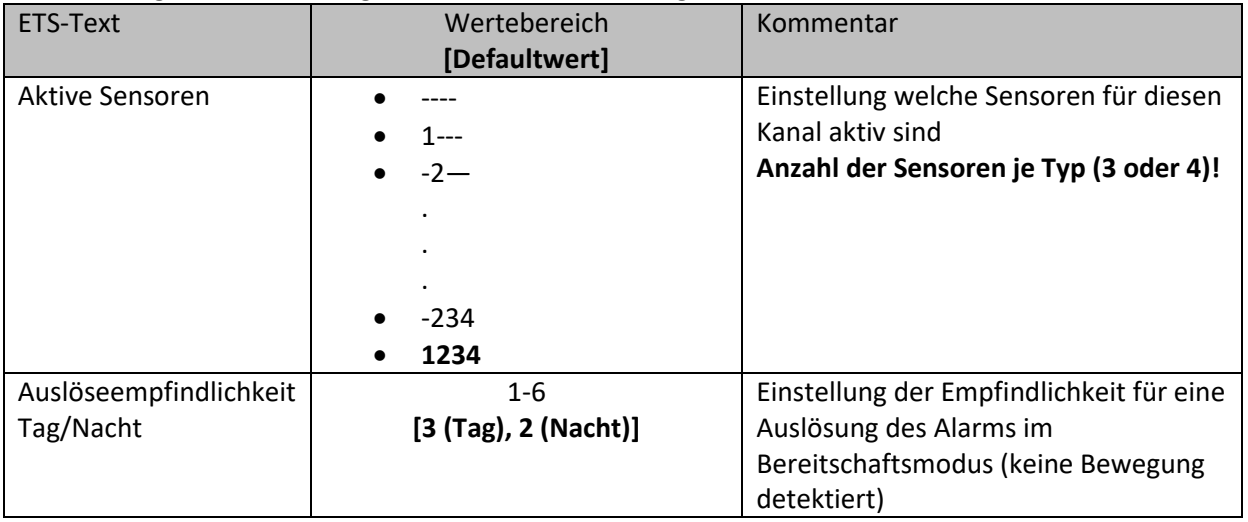

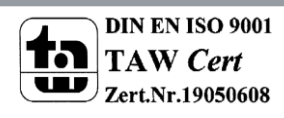

# Technisches Handbuch Präsenzmelder SCN-P/G360XX.02

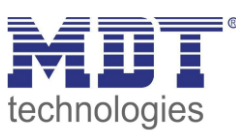

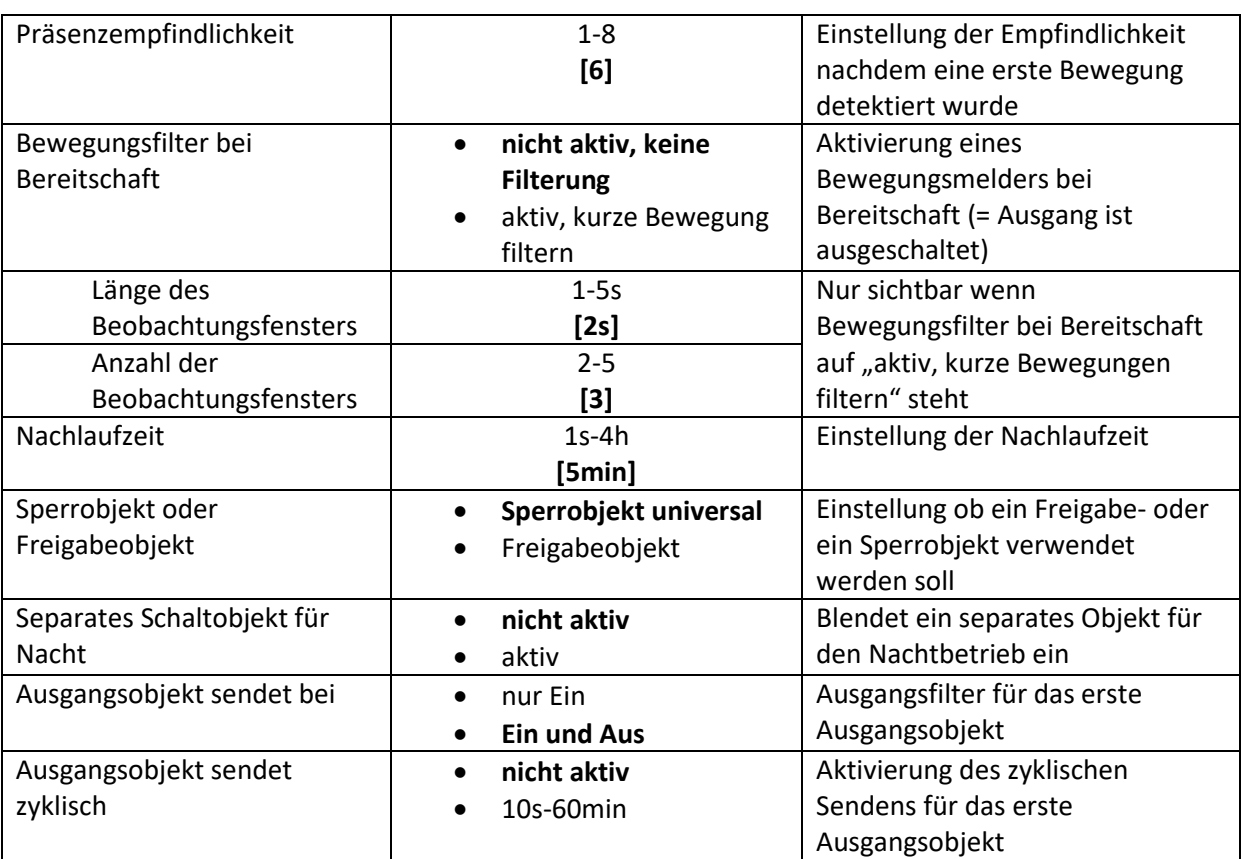

<span id="page-29-0"></span>**Tabelle 13: Alarmfunktion**

Die Alarmfunktion kann dazu verwendet werden einen Raum bei Abwesenheit zu überwachen und bei Bewegungsdetektion bestimmte Aktionen im KNX System aufzurufen.

Nachfolgend sind die einzelnen Parameter näher beschrieben:

#### **Auslöseempfindlichkeit Tag/Nacht**

Die Auslöseempfindlichkeit beschreibt die Empfindlichkeit im Bereitschaftsbetrieb (der Ausgang ist ausgeschaltet, es wurde keine Bewegung detektiert).

#### **Präsenzempfindlichkeit**

Die Präsenzempfindlichkeit beschreibt die Empfindlichkeit im Präsenzbetrieb (der Ausgang ist eingeschaltet, es wurde eine Bewegung detektiert).

#### **Bewegungsfilter bei Bereitschaft**

Um Fehldetektionen zu vermeiden kann ein Bewegungsfilter aktiviert werden der sehr kurze Bewegungen z.B. durch Zugluft herausfiltert. Wird dieser Filter aktiviert, so erscheinen 2 weitere Parameter: "Länge des Beobachtungsfensters" und "Anzahl der Beobachtungsfenster.

Dies bewirkt dass für das Einschalten eine längere Detektion erforderlich ist. Um den Kanal einzuschalten muss in jedem der eingestellten Beobachtungsfenster mindestens eine Detektion stattgefunden haben.

So müsste z.B. bei 3 Beobachtungsfenstern und einer Länge von 2s für ein Beobachtungsfenster mindestens eine Detektion in den ersten 2s erfolgen, mindestens eine Detektion in den zweiten 2s und mindestens eine Detektion in den dritten 2s. Somit dauert es mindestens 6s bis der Alarmkanal auslöst.

Wird der Bewegungsfilter nicht aktiviert so erfolgt die Detektion bei nur einer Bewegung bei entsprechend eingestellter Empfindlichkeit.

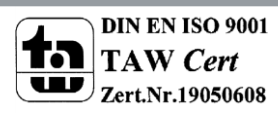

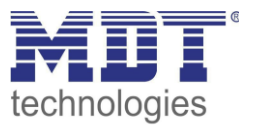

### **Nachlaufzeit**

Die Nachlaufzeit beschreibt die Zeit die nach der letzten Detektion einer Bewegung bis zum Ausschalten des Ausgangs abläuft. So würde bei einer Nachlaufzeit von 3min das Licht bei einer Bewegungsdetektion für mindestens 3min eingeschaltet werden. Jede Neudetektion führt zu einem Nachtriggern und somit Neustart der Nachlaufzeit.

### **Sperrobjekt oder Freigabeobjekt**

Um den Alarmkanal zu sperren bzw. freizugeben kann ein Sperr- oder Freigabeobjekt aktiviert werden. Das Sperrobjekt schaltet den Kanal mit einer 1 ab, das Freigabeobjekt aktiviert den Alarmkanal mit einer 1.

### **Separates Schaltobjekt für Nacht**

Dieser Parameter blendet ein separates Schaltobjekt für den Nachtbetrieb ein.

### **Ausgangsobjekt sendet bei**

Mit diesem Parameter kann ein Sendefilter für den Ausgang aktiviert werden. Soll der Ausgang nur Ein-Befehle senden, so kann man die Einstellung "nur Ein" verwenden.

### **Ausgangsobjekt sendet zyklisch**

Aktivierung des zyklischen Sendens für das Objekt 50 "Alarm – Ausgang 1".

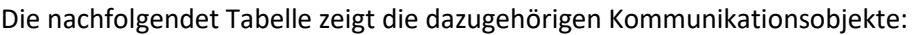

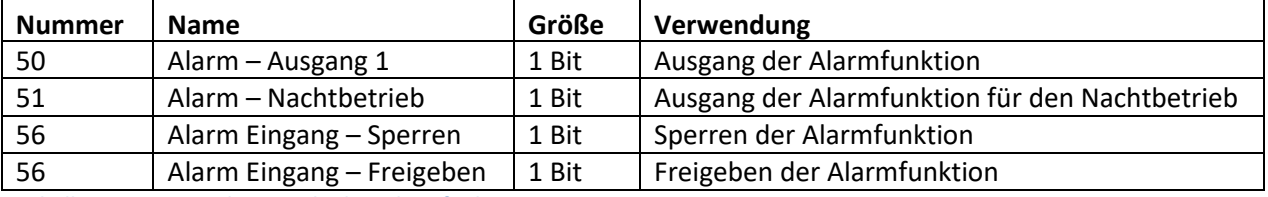

<span id="page-30-0"></span>**Tabelle 14: Kommunikationsobjekte Alarmfunktion**

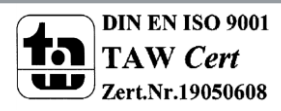

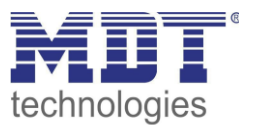

### <span id="page-31-0"></span>**4.4 LED**

Das nachfolgende Bild zeigt das Untermenü LED:

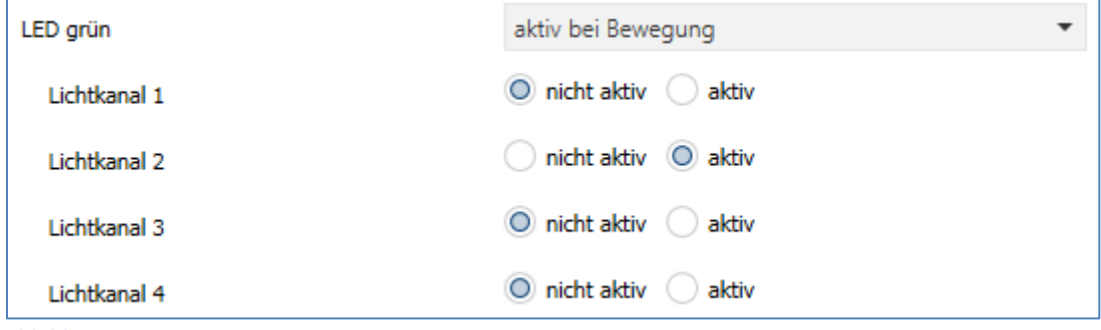

<span id="page-31-1"></span>**Abbildung 18: Untermenü LED**

Die nachfolgende Tabelle zeigt die Parametereinstellungen für die Alarmdetektion:

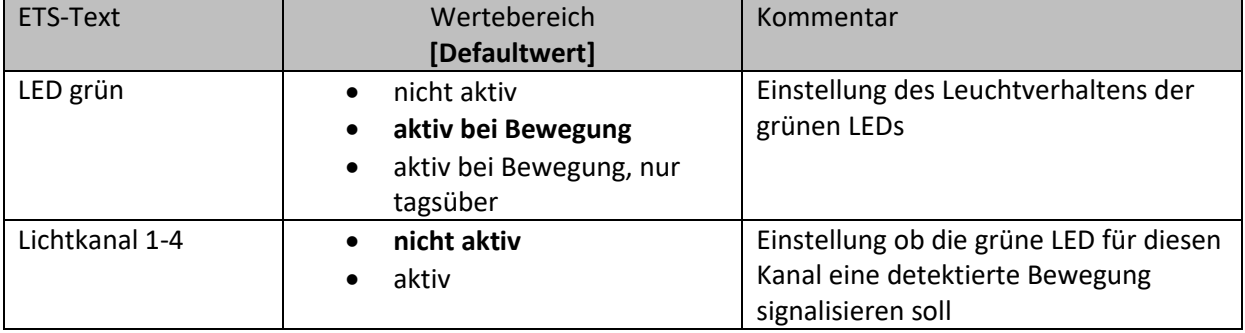

<span id="page-31-2"></span>**Tabelle 15: Untermenü LED**

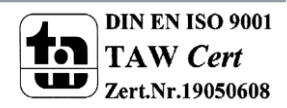

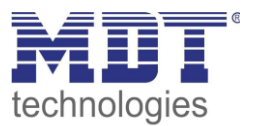

### <span id="page-32-0"></span>**4.5 Szenen**

Das nachfolgende Bild zeigt das Untermenü Szenen:

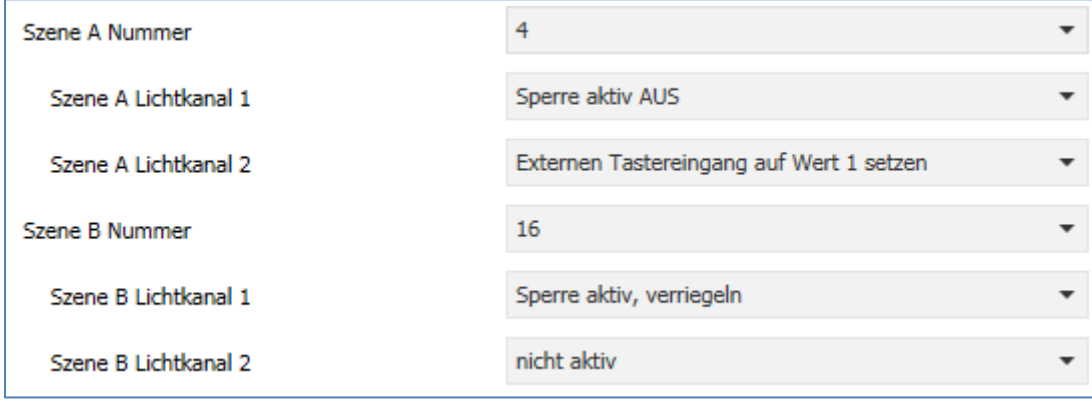

<span id="page-32-1"></span>**Abbildung 19: Untermenü Szene**

Die nachfolgende Tabelle zeigt die Parametereinstellungen für die Alarmdetektion:

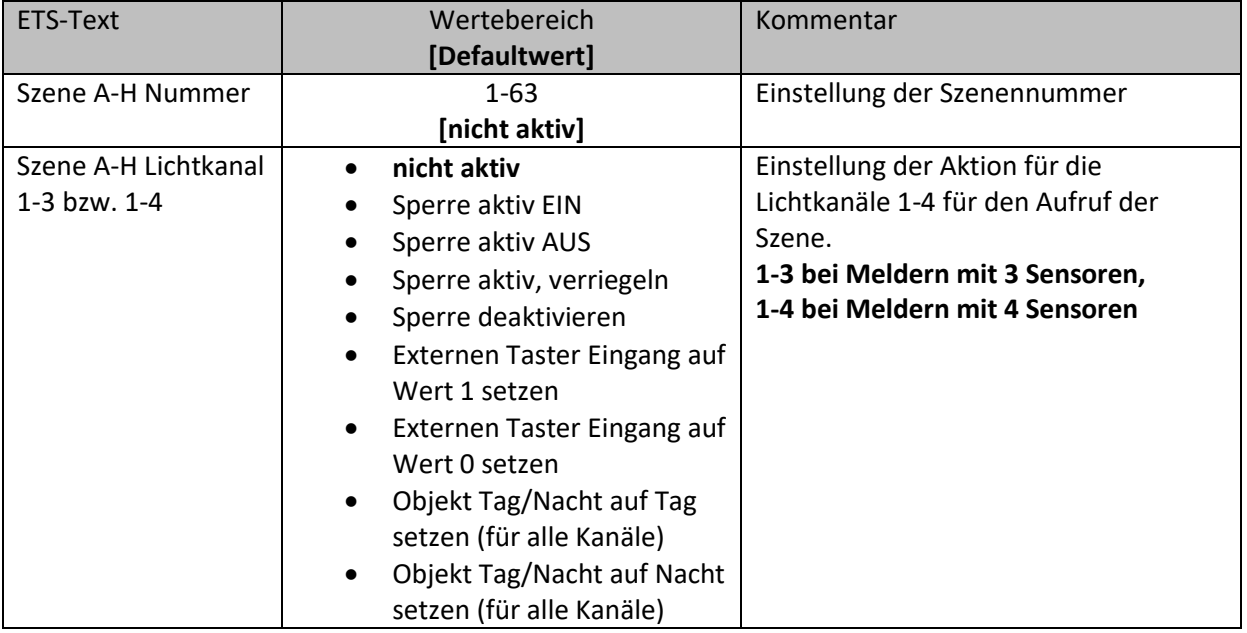

<span id="page-32-2"></span>**Tabelle 16: Untermenü Szene**

Mit der Szenenfunktion können durch Senden der entsprechenden Szenennummern Aktionen für die Lichtkanäle 1-3/4 ausgelöst werden. So kann z.B. der Wert der Sperrfunktion verändert werden oder der Wert des externen Taster Eingangs.

Die nachfolgende Tabelle zeigt die dazugehörigen Kommunikationsobjekte:

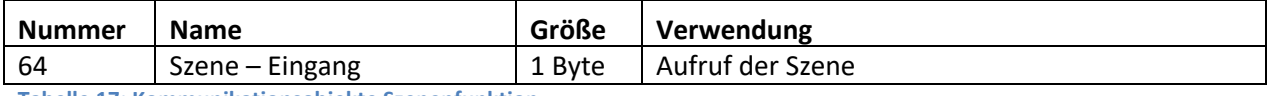

<span id="page-32-3"></span>**Tabelle 17: Kommunikationsobjekte Szenenfunktion**

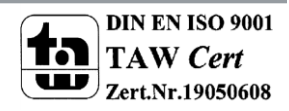

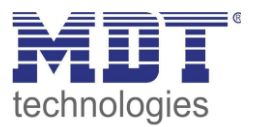

### <span id="page-33-0"></span>**4.6 Helligkeit**

Das nachfolgende Bild zeigt die verfügbaren Einstellungen für die Helligkeitsdetektion

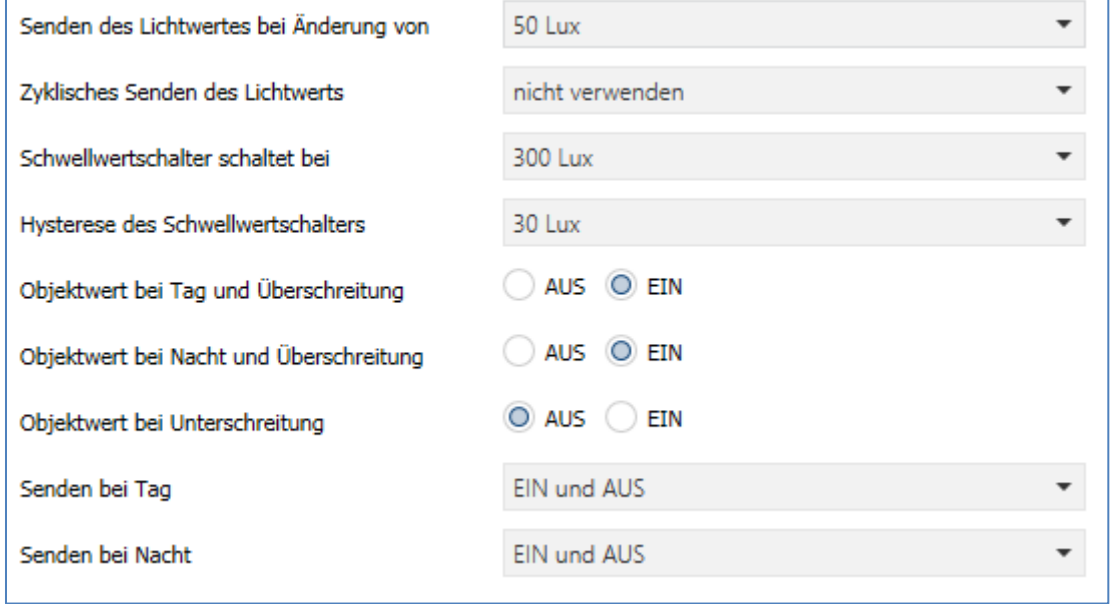

<span id="page-33-1"></span>**Abbildung 20: Einstellungen Helligkeit**

Die nachfolgende Tabelle zeigt die möglichen Einstellungen für diesen Parameter:

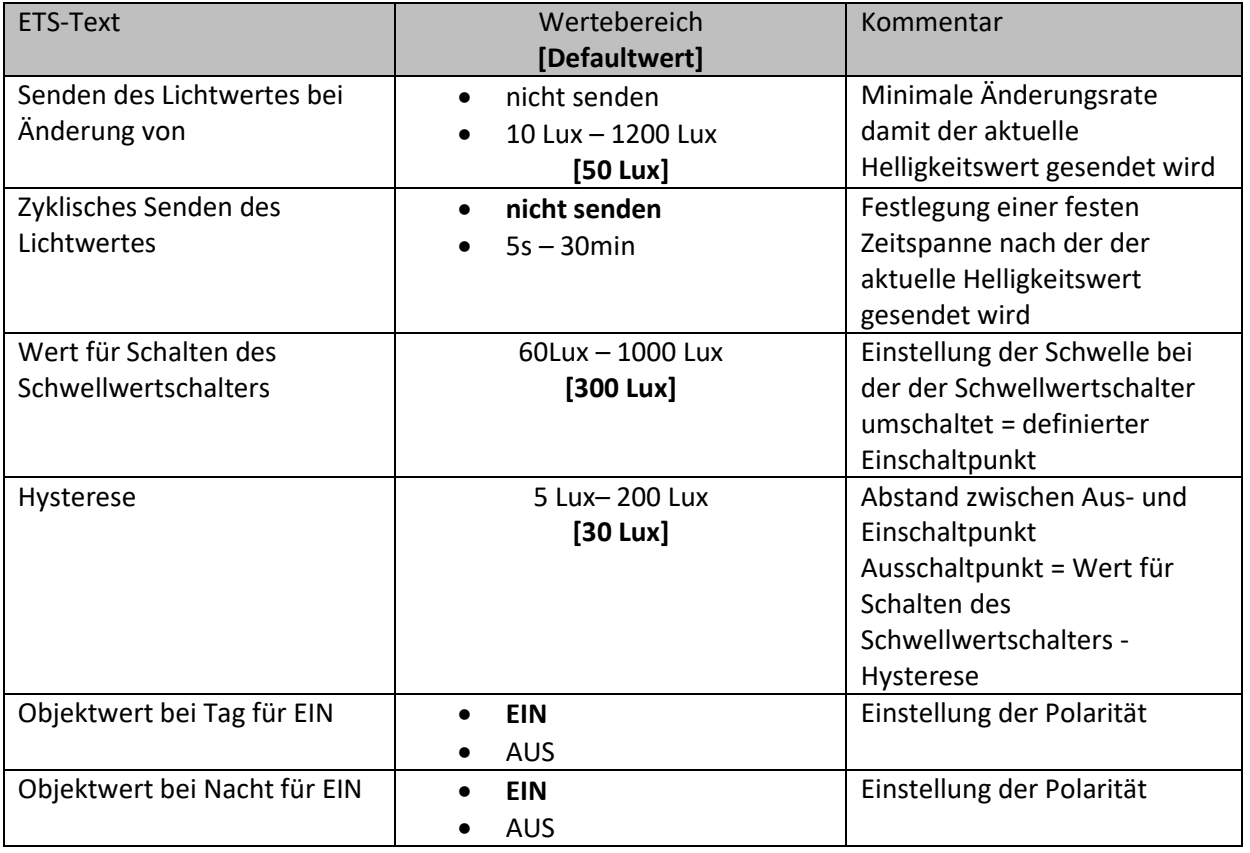

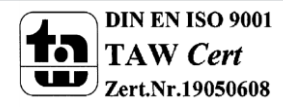

### Technisches Handbuch Präsenzmelder SCN-P/G360XX.02

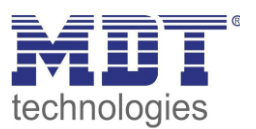

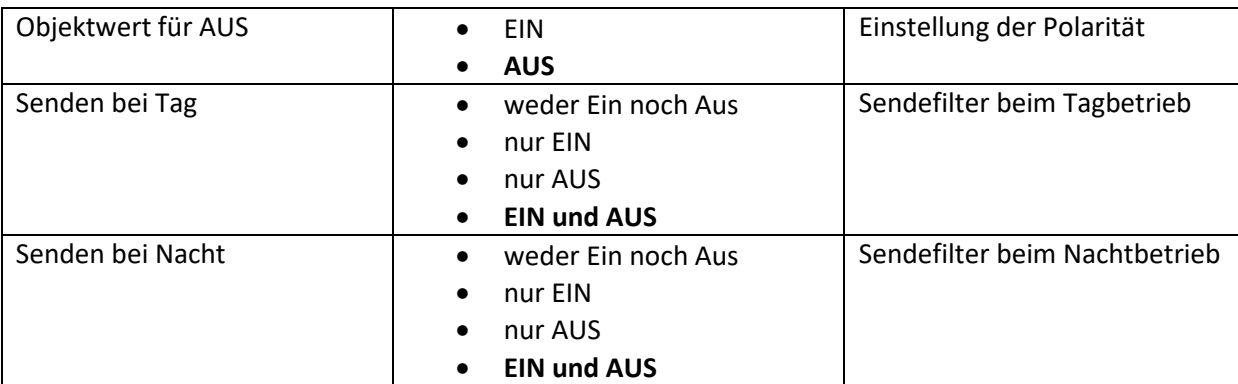

<span id="page-34-1"></span>**Tabelle 18: Einstellungen Helligkeit**

Im Menü Helligkeit können die Sendungsbedingungen für den gemessenen Helligkeitswert definiert werden. Der gemessene Helligkeitswert kann sowohl bei einer bestimmten Änderung als auch in bestimmten Abständen gesendet werden.

Zusätzlich kann ein Schwellwertschalter für eine bestimmte Helligkeit eingestellt werden. Dieser kann mit einer Hysterese, welche zu häufiges Umschalten vermeidet, eingestellt werden. Das Zusammenspiel von Hysterese und Schwellwert soll die nachfolgende Grafik verdeutlichen:

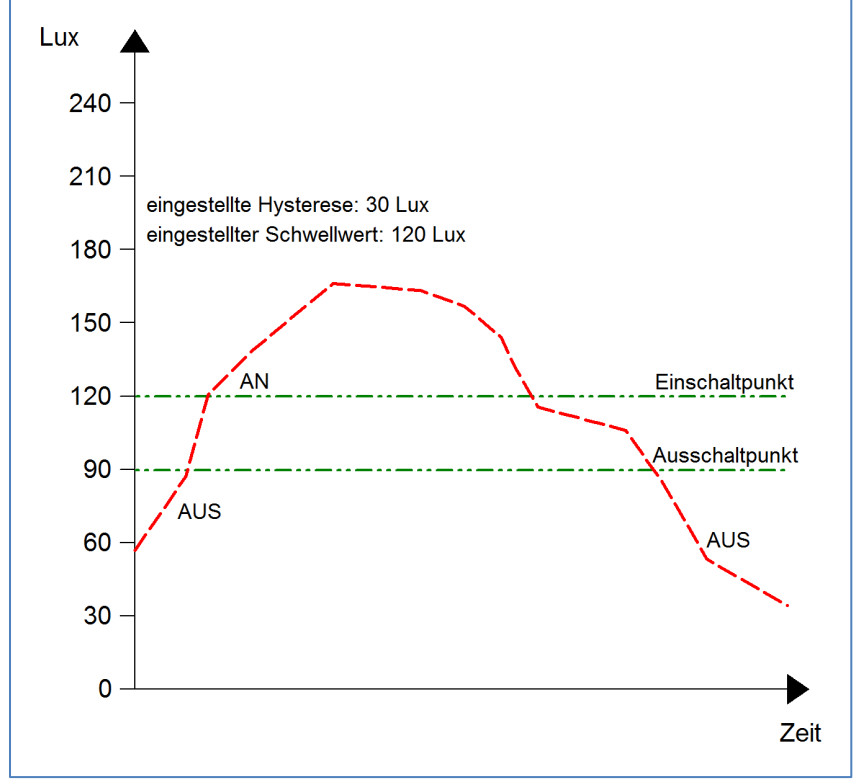

<span id="page-34-0"></span>**Abbildung 21: Hysterese Schwellwertschalter**

Die Polarität und die Sendebedingungen können mit den weiteren Parameter beliebig festgelegt werden. Es kann sowohl die Polarität als auch ein Sendefilter eingestellt werden. Die nachfolgende Tabelle zeigt die relevanten Kommunikationsobjekte:

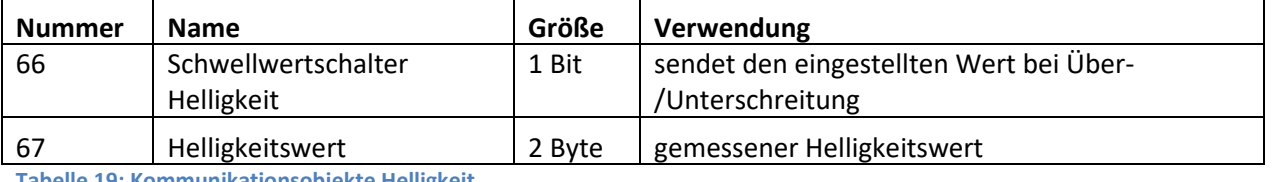

<span id="page-34-2"></span>**Tabelle 19: Kommunikationsobjekte Helligkeit**

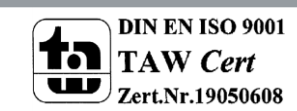

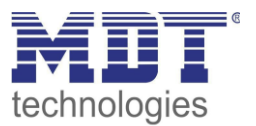

### <span id="page-35-0"></span>**4.7 Kalibrierung Helligkeitswert**

Das folgende Bild zeigt die Einstzellmöglichkeiten für die Kalibrierung des Helligkeitswertes:

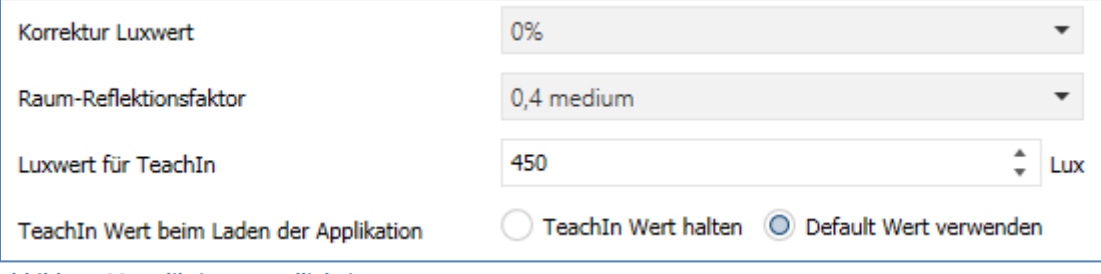

<span id="page-35-1"></span>**Abbildung 22: Kalibrierung Helligkeitswert**

#### Die nachfolgende Tabelle zeigt die möglichen Einstellungen für diesen Parameter:

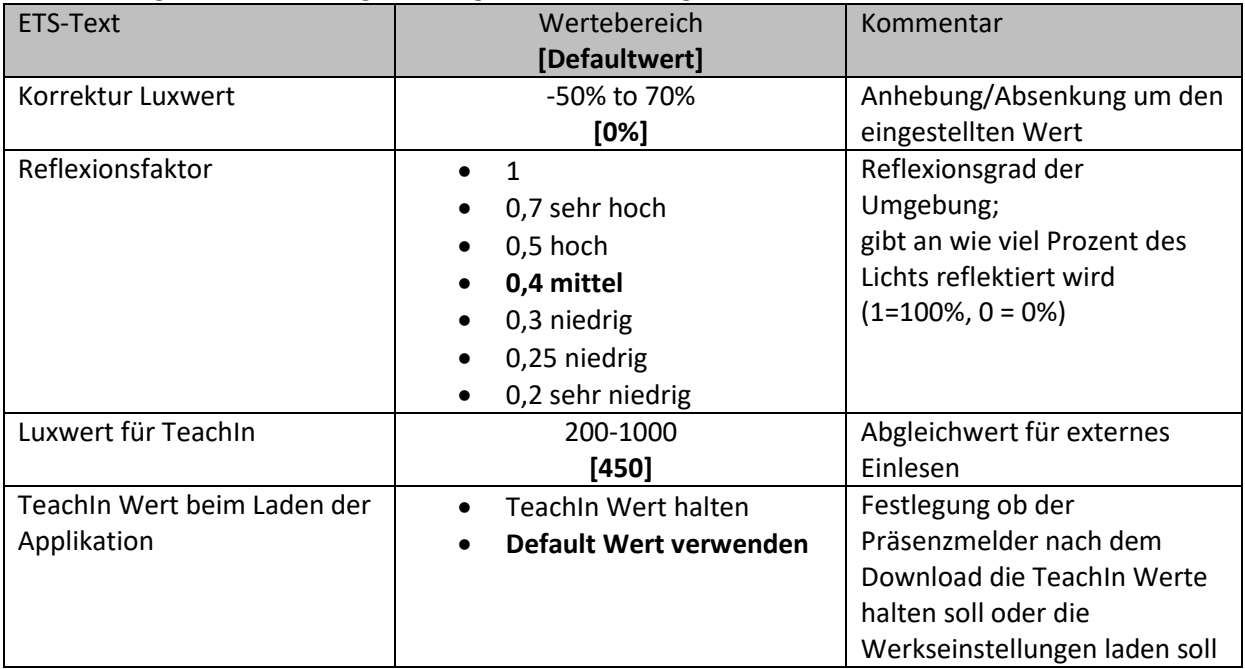

<span id="page-35-2"></span>**Tabelle 20: Kalibrierung Helligkeitswert**

Nachfolgend sind die einzelnen Parameter näher beschrieben:

#### **Korrektur Luxwert**

Mit der Korrektur des Luxwertes wird der gemessene Luxwert um einen einstellbaren prozentualen Offset verschoben. So wird bei einem eingestellten Wert von -50% der gemessene Wert um 50% herabgesetzt. Damit würde der Präsenzmelder bei einem gemessenen Wert von 400 lux und einem Korrekturwert von -50% den Wert 200 ausgeben

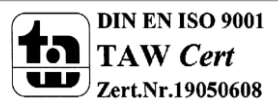

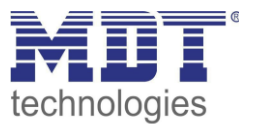

Reflexionsfaktor

Der Reflexionsfaktor gibt an wie viel Prozent des ausgestrahlten Lichts von der Umgebung wieder zurückgeworfen wird. Der Wert 1 bedeutet dabei das 100% des ausgesandten Lichtes zurückgeworfen wird. Bei dunklen Böden passt meist ein Reflexionsfaktor von 0,25. Sie messen auf Arbeitsplatzhöhe z.B. 400 Lux und unter der Decke lediglich 100 Lux. Diese werden dann auf 400 Lux umgerechnet.

Wird kein TeachIn durchgeführt, kann die gemessene Helligkeit mit dem Reflexionsfaktor korrigiert werden. Wird ein Teachin durchgeführt, wird die Helligkeitsmessung automatisch korrigiert. Der Reflexionsfaktor soll nach einem TeachIn nicht verändert werden.

Die TeachIn Verfahren für den Präsenzmelder mit Konstantlichtregelung und ohne Konstantlichtregelung unterscheiden sich in der Art der Durchführung, sowie der Auswirkung des TeachIn Verfahrens.

Insbesondere bei der Konstant Licht Regelung sollte das TeachIn Verfahren zur Erhöhung der Genauigkeit der Regelung durchgeführt werden.

Das Vorgehen für das TeachIn mit Konstantlichtregelung (SCN-P360K3.02 und SCN-P360K4.02) ist im nachfolgenden Kapitel beschrieben, das TeachIn Verfahren für Präsenzmelder ohne

Konstantlichtregelung (SCN-P360D3.02 und SCN-P360D4.02) ist im übernächsten Kapitel beschrieben.

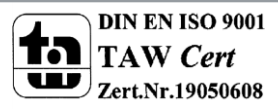

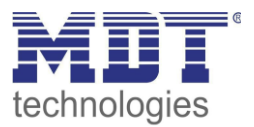

### <span id="page-37-0"></span>**4.7.1 Vorgehensweise bei Teach-In mit Konstantlichtregelung**

Um die ganzen Vorteile der intelligenten Konstant Licht Regelung nutzen zu können sollte der Präsenzmelder einmalig über das Teach-In Verfahren eingestellt werden. Dazu wird ein Luxmeter benötigt. Dabei sollte wie folgt vorgegangen werden:

- 1. Stellen Sie den Parameter "Luxwert für TeachIn" auf die gewünschte Beleuchtungsstärke ein. In der Regel 400-500 Lux.
- 2. Stellen Sie den Parameter "TeachIn Wert beim Laden der Applikation" von "Werkseinstellung laden" auf "TeachIn verwenden".
- 3. Nehmen Sie die gewünschten Einstellungen für Konstantlicht vor. (siehe Kapitel 4.5)
- 4. Verbinden Sie die Ausgangsobjekte für die verschiedenen Lichtbänder mit den Objekten des dazugehörigen Dimmaktors
- 5. Verbinden Sie das Objekt "69-Status absoluter Dimmwert" mit dem Statusobjekt des verwendeten Dimmaktors für die Mittelgruppe
- 6. Legen Sie das Objekt "68-Abgleich starten" auf eine freie Gruppenadresse, falls der Abgleich über die ETS(Gruppenmonitor) aktiviert werden soll oder verbinden Sie das Objekt mit einem Taster.
- 7. Übertragen Sie die Applikation.
- 8. Der Raum muss verdunkelt werden, oder die Messung muss bei Dämmerung durchgeführt werden. Die Konstantlichtregelung lernt mit dem TeachIn die Helligkeits- und Dimmwerte der Kunstlichtbeleuchtung ein. Wird das TeachIn bei Tages-/Sonnenlicht durchgeführt, ist die Messung gestört und speichert falsche Messwerte ab.
- 9. Aktivieren Sie das TeachIn Verfahren durch senden eines "0-Befehls" auf das Objekt 68 "Abgleich starten (grüne LED im Melder blinkt im 1s Takt); ein nochmaliges Senden einer "0" führt wieder zum Abbruch des TeachIn Verfahrens
- 10. Verändern Sie die Beleuchtungsstärke solange durch senden von Dimmbefehlen (relativ oder absolut) bis das Luxmeter den eingestellten Wert (Luxwert für TeachIn) auf Arbeitsplatzhöhe (in der Regel 400-500 Lux) anzeigt.
- 11. Senden Sie nun einen 1-Befehl auf das Objekt 68 "Abgleich starten (rote und grüne Led blinken im Wechsel)
- 12. Der Präsenzmelder gleicht nun die Lichtmessung ab, lernt den zugehörigen Dimmwert ein und lernt die Helligkeitswerte bei verschiedenen Dimmwerten ein.
- 13. Nach erfolgreicher Beendigung des TeachIn Prozesses blinkt die grüne LED für 10sec schnell. Die Regelung wird nun automatisch wieder aktiviert und auf den Sollwert geregelt. Tritt ein Fehler auf wird der Vorgang abgebrochen und die rote LED blinkt schnell für 10s. Dies tritt auf, wenn zum Beispiel keine gültigen Dimmwert (Status) des Dimmers empfangen werden. Überprüfen Sie dann Punkt 5 oben und wiederholen Sie den Vorgang.
- 14. Steht der Parameter "Dimmer Einschaltwert über" auf "Einschaltwert berechnen" kann nun beim Einschalten automatisch der Einschaltwert für den Dimmer berechnet werden.

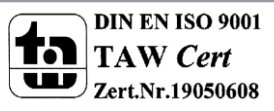

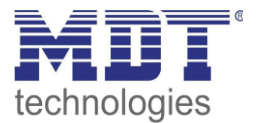

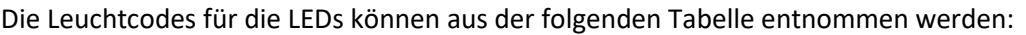

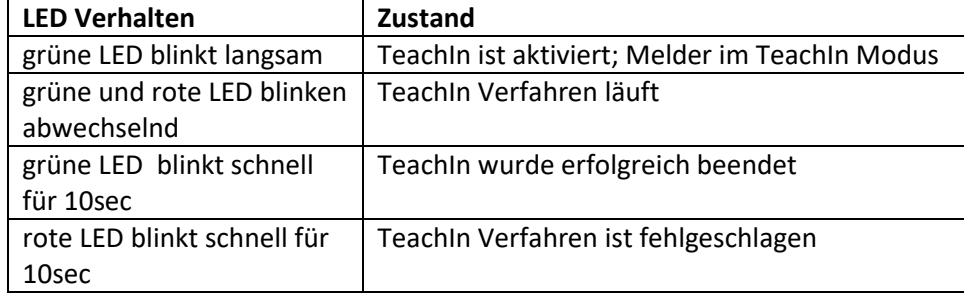

**Tabelle 21: LED Verhalten Teach-In**

#### <span id="page-38-1"></span>Die nachfolgende Tabelle zeigt die relevanten Kommunikationsobjekte:

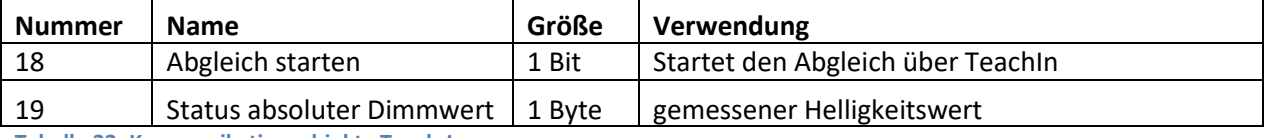

<span id="page-38-2"></span>**Tabelle 22: Kommunikationsobjekte Teach-In**

### <span id="page-38-0"></span>**4.7.2 Vorgehensweise bei Teach-In ohne Konstantlichtregelung**

Das TeachIn Verfahren beim Präsenzmelder ohne Konstantlichtregelung dient der Anpassung des gemessenen Helligkeitswertes.

Die Vorgehensweise ist wie folgt:

- 1. Stellen Sie den Parameter "Luxwert für TeachIn" auf eine gut erreichbare Beleuchtungsstärke ein. Der Parameter bildet dabei den aktuellen Sollwert für die Beleuchtungsstärke im Raum. Am besten ist es den Raum zu verschatten und lediglich durch Kunstlicht zu beleuchten. Nun den aktuellen Helligkeitswert mittels Luxmeter messen und diesen als Parameter "Luxwert für TeachIn" eintragen.
- 2. Stellen Sie den Parameter TeachIn Wert beim Laden der Applikation auf den gewünschten Wert.
- 3. Legen Sie das Objekt "68-Abgleich starten" auf eine freie Gruppenadresse, falls der Abgleich über die ETS(Gruppenmonitor) aktiviert werden soll oder verbinden Sie das Objekt mit einem Taster.
- 4. Übertragen Sie die Applikation.
- 5. Senden Sie nun einen 1-Befehl auf das Objekt 68 "Abgleich starten
- 6. Der Präsenzmelder hat nun den eingetragenen Helligkeitswert als neuen Messwert übernommen und passt die gemessene Helligkeit von nun an gemäß des eingelesenen TeachIn Wertes an.

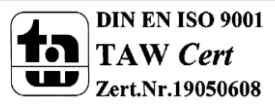

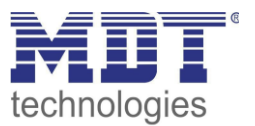

### <span id="page-39-0"></span>**4.8 Konstantlicht**

### **nur bei Präsenzmeldern mit Konstantlichtregelung: SCN-P360K3.02, SCN-P360K4.02, SCN-G360K3.02**

Über die neue proportionale Master/Slave Konstantlichtregelung ist es möglich das Licht im Raum intelligent zu regeln, sodass äußere Einflüsse nahezu komplett ausgeregelt werden können. Über die Ansteuerung von bis zu 3 Lichtbändern, Wand, Mitte, Fenster, kann das Licht im Raum konstant gehalten werden trotz Einfluss von Sonnenlicht und anderen Lichtquellen. Durch die intelligente Regelung hilft die Konstant Licht Regelung dabei Energie zu sparen.

Hinweis: Die Auswahl Lichtgruppen sollte auf 1 Lichtgruppe oder 1 Lichtgruppe + HLK eingestellt sein. Die Konstantlichtregelung mit 2 Lichtgruppen (Zonen) ist nicht sinnvoll.

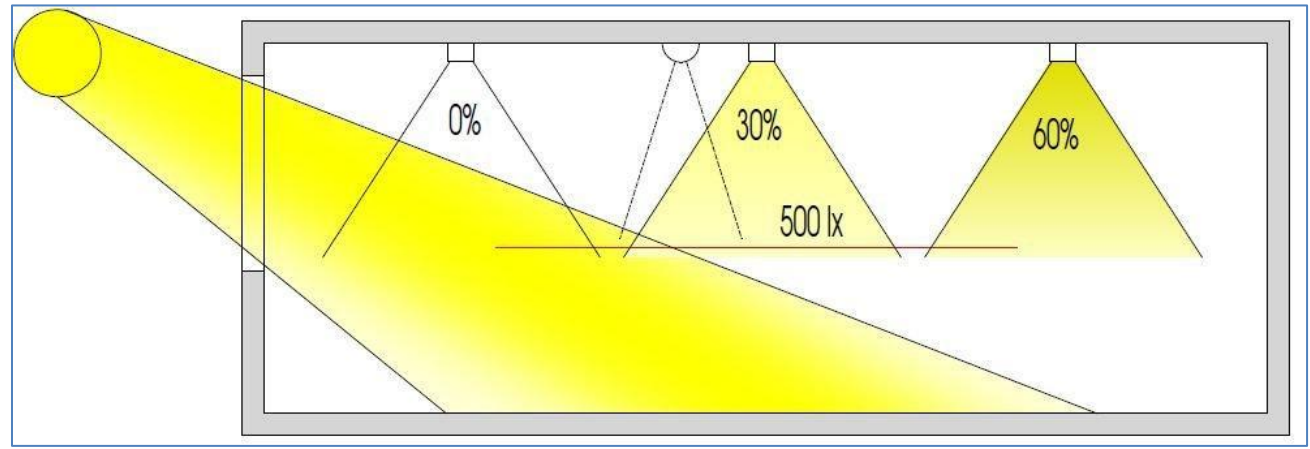

Das nachfolgende Bild verdeutlicht das Prinzip der Konstantlichtregelung:

<span id="page-39-2"></span>**Abbildung 23: Übersicht proportionale Zonenregelung**

### <span id="page-39-1"></span>**4.5.1 Allgemeine Einstellungen/Prinzip Regelung**

Das nachfolgende Bild zeigt die möglichen Einstellungen für die allgemeinen Einstellungen der Konstantlichtregelung:

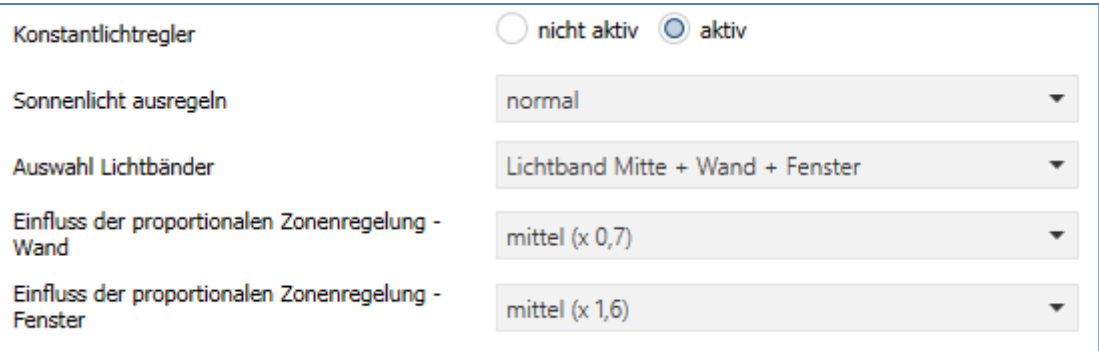

<span id="page-39-3"></span>**Abbildung 24: Allgemeine Einstellung Konstantlichtregelung**

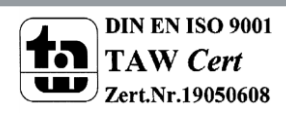

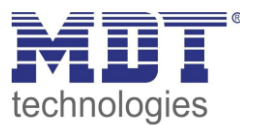

Die nachfolgende Tabelle zeigt die möglichen Einstellungen um die Konstantlichtregelung zu parametrieren:

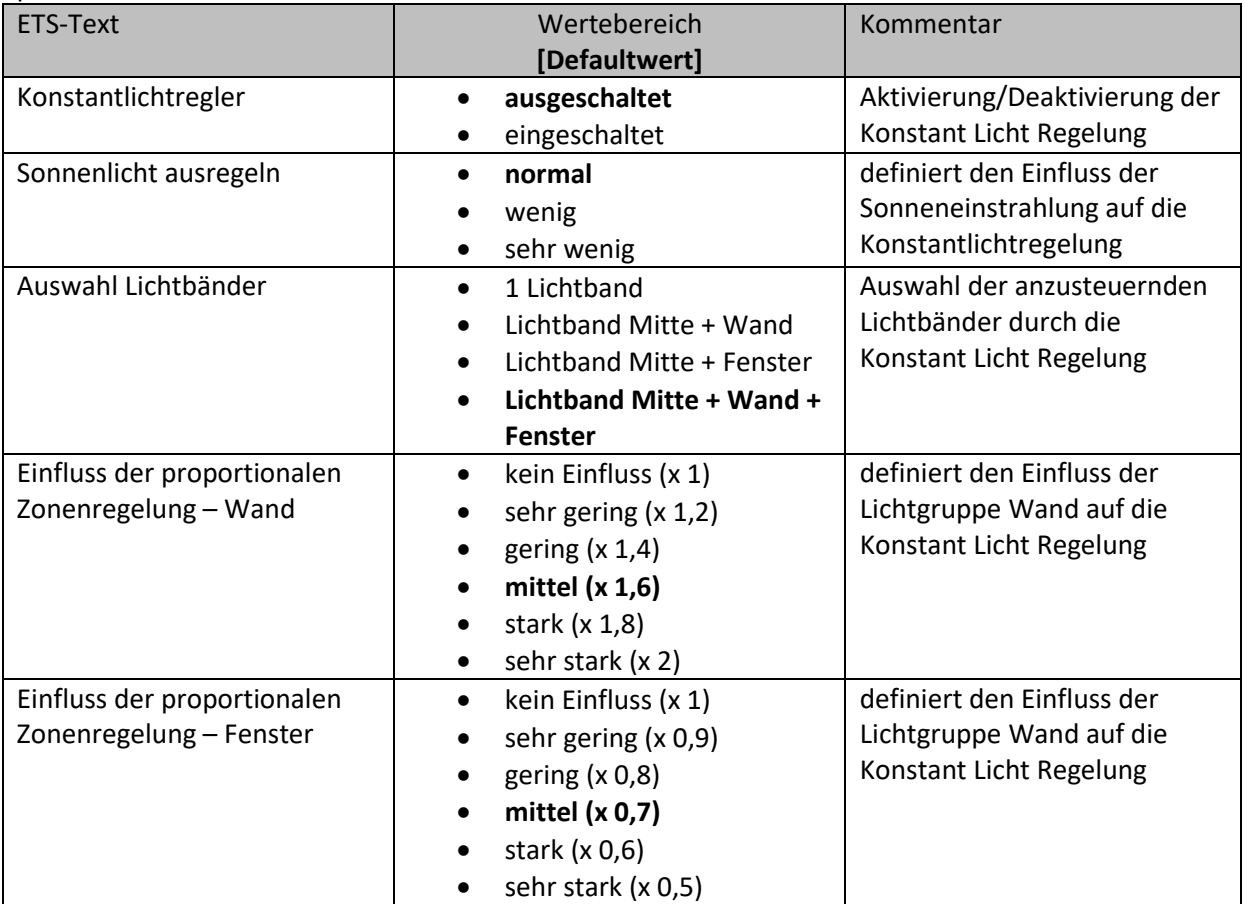

<span id="page-40-0"></span>**Tabelle 23: Allgemeine Einstellungen Konstant Licht Regelung**

Der Parameter "Einfluss der proportionalen Zonenregelung" gibt an wie stark der Einfluss der Lichtgruppe auf die Regelung sein soll. Die Einstellung "kein Einfluss"(x 1) schaltet dabei die Proportionalität der Regelung aus und alle Lichtgruppen leuchten stets mit dem gleichen Wert. Die Einstellung "sehr stark" (0,5 bei Fenster und 2 bei Wand) bedeutet das der Unterschied zwischen den absoluten Dimmwerten an Wand und Fenster sehr groß ist.

Soll ein Raum mittels der Konstant Licht Regelung geregelt werden, so empfiehlt es sich das TeachIn Verfahren anzuwenden, da nur so gute Ergebnisse erzielt werden können.

Die Einflüsse der Lichtgruppen Wand und Fenster müssen an die spezifischen Bedingungen angepasst werden. Vereinfacht lässt sich sagen je größer der Raum ist, je stärker muss der Regelfaktor sein, d.h. je stärker muss der Einfluss von 1 abweichen. Allerdings sollten die Parameter immer vor Ort kontrolliert werden und ggf. korrigiert werden.

Über den Parameter "Sonneneinstrahlung ausregeln" ist eine Justierung der Regelung möglich. Regelt der Präsenzmelder das Licht im Raum bei Sonneneinstrahlung zu stark runter, so sollte der Wert für diesen Parameter auf wenig oder sehr wenig eingestellt werden. Alternativ kann auch der Präsenzmelder weiter in die Raummitte versetzt werden.

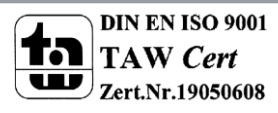

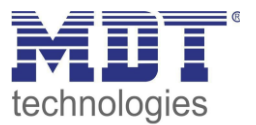

Das nachfolgende Diagramm verdeutlicht das Dimmverhalten für die 3 Lichtgruppen bei unterschiedlich starker Sonneneinstrahlung. Der TeachIn Wert wurde in diesem Beispiel bei einem absoluten Dimmwert von 80% mit 450 Lux erreicht, die Einflüsse wurden beide auf mittel eingestellt.

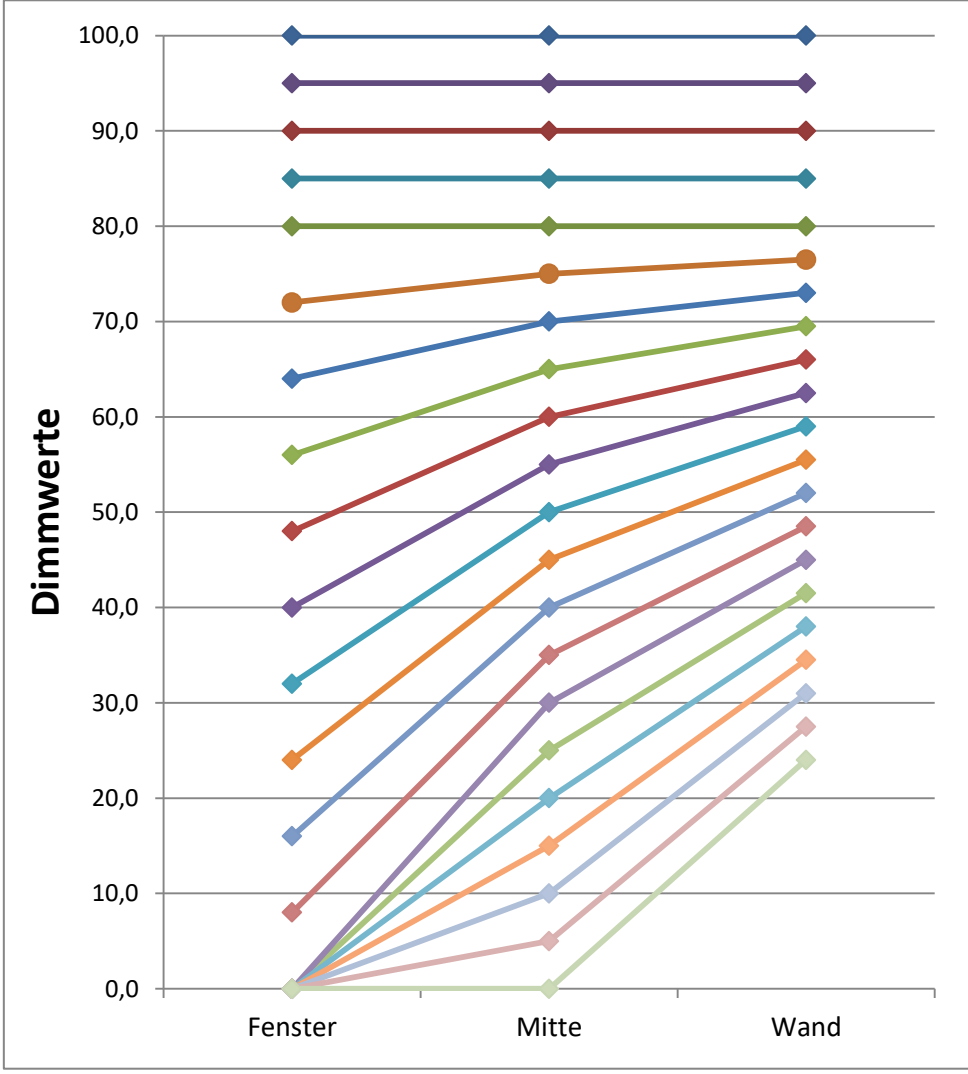

<span id="page-41-0"></span>**Abbildung 25: Verhalten proportionale Zonenregelung**

Ersichtlich wird das je nach Stärke der Sonneneinstrahlung die Fensterseite stärker runtergedimmt wird als mit Mitte und die Wandseite entsprechend langsamer. Geht die Sonneneinstrahlung wieder zurück, werden alle Lichtbänder wieder auf 80% geregelt.

Wird die Lichtstärke z.B. von 450 Lux auf 300 Lux eingestellt (rel. Dimmen, abs. Dimmen oder Szene) erfolgt der Einsatz der Regelfaktoren automatisch erst bei dem richtigen Dimmwert. In diesem Fall z.B. bei 50%. Ohne Sonneneinstrahlung regeln dann alle drei Lichtbänder auf 300 Lux mit 50% Dimmwert. Mit Sonneneinstrahlung verschieben sich die Dimmwerte unterhalb von 50% entsprechend.

Mit der neuen "proportionalen Master/Slave Konstantlichtregelung" sind alle Nachteile der marktüblichen "Offset Master/Slave Konstantlichtregelung" mit festen Offset behoben.

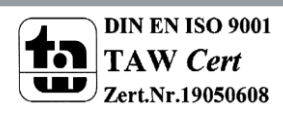

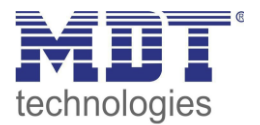

Wie sich die verschiedenen Regelfaktoren auf die Regelung auswirken kann aus dem folgenden Diagramm entnommen werden:

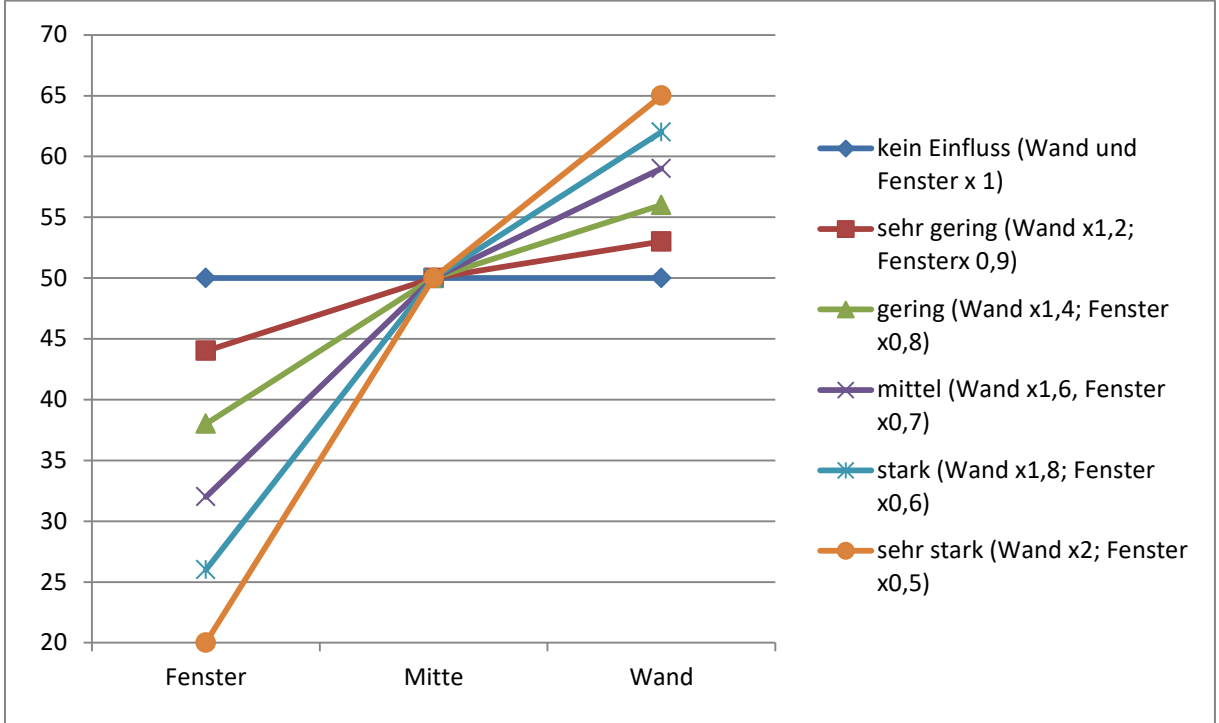

<span id="page-42-0"></span>**Abbildung 26: Einfluss Regelfaktoren**

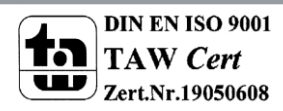

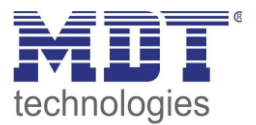

### <span id="page-43-0"></span>**4.5.2 Einstellmöglichkeiten**

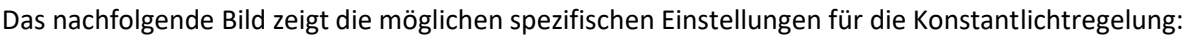

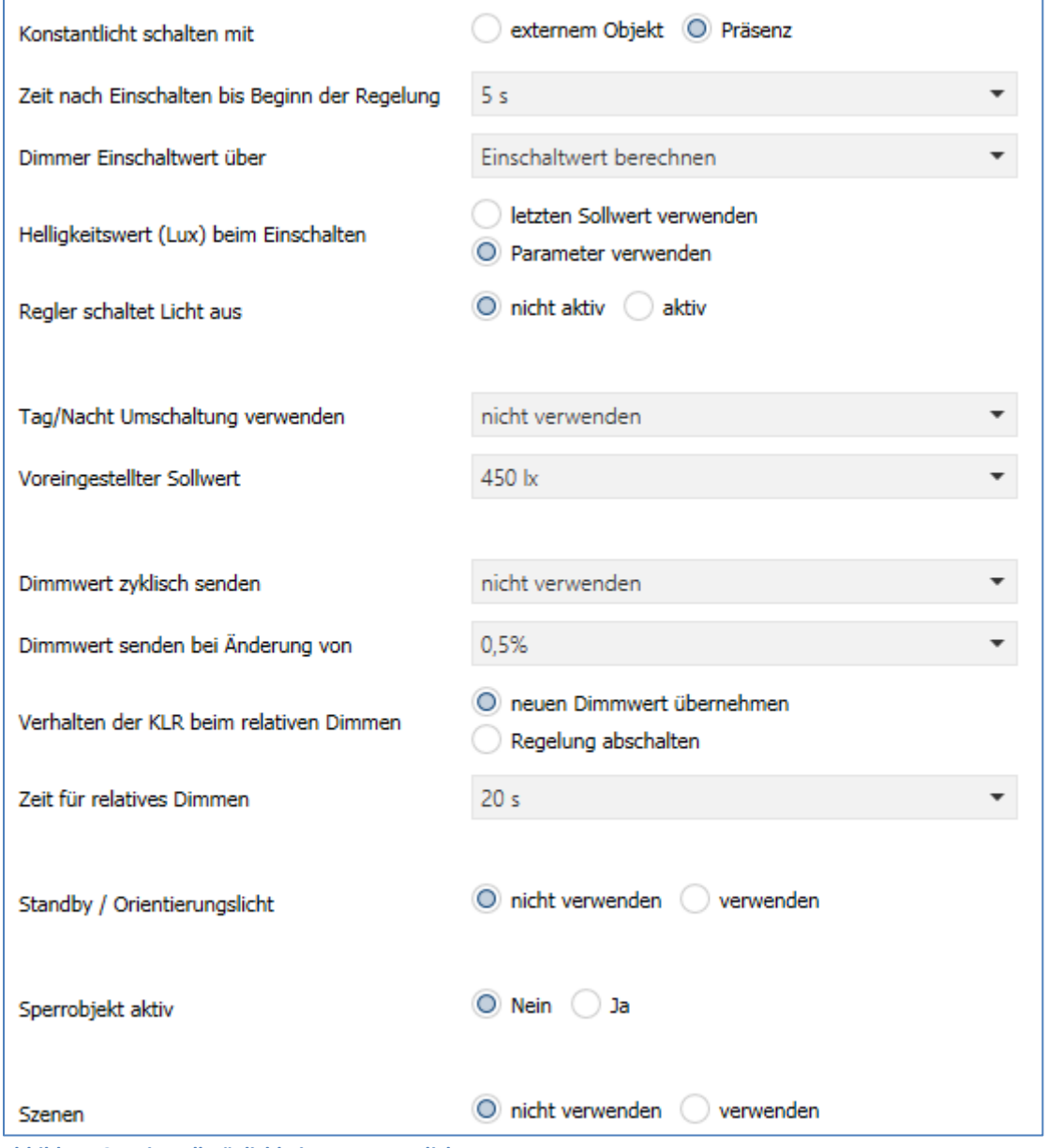

<span id="page-43-1"></span>**Abbildung 27: Einstellmöglichkeiten Konstantlicht**

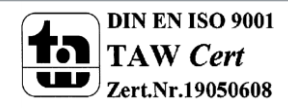

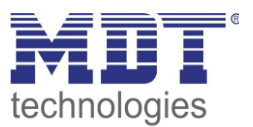

### Die nachfolgenden Tabellen zeigen die Einstellmöglichkeiten:

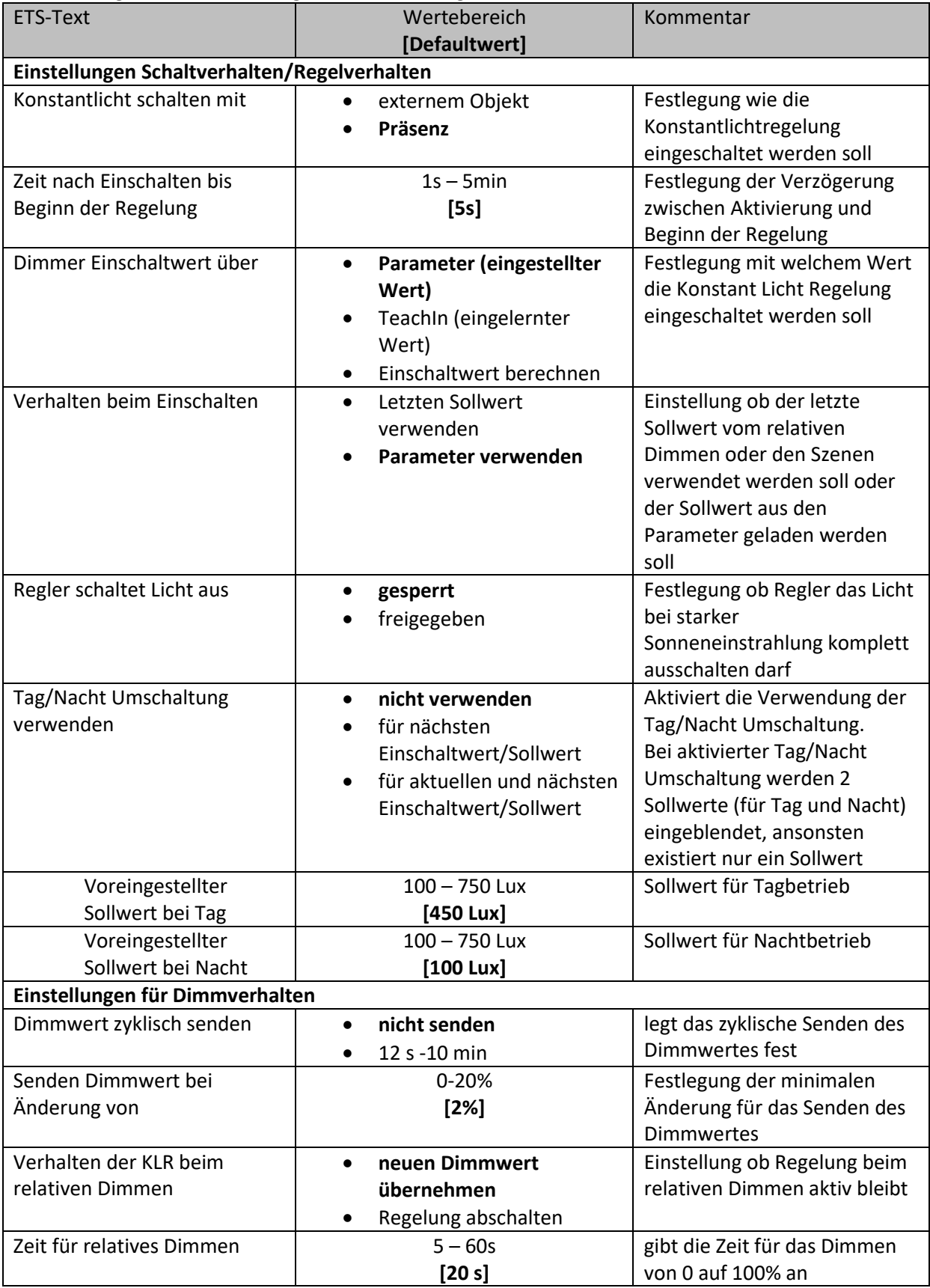

<span id="page-44-0"></span>**Tabelle 24: Einstellmöglichkeiten - Konstantlichtregelung-1**

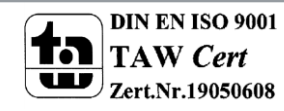

# Technisches Handbuch Präsenzmelder SCN-P/G360XX.02

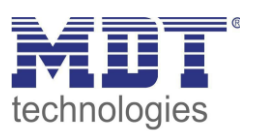

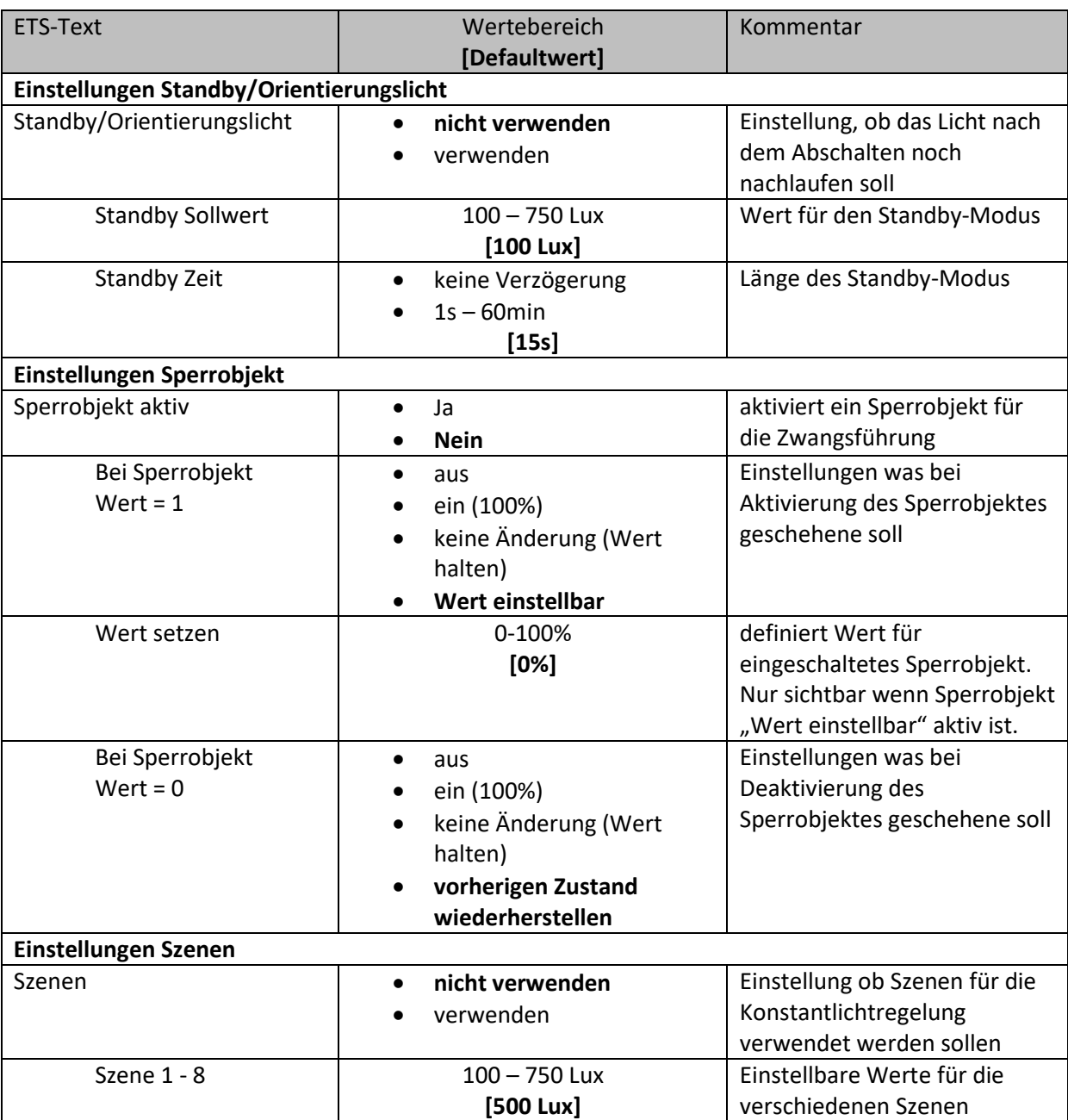

<span id="page-45-0"></span>**Tabelle 25: Einstellmöglichkeiten - Konstantlichtregelung-2**

Die einzelnen Parameter sind nachfolgend näher beschrieben:

#### **Einstellungen Schaltverhalten/Regelverhalten**

Hier werden die allgemeinen Einstellungen für die Konstantlichtregelung vorgenommen. Über den Parameter "Konstant Licht schalten mit" kann eingestellt werden ob die Regelung über die detektierte Präsenz oder über ein externes Objekt, welches zum Beispiel mit einem Taster verbunden sein kann, geschaltet wird.

Durch den Parameter "Dimmer Einschaltwert über" kann dem Präsenzmelder vorgegeben werden mit welchem Wert die Regelung initialisiert werden soll. Es ist sowohl möglich einen festen Wert zu definieren, als auch den beim TeachIn Verfahren abgeglichenen Wert zu nehmen oder aber den Einschaltwert direkt intern berechnen zu lassen. Auch die Zeit bis die Regelung nach dem Einschalten beginnt kann festgelegt werden.

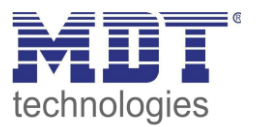

Der Parameter "Verhalten beim Einschalten" definiert ob die Regelung immer mit dem parametrisierten Wert arbeiten soll oder aber den letzten Sollwert, welcher z.B. über das absolute/relative Dimmen oder die Szenenfunktion eingelesen wurde, laden soll. Die Regelung kann hier außerdem auf verschiedene Werte für Tag und Nacht konfiguriert werden, was durch den Parameter "Tag/Nacht Umschaltung verwenden" festgelegt wird.

Der Parameter "Regler schaltet Licht aus" definiert ob das der Regler das Licht bei starker Sonneneinstrahlung zu 0% geregelt werden darf und somit abgeschaltet wird. Ist der Parameter auf gesperrt eingestellt, so werden die Ausgänge nicht zu 0% gesetzt, sondern halten einen Mindestwert der ein Abschalten der Lampen verhindert. Diese Einstellung ist in Büros/Arbeitsräumen sinnvoll, da ein Abschalten der Beleuchtung meist als störend empfunden wird. Trotzdem werden bei einem Herabdimmen auf z.B. 20% immer noch 80% der Energie gespart.

### **Einstellungen für Dimmverhalten**

Der Dimmwert kann sowohl zyklisch als auch bei einer bestimmten prozentualen Änderung weitergegeben werden.

Der Parameter "Verhalten beim relativen Dimmen" definiert außerdem ob die Regelung beim manuellen relativen Dimmen abgeschaltet werden soll oder aber mit dem neuen Wert weiter arbeiten soll.

### **Einstellungen Standby/Orientierungslicht**

Das Standby/Orientierungslicht definiert ein Abdunkeln nach dem Abschalten der Konstant Licht Regelung. Das heißt wenn dieser Parameter aktiviert wurde schaltet der Melder das Licht nicht sofort aus, sondern auf den eingestellten Wert für die angegebene Dauer.

### **Einstellungen Sperrobjekt**

Damit wird ein Sperrobjekt eingeblendet, welches bei Aktivierung die Konstantlichtregelung sperrt und eine bestimmet Zwangsstellung hervorruft. Folgende Einstellungen sind verfügbar:

- o Aus: Der Ausgang wird ausgeschaltet(0%).
- o An: Der Ausgang wir eingeschaltet(100%):
- o keine Änderung: Der aktuelle absolute Wert wird gehalten.
- o Wert einstellbar(nur bei Sperren): Der eingestellte absolute Wert wird aufgerufen.
- o vorherigen Zustand wiederherstellen(nur bei Entsperren): Der absolute Wert den die Konstantlichtregelung vor dem Sperren hatte wird wieder aufgerufen.

Die nachfolgende Tabelle zeigt die für die Konstant Licht Regelung relevanten Kommunikationsobjekte:

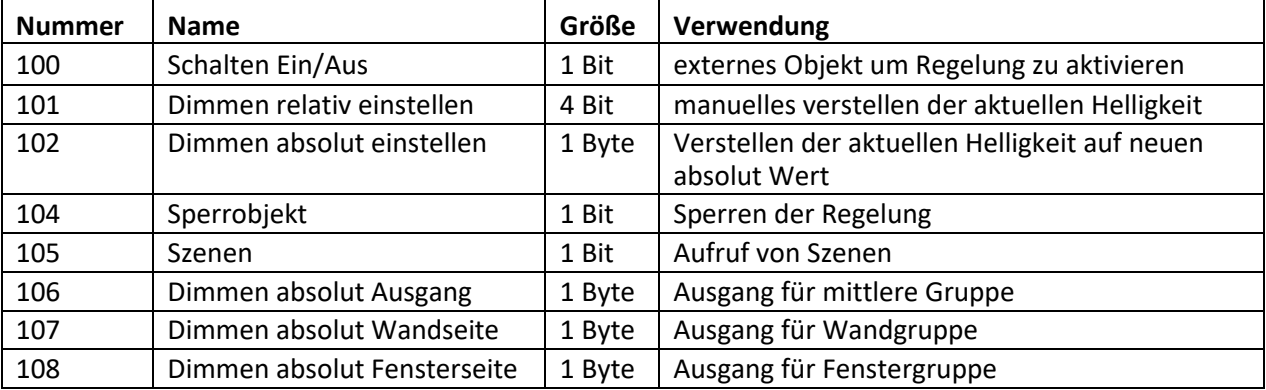

<span id="page-46-0"></span>**Tabelle 26: Kommunikationsobjekte Konstantlichtregelung**

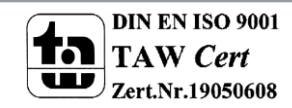

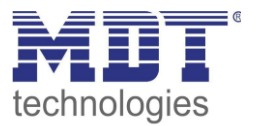

### <span id="page-47-0"></span>**4.9 Logik**

### <span id="page-47-1"></span>**4.9.1 Aktivierung der Logikfunktion**

Das nachfolgende Bild zeigt die Aktivierung der Logikfunktionen 1-4:

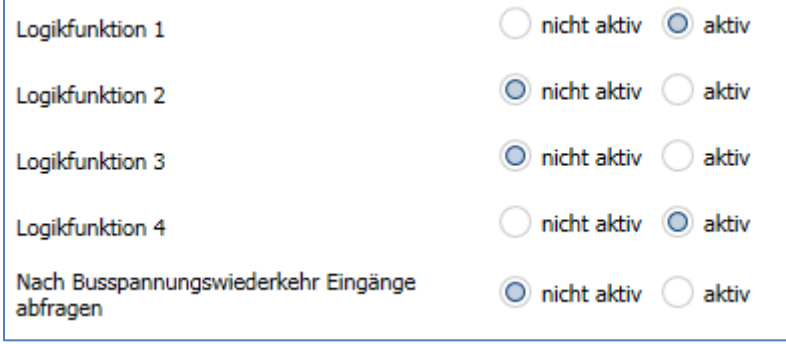

<span id="page-47-2"></span>**Abbildung 28: Aktivierung Logikfunktion**

Nach der Aktivierung der Logikfunktion wird ein Untermenü für die entsprechende Logikfunktion eingeblendet in welchem die Logik entsprechend weiter parametriert werden kann. Der Parameter "Nach Busspannungswiederkehr Eingänge abfragen" definiert ob die externen Eingänge der Logiken nach einem Restart abgefragt werden sollen.

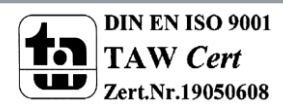

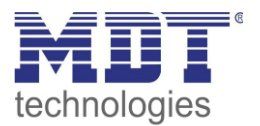

### <span id="page-48-0"></span>**4.9.2 Logik 1-4**

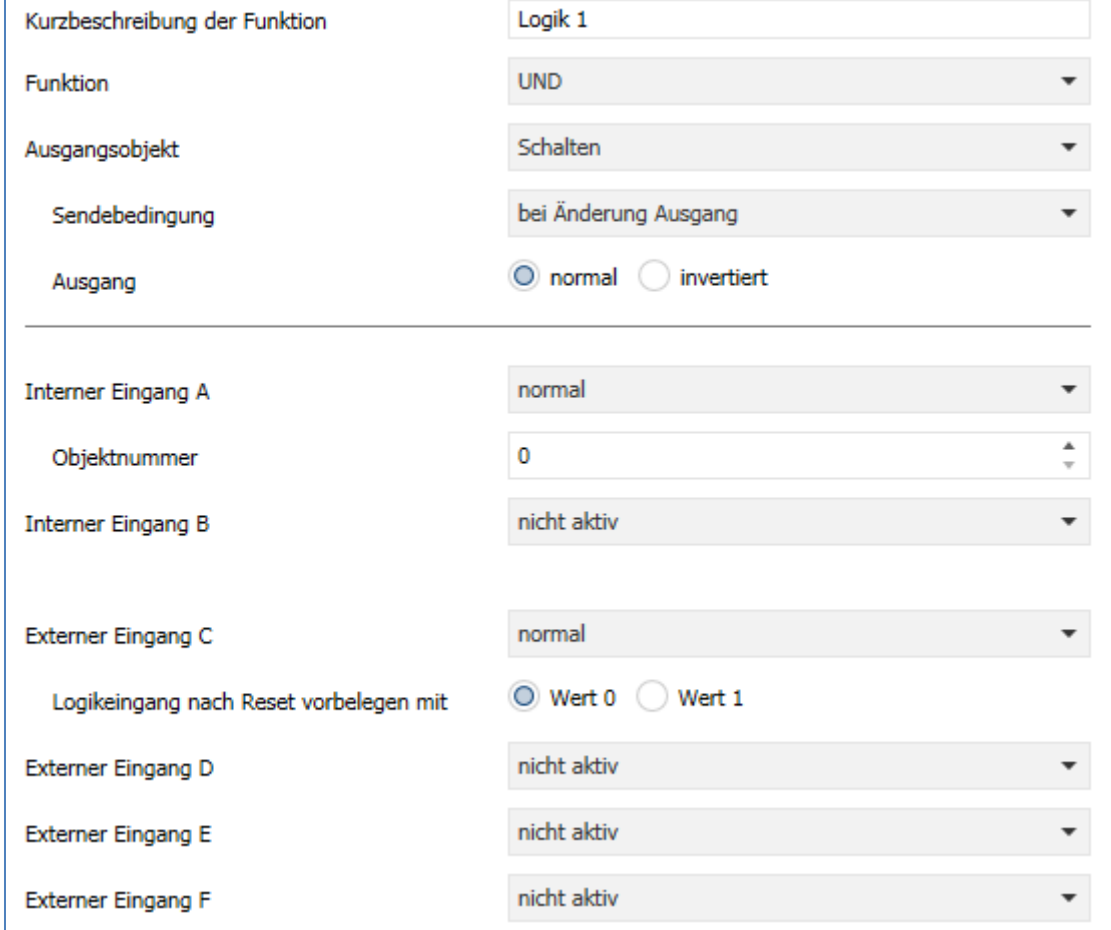

Das nachfolgende Bild zeigt das Untermenü für eine Logik:

Die nachfolgende Tabelle zeigt die Parametereinstellungen für die Alarmdetektion:

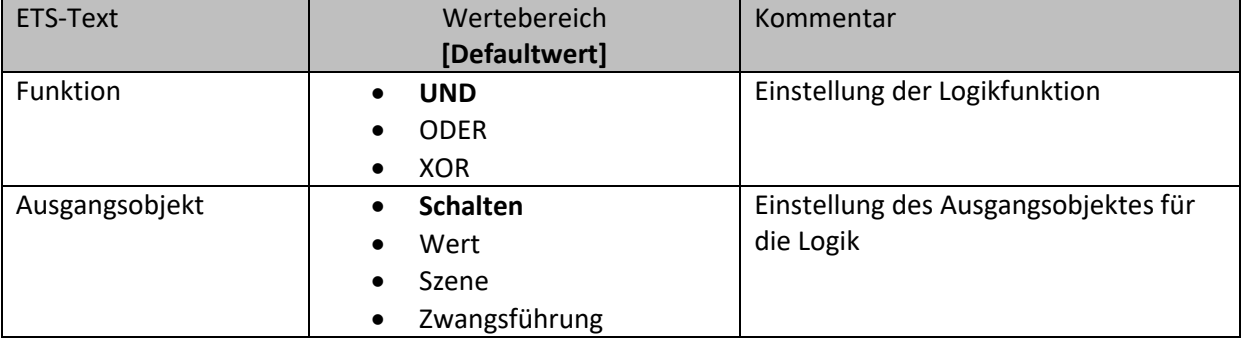

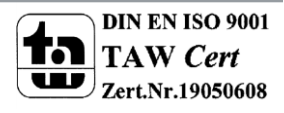

<span id="page-48-1"></span>**Abbildung 29: Untermenü Logik**

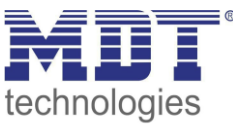

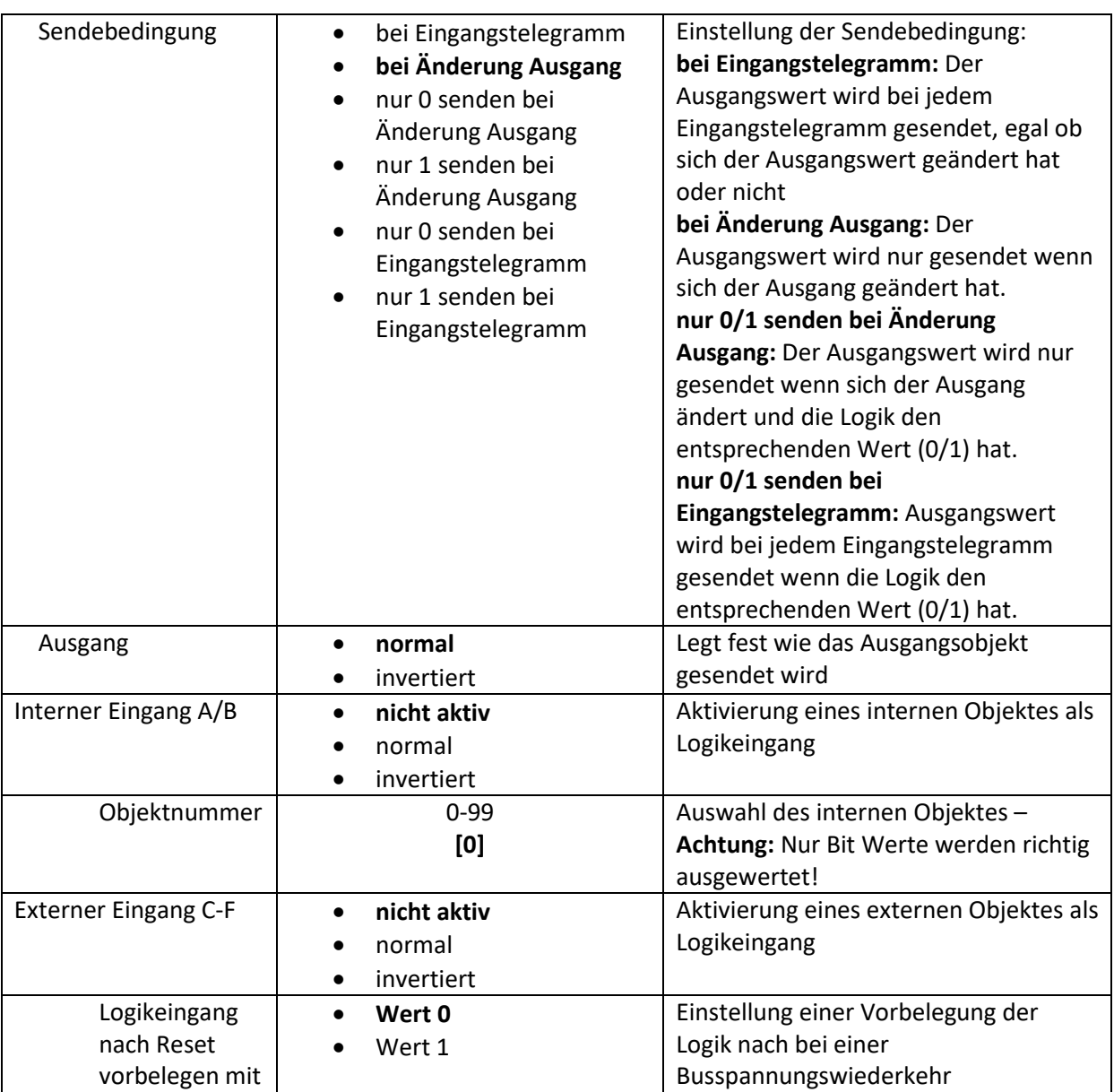

<span id="page-49-0"></span>**Tabelle 27: Untermenü Logik**

Mit der Logikfunktion können verschiedene Objekte logisch verknüpft werden. Jede Logikfunktion kann bis zu 2 interne Objekte und bis zu 4 externe Objekte miteinander verknüpfen und auswerten. Über die Sendebedingung kann das Sendeverhalten des Ausgangs angepasst werden. Die nachfolgende Tabelle zeigt die dazugehörigen Kommunikationsobjekte:

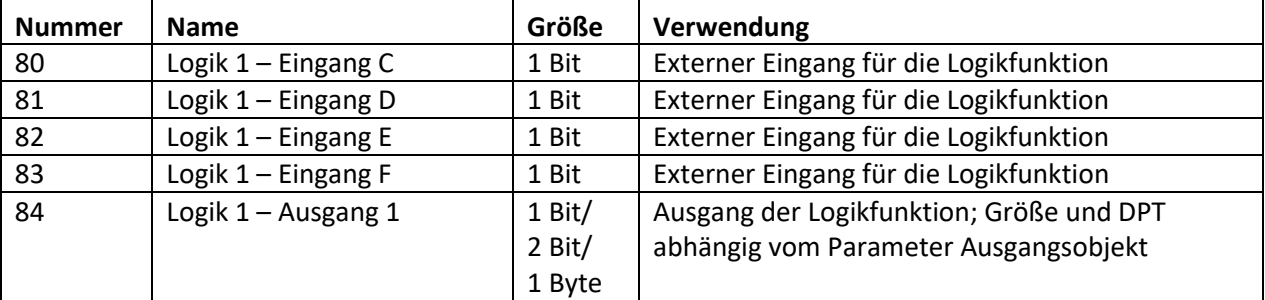

<span id="page-49-1"></span>**Tabelle 28: Kommunikationsobjekte Logik**

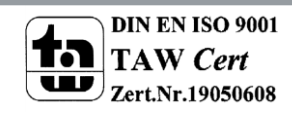

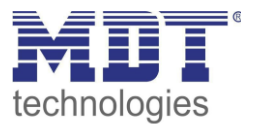

### <span id="page-50-0"></span>**4.10 Temperatur**

#### **nur bei Glas-Präsenzmeldern: SCN-G360D3.02, SCN-G360K3.02**

#### Das nachfolgende Bild zeigt die verfügbaren Einstellungen:

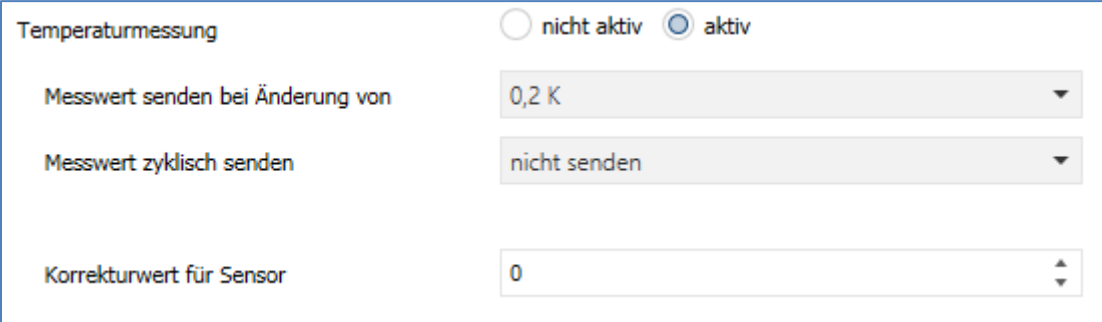

<span id="page-50-1"></span>**Abbildung 30: Temperaturmessung**

Mit der Temperaturmessung kann die Temperatur im Raum gemessen werden und auf den Bus gesendet werden. Die Temperatur kann sowohl bei einer einstellbaren Änderung als auch zyklisch (in festen Zeitabständen) auf den Bus gesendet werden.

Über den Parameter "Korrekturwert für Sensor" kann die gemessene Temperatur nach oben oder unten verschoben werden.

Die nachfolgende Tabelle zeigt das verfügbare Kommunikationsobjekt:

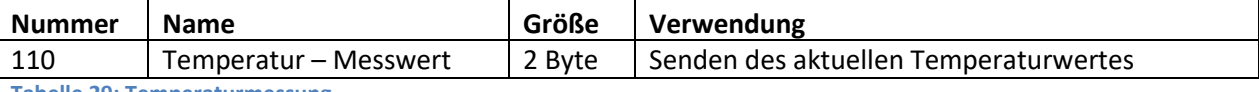

<span id="page-50-2"></span>**Tabelle 29: Temperaturmessung**

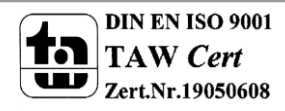

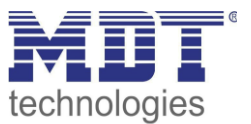

### <span id="page-51-0"></span>**4.11 Sonstiges/Anwendungsbeispiele**

In diesem Kapitel werden einige Vorschläge/Anwendungsmöglichkeiten des Präsenzmelders vorgestellt. Die jeweiligen Beispiele sind jedoch reine Vorschläge und müssen ggf. noch auf die vorliegende Ist-Situation angepasst werden.

### <span id="page-51-1"></span>**4.11.1 Tafellicht über 2. Schaltgruppe**

Um in einem Schulraum das Licht bedarfsgerecht zu schalten, wird ein Präsenzmelder für das Klassenlicht eingesetzt. Da jedoch in Schul- und Tagungsräumen oft ein weiteres Tafellicht erforderlich ist, wird hier eine 2. Lichtgruppe eingesetzt. Dieses Tafellicht muss jedoch nur auf Anforderung einschalten und automatisch wieder abschalten, wenn der Lehrer/Vortragende den Tafelbereich wieder verlässt. Für diese Realisierung ist bei kleineren Räumen nur ein Melder erforderlich. Bei größeren Räumen kann der Einsatz eines zweiten Melders als Slave nützlich sein.

Dazu muss der 1. Präsenzmelder für das Klassenlicht wie folgt parametriert werden: **Auswahl der Lichtgruppen:** 2 Lichtgruppen

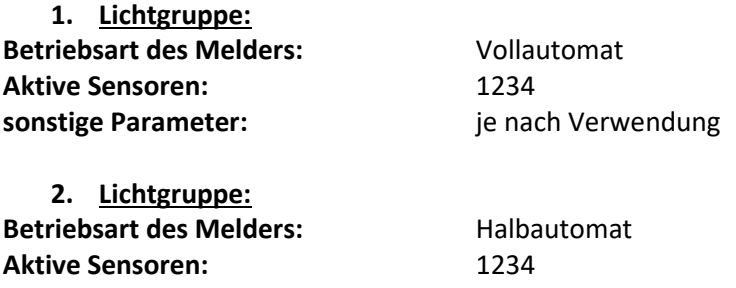

**sonstige Parameter:** je nach Verwendung

Die Ausgangsobjekte der jeweiligen Schaltgruppen müssen mit den Schaltobjekten der jeweiligen Lichtgruppe verbunden werden.

Das Objekt "externer Eingang" der 2. Lichtgruppe muss nun noch mit dem Taster für die Anforderung für das Tafellicht verbunden werden. Der Taster muss dabei nur ein Ein-Signal auf das Objekt senden.

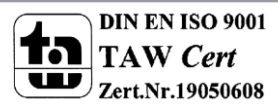

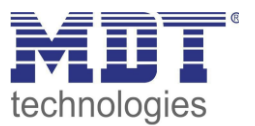

# <span id="page-52-0"></span>**5 Index**

### <span id="page-52-1"></span>**5.1 Abbildungsverzeichnis**

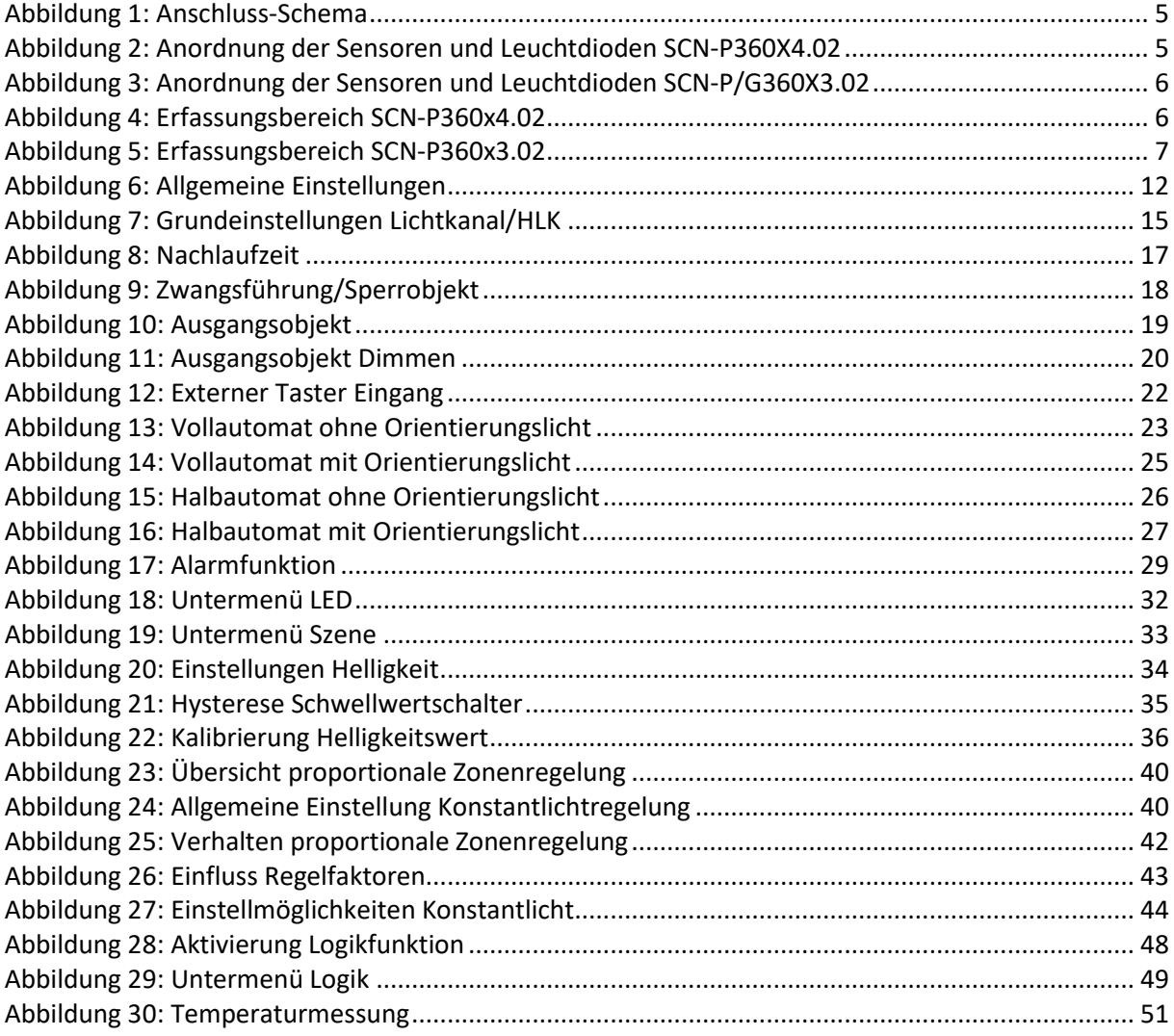

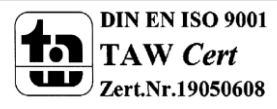

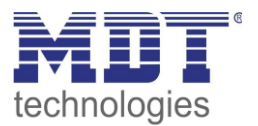

### <span id="page-53-0"></span>**5.2 Tabellenverzeichnis**

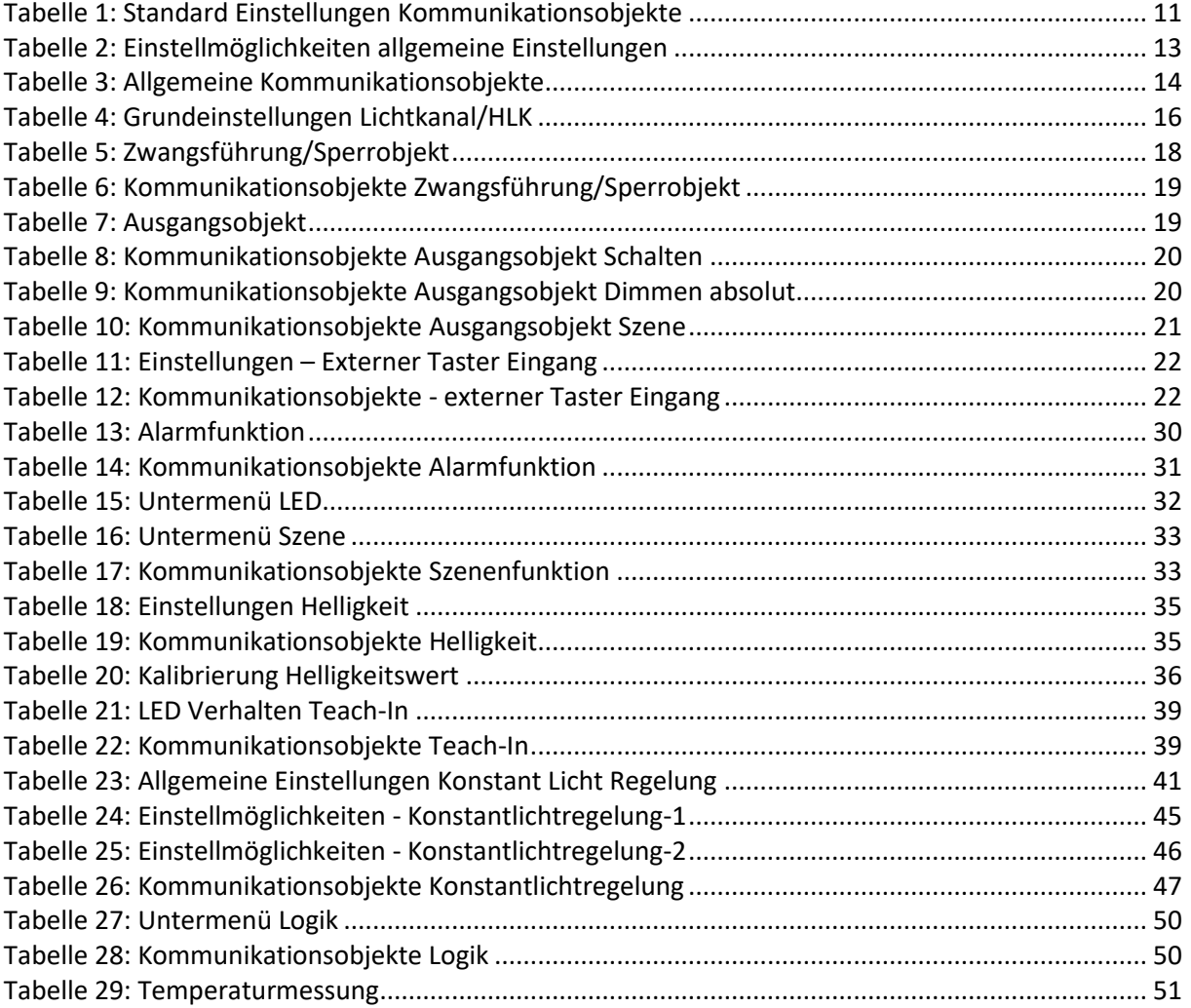

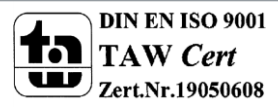

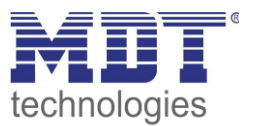

# <span id="page-54-0"></span>**6 Anhang**

### <span id="page-54-1"></span>**6.1 Gesetzliche Bestimmungen**

Die oben beschriebenen Geräte dürfen nicht in Verbindung mit Geräten benutzt werden, welche direkt oder indirekt menschlichen-, gesundheits- oder lebenssichernden Zwecken dienen. Ferner dürfen die beschriebenen Geräte nicht benutzt werden, wenn durch ihre Verwendung Gefahren für Menschen, Tiere oder Sachwerte entstehen können.

Lassen Sie das Verpackungsmaterial nicht achtlos liegen, Plastikfolien/-tüten etc. können für Kinder zu einem gefährlichen Spielzeug werden.

### <span id="page-54-2"></span>**6.2 Entsorgungsroutine**

Werfen Sie die Altgeräte nicht in den Hausmüll. Das Gerät enthält elektrische Bauteile, welche als Elektronikschrott entsorgt werden müssen. Das Gehäuse besteht aus wiederverwertbarem Kunststoff.

### <span id="page-54-3"></span>**6.3 Montage**

**Lebensgefahr durch elektrischen Strom:**

Alle Tätigkeiten am Gerät dürfen nur durch Elektrofachkräfte erfolgen. Die länderspezifischen Vorschriften, sowie die gültigen EIB-Richtlinien sind zu beachten.

### <span id="page-54-4"></span>**6.4 History**

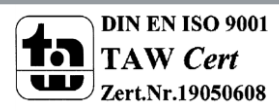